BA01057D/23/ES/04.21 71511932 2021-01-01 Válido desde versión 01.03.zz (Firmware del equipo)

# Manual de instrucciones Proline Promass F 100

Caudalímetro Coriolis Modbus RS485

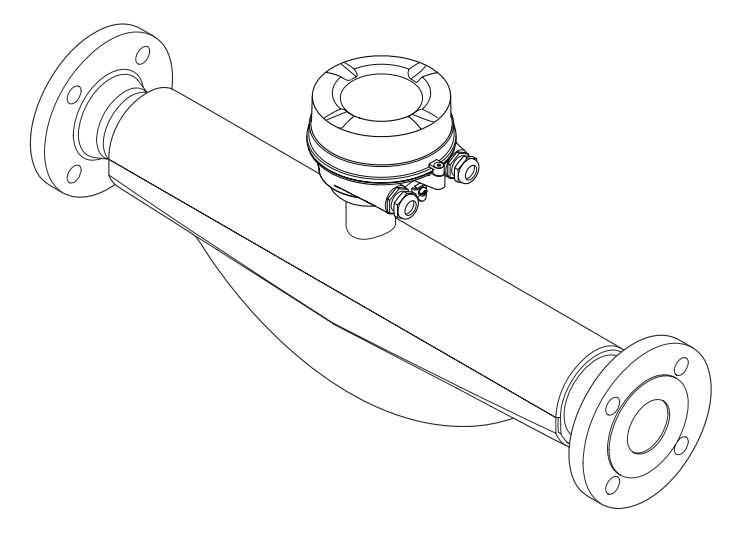

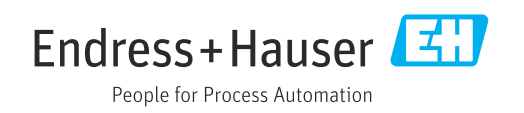

- Compruebe que el documento se guarda en un lugar seguro de tal forma que se encuentra siempre a mano cuando se está trabajando con el equipo.
- Para evitar peligros para personas o la instalación, lea atentamente la sección "Instrucciones básicas de seguridad" y todas las demás instrucciones de seguridad del documento que se refieren a los procedimientos de trabajo.
- El fabricante se reserva el derecho de modificar los datos técnicos relativos a los desarrollos tecnológicos sin previo aviso. El centro Endress+Hauser que le atiende habitualmente le proporcionará las últimas informaciones y actualizaciones del presente manual de instrucciones.

# Índice de contenidos

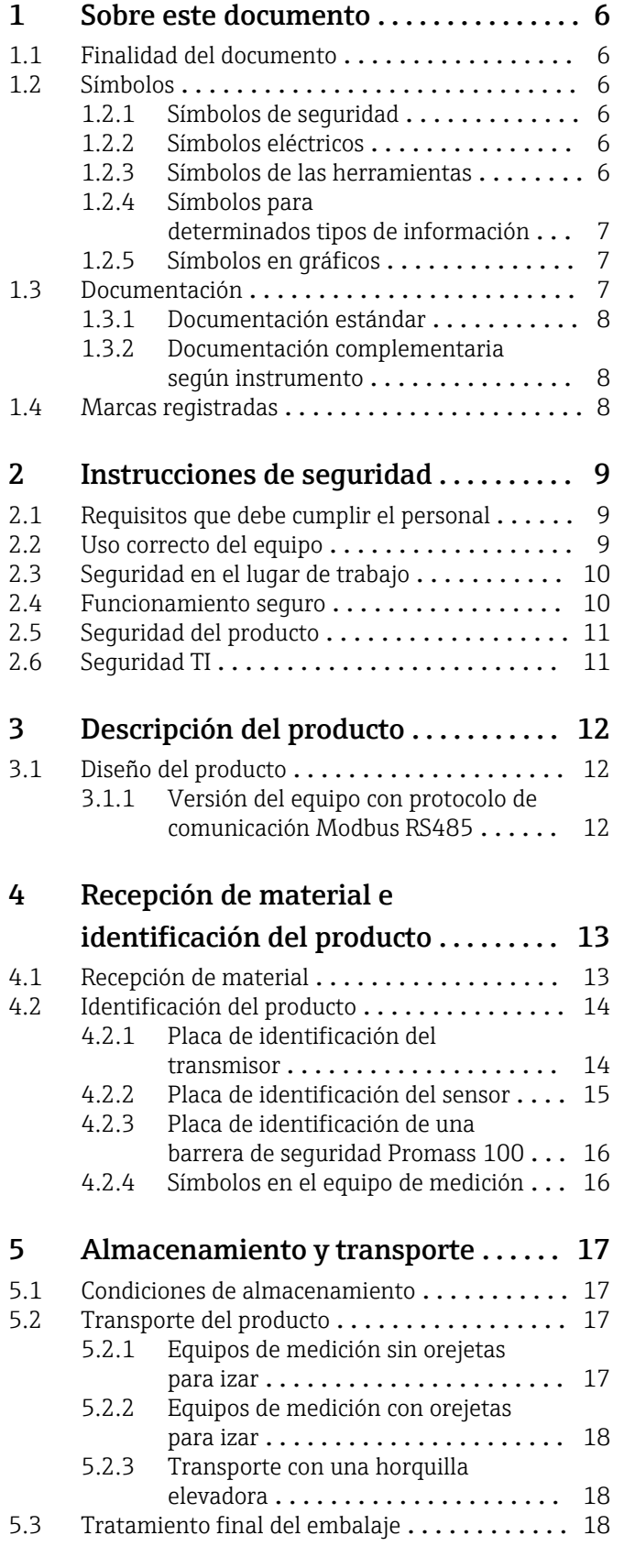

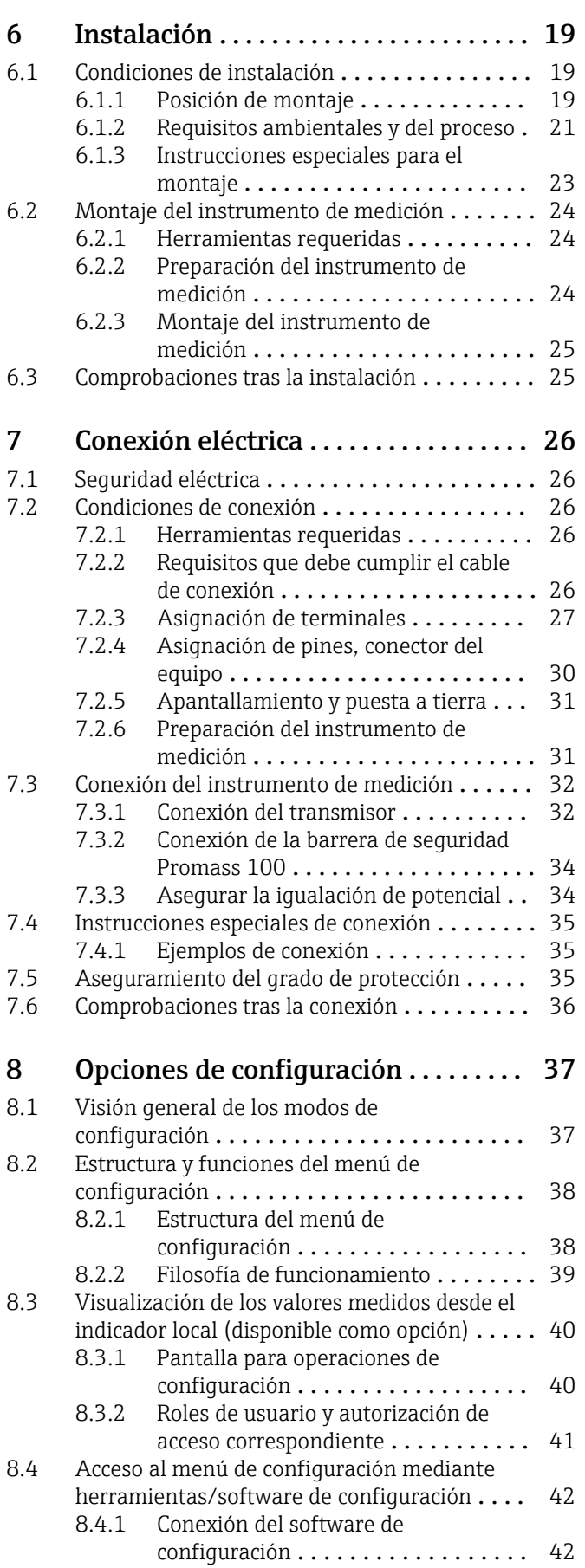

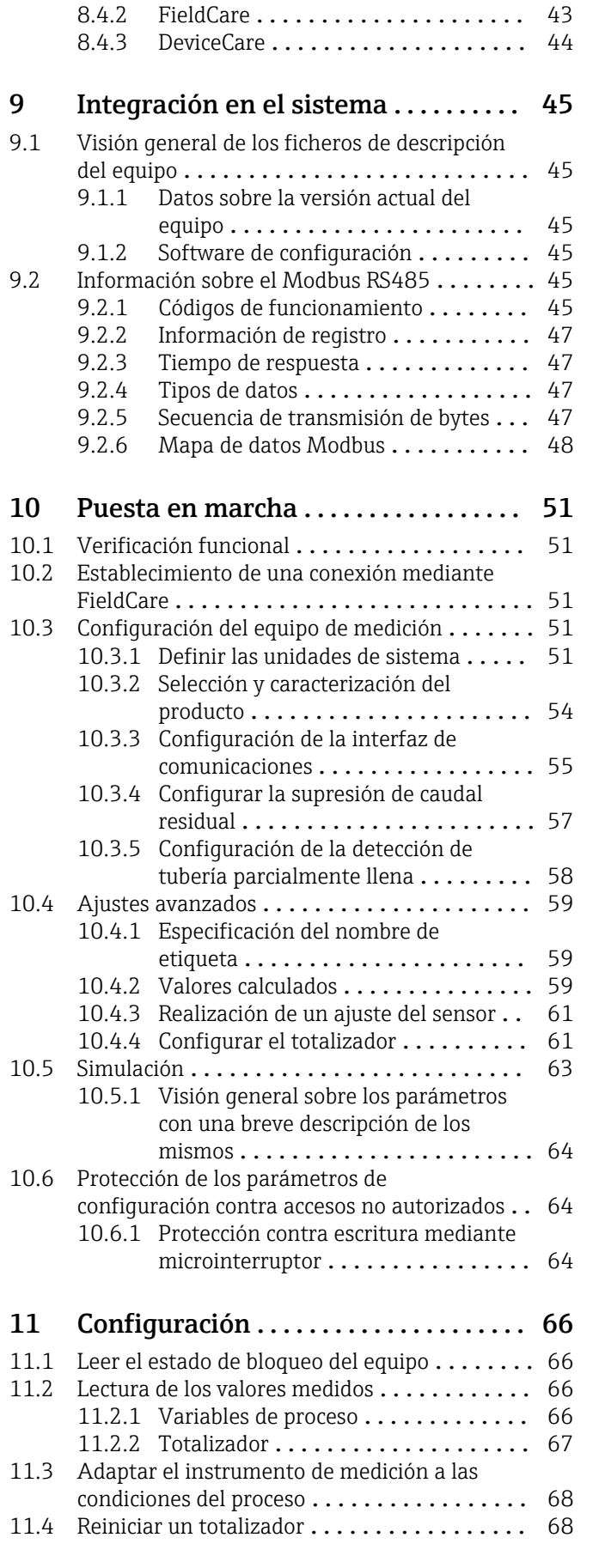

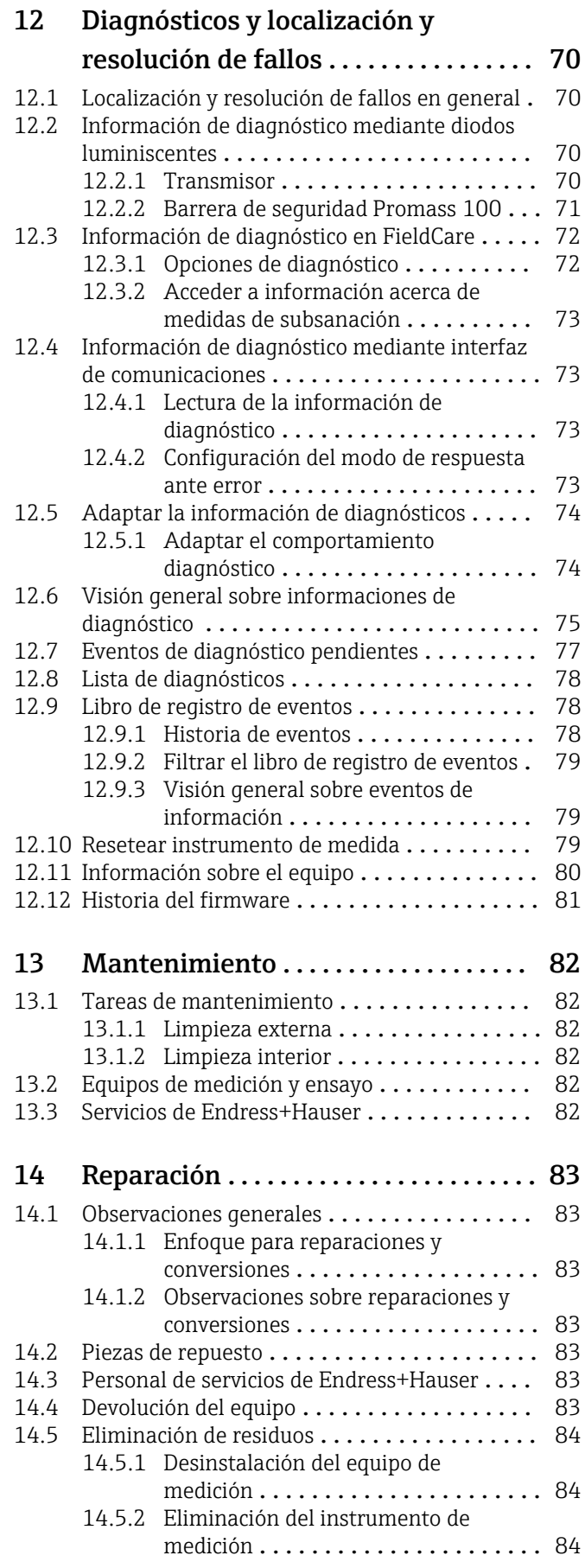

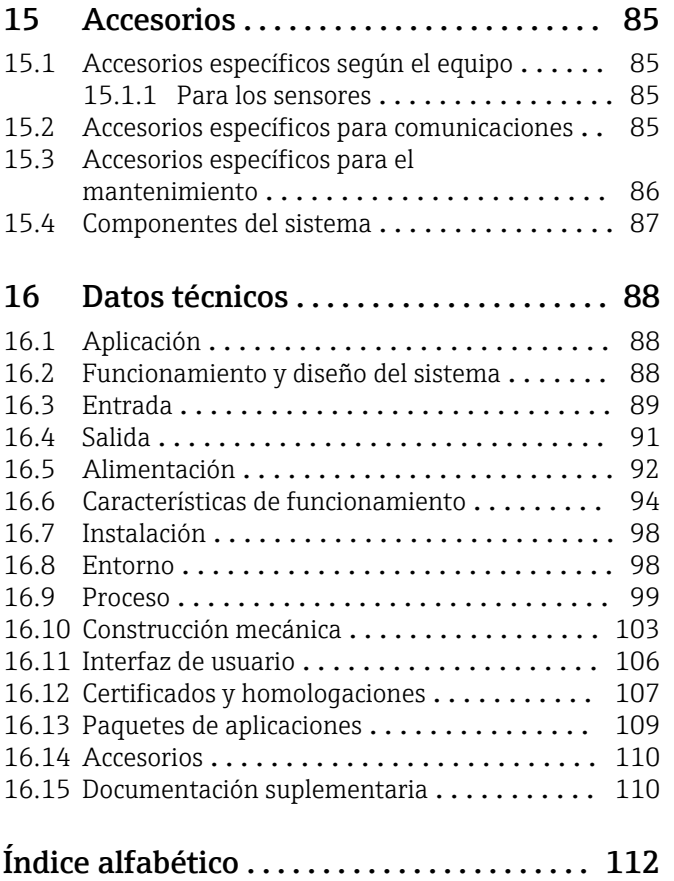

# <span id="page-5-0"></span>1 Sobre este documento

# 1.1 Finalidad del documento

Este manual de instrucciones contiene toda la información que pueda necesitarse durante las distintas fases del ciclo de vida del instrumento: desde la identificación del producto, recepción de entrada del instrumento, el almacenamiento del mismo, hasta su montaje, conexión, configuración y puesta en marcha, incluyendo la localización y resolución de fallos, el mantenimiento y el desguace del instrumento.

# 1.2 Símbolos

# 1.2.1 Símbolos de seguridad

# **A PELIGRO**

Este símbolo le advierte de una situación peligrosa. Si no se evita dicha situación, pueden producirse lesiones graves o mortales.

## **ADVERTENCIA**

Este símbolo le advierte de una situación peligrosa. Si usted no evita la situación peligrosa, ello podrá causar la muerte o graves lesiones.

## **A** ATENCIÓN

Este símbolo le advierte de una situación peligrosa. No evitar dicha situación puede implicar lesiones menores o de gravedad media.

#### **AVISO**

Este símbolo señala información sobre procedimientos y otros hechos importantes que no están asociados con riesgos de lesiones.

# 1.2.2 Símbolos eléctricos

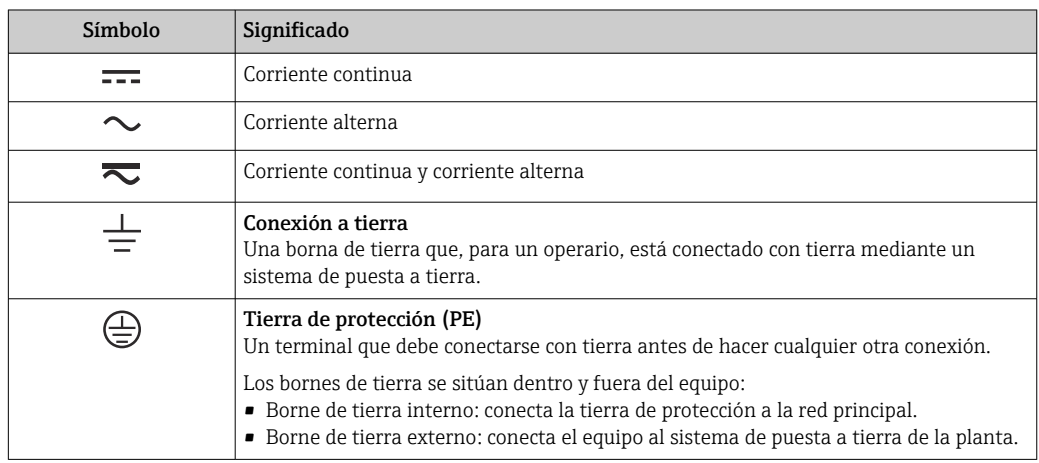

# 1.2.3 Símbolos de las herramientas

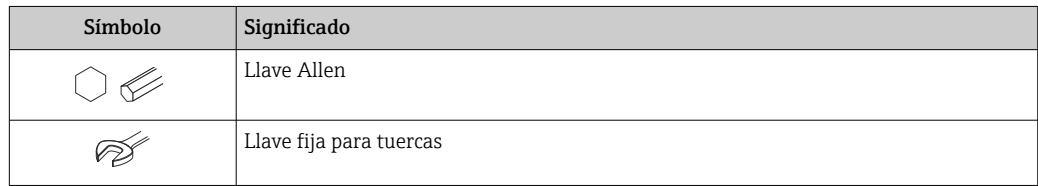

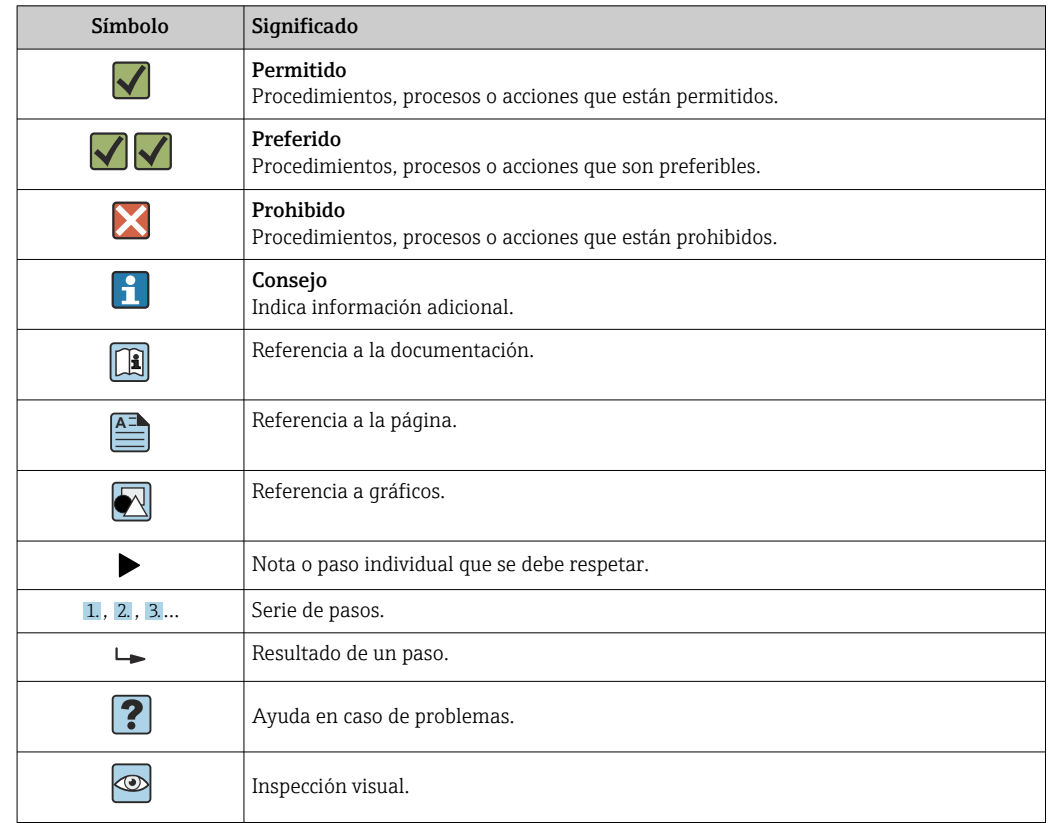

# <span id="page-6-0"></span>1.2.4 Símbolos para determinados tipos de información

# 1.2.5 Símbolos en gráficos

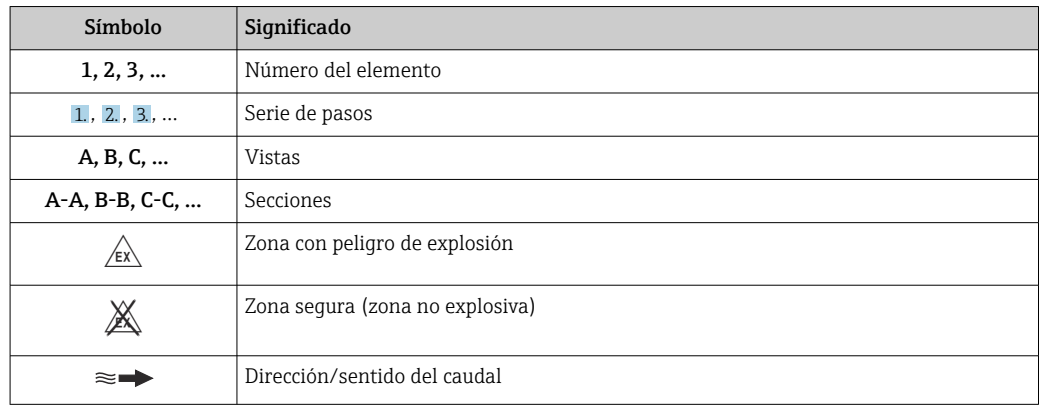

# 1.3 Documentación

Para una visión general sobre el alcance de la documentación técnica del equipo, consúltese:

- *W@M Device Viewer* ([www.endress.com/deviceviewer\)](https://www.endress.com/deviceviewer): Introduzca el número de serie indicado en la placa de identificación
- *Endress+Hauser Operations App*: Introduzca el número de serie indicado en la placa de identificación o escanee el código matricial en 2D (código QR) que presenta la placa de identificación

110 Lista detallada de los distintos documentos con códigos de documento → 110

<span id="page-7-0"></span>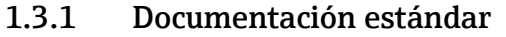

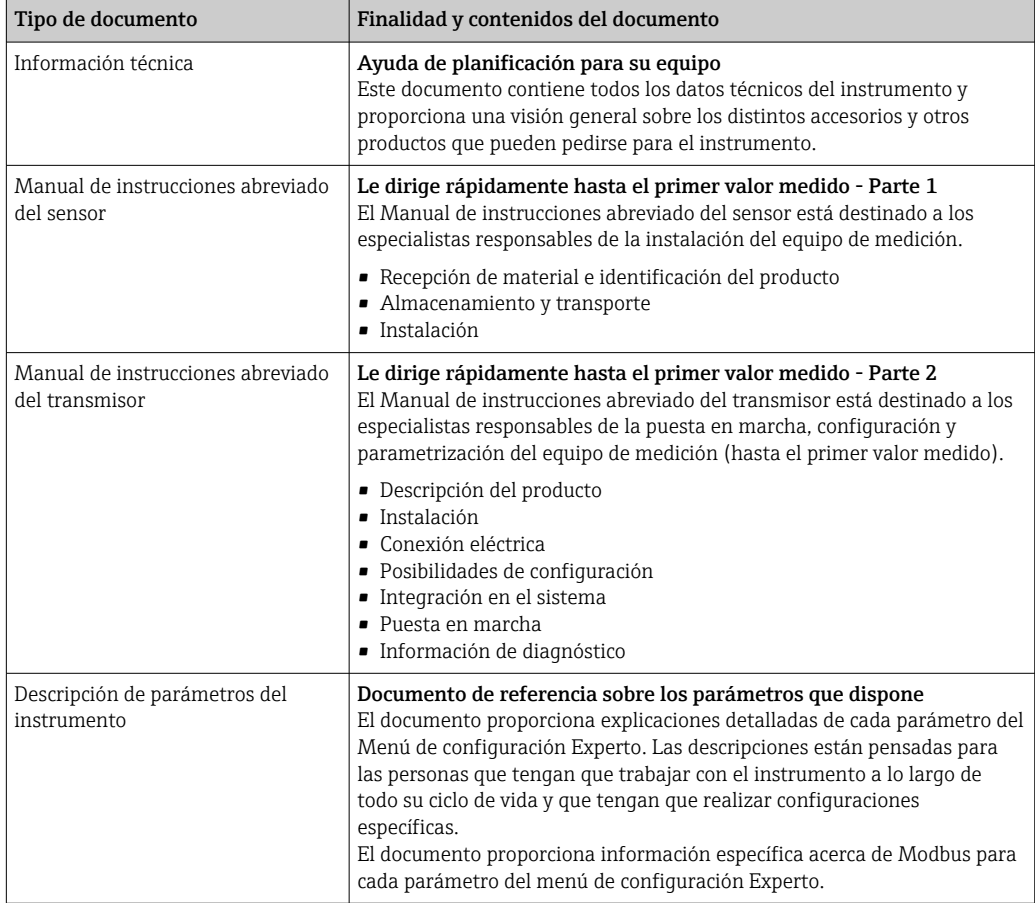

# 1.3.2 Documentación complementaria según instrumento

Según la versión del equipo que se haya pedido, se suministran también unos documentos suplementarios. Cumpla siempre estrictamente las instrucciones indicadas en dicha documentación suplementaria. La documentación suplementaria es parte integrante de la documentación del instrumento.

# 1.4 Marcas registradas

## Modbus®

Marca registrada de SCHNEIDER AUTOMATION, INC.

## TRI-CLAMP®

Marca registrada de Ladish & Co., Inc., Kenosha, EUA

# <span id="page-8-0"></span>2 Instrucciones de seguridad

# 2.1 Requisitos que debe cumplir el personal

El personal para las tareas de instalación, puesta en marcha, diagnósticos y mantenimiento debe cumplir los siguientes requisitos:

- ‣ El personal especializado cualificado y formado debe disponer de la cualificación correspondiente para esta función y tarea específicas.
- ‣ Deben tener la autorización del jefe/dueño de la planta.
- ‣ Deben estar familiarizados con las normas y reglamentos nacionales.
- ‣ Antes de comenzar con el trabajo, se debe leer y entender las instrucciones contenidas en el manual y la documentación complementaria, así como en los certificados (según cada aplicación).
- ‣ Debe seguir las instrucciones y satisfacer las condiciones básicas.

Los operarios deben satisfacer los siguientes requisitos:

- ‣ Haber recibido la formación apropiada y disponer de la autorización por parte del explotador/propietario de la planta para ejercer dichas tareas.
- ‣ Seguir las instrucciones del presente manual.

# 2.2 Uso correcto del equipo

## Aplicación y productos

El equipo de medición descrito en este manual tiene por único objeto la medición de flujo de líquidos y gases.

Según la versión pedida, el instrumento puede medir también fluidos potencialmente explosivos, inflamables, venenosos u oxidantes.

Los equipos de medida aptos para el uso en zonas con peligro de explosión, en aplicaciones sanitarias o donde existan mayores peligros por la presión del proceso, presentan la indicación correspondiente en su placa de identificación.

Para asegurar que el instrumento de medición se mantenga en las condiciones apropiadas durante el tiempo útil:

- ‣ Manténgase en los rangos de presión y temperatura especificados.
- ‣ Únicamente utilice el dispositivo de medición conforme a la información de la placa de identificación y las condiciones generales que figuran en el manual de instrucciones y la documentación complementaria.
- ‣ Verifique, mirando la placa de identificación, si el instrumento pedido es apto para el uso en la zona peligrosa en cuestión (p. ej., protección contra explosiones, seguridad del depósito de presión).
- ‣ Utilice el instrumento de medición únicamente con productos cuando los materiales de las partes del instrumento que entran en contacto con el producto sean suficientemente resistentes.
- ‣ Si la temperatura ambiente del equipo de medición es distinta a la temperatura atmosférica, es esencial que se cumplan las condiciones básicas especificadas en la documentación del equipo  $\rightarrow$  ■ 7.
- ‣ Mantenga protegido su equipo de medición contra la corrosión debida a influencias medioambientales.

## Uso incorrecto

Dar al equipo un uso no previsto puede poner en riesgo la seguridad. El fabricante declina toda responsabilidad por los daños que se puedan derivar de una utilización del equipo inadecuada o distinta del uso previsto.

## <span id="page-9-0"></span>**A ADVERTENCIA**

#### Peligro de rotura debido a fluidos corrosivos o abrasivos y condiciones ambientales.

- ‣ Verifique la compatibilidad del fluido del proceso con el material del sensor.
- ‣ Asegúrese de la resistencia de todos los materiales de las partes en contacto con el producto del proceso.
- ‣ Manténgase en los rangos de presión y temperatura especificados.

## AVISO

#### Verificación en casos límite:

‣ En los casos de que el fluido sea especial o un producto de limpieza, Endress+Hauser proporcionará gustosamente asistencia en la verificación de la resistencia a la corrosión de los materiales en contacto con el fluido, pero no proporcionará ninguna garantía ni asumirá ninguna responsabilidad al respecto debido a que pequeñas variaciones en la temperatura, concentración o nivel de contaminación en el proceso pueden alterar las propiedades de resistencia a la corrosión.

#### Riesgos residuales

#### **A ADVERTENCIA**

La electrónica y el producto pueden ocasionar el calentamiento de las superficies. Esto implica un riesgo de quemaduras.

‣ En el caso de fluidos de proceso con temperaturas elevadas, tome las medidas de protección necesarias para evitar quemaduras por contacto.

## **A ADVERTENCIA**

#### ¡Riesgo de rotura de la carcasa por rotura del tubo de medición!

Si se rompe una tubería de medición, la presión de dentro de la caja del sensor aumentará conforme a la presión del proceso operativo.

‣ Utilice un disco de ruptura.

## **A** ADVERTENCIA

#### Peligro de fuga de productos.

Para las versiones del equipo con un disco de ruptura: la fuga de productos bajo presión puede provocar daños o desperfectos materiales.

‣ Tome las medidas preventivas necesarias para evitar lesiones y daños materiales si el disco de ruptura está accionado.

# 2.3 Seguridad en el lugar de trabajo

Para trabajar con el instrumento:

‣ Lleve el equipo de protección personal conforme a las normas nacionales.

Para trabajos de soldadura con las tuberías:

‣ No conecte el soldador a tierra a través del instrumento de medida.

En el caso de trabajar en o con el dispositivo con las manos mojadas:

‣ Es necesario utilizar guantes debido al riesgo de descargas eléctricas.

# 2.4 Funcionamiento seguro

Riesgo de lesiones.

- ‣ Opere únicamente con el instrumento si éste está en buenas condiciones técnicas y funciona de forma segura.
- ‣ El operario es responsable del funcionamiento libre de interferencias del instrumento.

#### <span id="page-10-0"></span>Transformaciones en el instrumento

No está permitido someter el instrumento a modificaciones no autorizadas. Éstas pueden implicar riesgos imprevisibles.

► Si a pesar de ello se requiere hacer alguna modificación, consulte a Endress+Hauser.

#### Reparaciones

Para asegurar el funcionamiento seguro y fiable del instrumento,

- ‣ Realice únicamente reparaciones del instrumento que estén permitidas expresamente .
- ‣ Observe las normas nacionales relativas a reparaciones de equipos eléctricos.
	- ‣ Utilice únicamente piezas de repuesto y accesorios originales de Endress+Hauser.

# 2.5 Seguridad del producto

Este instrumento de medición ha sido diseñado de acuerdo a las buenas prácticas de ingeniería y cumple los requisitos de seguridad más exigentes, ha sido sometido a pruebas de funcionamiento y ha salido de fábrica en condiciones óptimas para funcionar de forma segura.

Cumple las normas de seguridad y los requisitos legales pertinentes. Cumple también con las directivas de la UE enumeradas en la Declaración CE de conformidad específica del instrumento. Endress+Hauser lo confirma dotando al instrumento con la marca CE.

# 2.6 Seguridad TI

Nuestra garantía es válida solo si el equipo está instalado y se utiliza tal como se describe en el Manual de instrucciones. El equipo está dotado de mecanismos de seguridad que lo protegen contra modificaciones involuntarias en los parámetros de configuración.

Las medidas de seguridad informática, que proporcionan protección adicional para el equipo y transmisión de datos relacionados, deben implementarlas los operados mismos conforme a sus estándares de seguridad.

# <span id="page-11-0"></span>3 Descripción del producto

El equipo comprende un transmisor y un sensor. La barrera de seguridad Promass 100 está incluida en el alcance del suministro y debe utilizarse para operar con el equipo.

El equipo está disponible en una versión compacta: El transmisor y el sensor forman una sola unidad mecánica.

# 3.1 Diseño del producto

# 3.1.1 Versión del equipo con protocolo de comunicación Modbus RS485

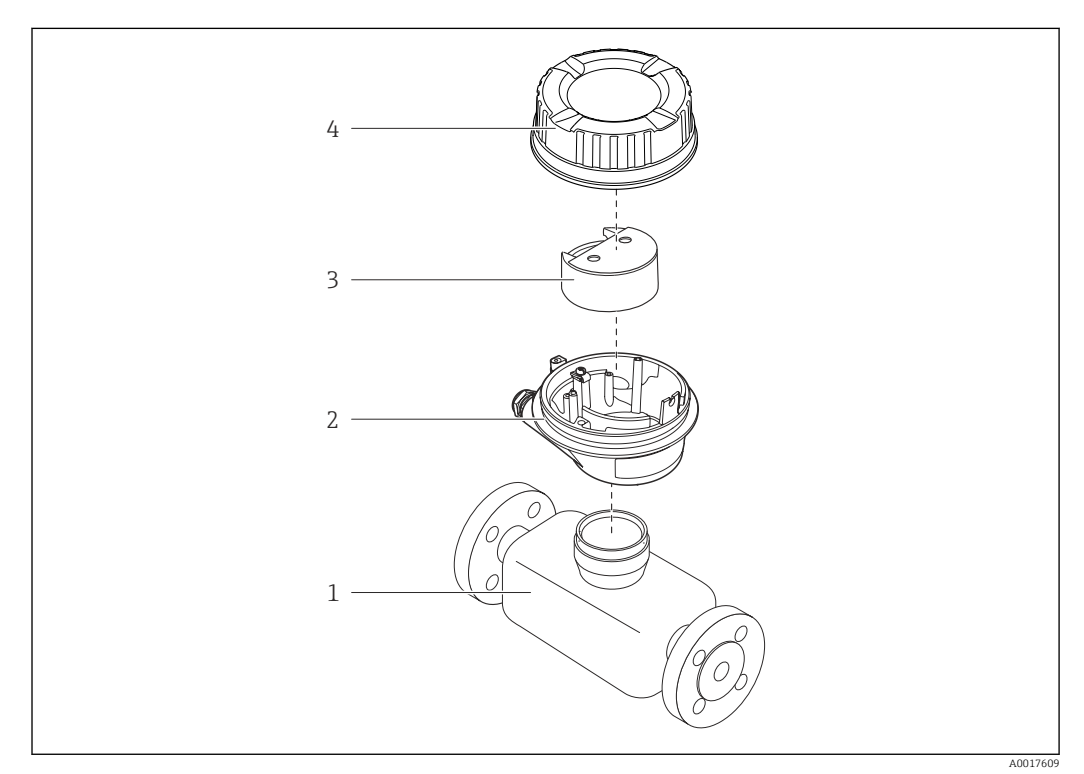

 *1 Componentes importantes del instrumento de medición*

- *1 Sensor*
- *2 Caja del transmisor*
- *3 Módulo principal de electrónica*
- *4 Tapa de la caja del transmisor*

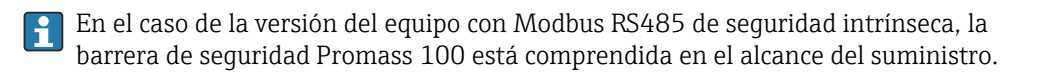

# <span id="page-12-0"></span>4 Recepción de material e identificación del producto

4.1 Recepción de material

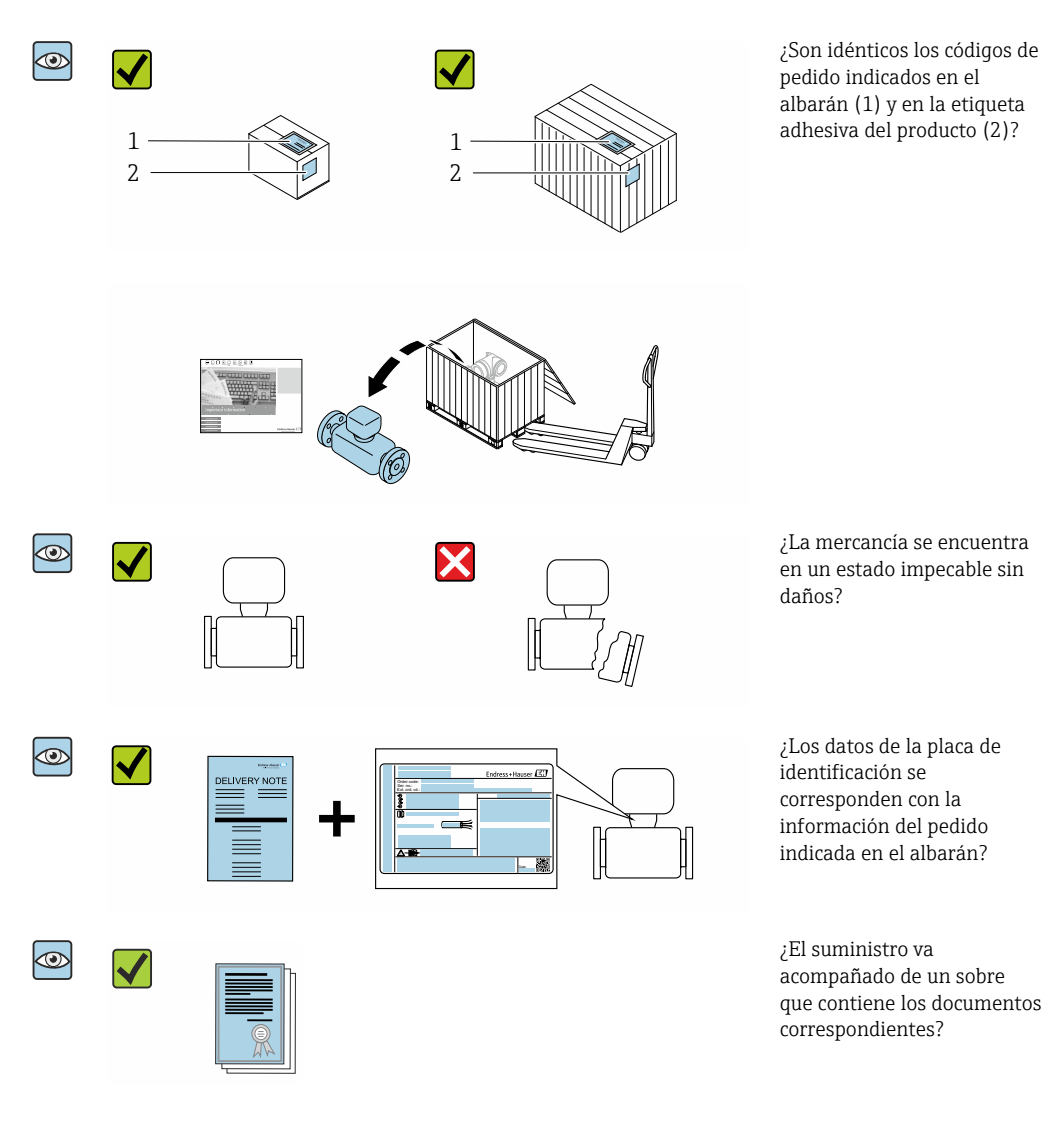

- Si no se cumple alguna de las condiciones, póngase en contacto con el centro de  $\vert$  -  $\vert$ ventas de Endress+Hauser de su zona.
	- En el caso de algunas versiones del equipo, el CD-ROM no se incluye en el suministro. Puede disponer de la Documentación Técnica mediante Internet o la *App "Operations" de Endress+Hauser*, véase la sección [→ 14](#page-13-0) "Identificación del producto".

# <span id="page-13-0"></span>4.2 Identificación del producto

Están disponibles las siguientes opciones para identificar el equipo:

- Especificaciones indicadas en la placa de identificación
- Código de pedido con desglose de las características del equipo en el albarán de entrega
- Introduzca los números de serie indicados en las placas de identificación en el *W@M Device Viewer* [\(www.es.endress.com/deviceviewer\)](http://www.endress.com/deviceviewer): Se muestra toda la información sobre el equipo.
- Introduzca el número de serie indicado en la placa de identificación en la *Endress +Hauser Operations App* o escanee el código matricial 2D (código QR) de la placa de identificación con la *Endress+Hauser Operations App*: Se muestra toda la información sobre el equipo de medida.

Para una visión general sobre el alcance de la documentación técnica del equipo, consulte:

- Las secciones "Documentación adicional estándar sobre el equipo" $\rightarrow$  8 y "Documentación suplementaria según equipo["→ 8](#page-7-0)
- El *W@M Device Viewer*: introduzca el número de serie indicado en la placa de identificación ([www.es.endress.com/deviceviewer\)](http://www.endress.com/deviceviewer)
- La *Endress+Hauser Operations App*: entre el número de serie indicado en la placa de identificación o escanee el código matricial 2D (código QR) que presenta la placa de identificación.

# 4.2.1 Placa de identificación del transmisor

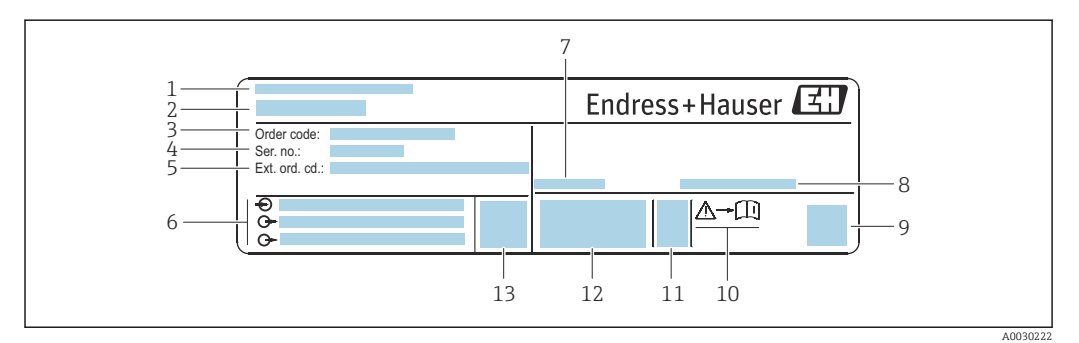

 *2 Ejemplo de una placa de identificación del transmisor*

- *1 Lugar de fabricación*
- *2 Nombre del transmisor*
- *3 Código de producto*
- *4 Número de serie (Ser. no.)*
- *5 Código de producto ampliado (Ext. ord. cd.)*
- *6 Datos de conexión eléctrica, p. ej., entradas y salidas disponibles, tensión de alimentación*
- *7 Temperatura ambiente admisible (T<sup>a</sup> )*
- *8 Grado de protección*
- *9 Código de matriz 2D (QR)*
- *10 Número del documento complementario sobre seguridad [→ 110](#page-109-0)*
- *11 Fecha de fabricación: año-mes*
- *12 Marcado CE, marca C*
- *13 Versión de firmware (FW)*

7

8 9

10

A0029199

Date

、<br>後に<br>「後に

Ē

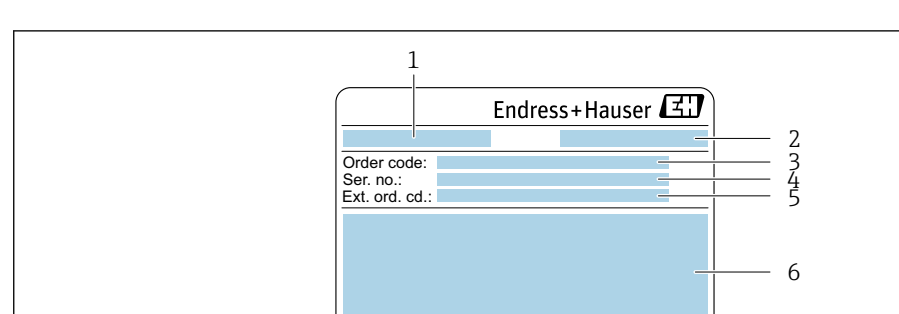

î∖≁∐i

# <span id="page-14-0"></span>4.2.2 Placa de identificación del sensor

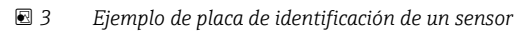

14

13

- *1 Nombre del sensor*
- *2 Lugar de fabricación*
- *3 Código de producto*
- *4 Número de serie (ser. no.)*
- *5 Código de producto ampliado (Ext. ord. cd.)*
- *6 Diámetro nominal del sensor; presión nominal / diámetro nominal de la brida; presión de prueba del sensor; rango de temperatura del producto; material de la tubería de medición y manifold; información específica del sensor: p. ej., rango de presión de la caja del sensor, especificación de densidad de amplio rango (calibración de densidad especial)*

12 11

- *7 Información de certificados sobre protección contra explosiones, Directiva de equipos a presión y grado de protección*
- *8 Dirección/sentido del caudal*
- *9 Fecha de fabricación: año-mes*
- *10 Código de matriz 2D (QR)*
- *11 Número del documento complementario sobre seguridad*
- *12 Marcado CE, marca C*
- *13 Rugosidad superficial*
- *14 Temperatura ambiente admisible (T<sup>a</sup> )*

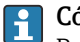

#### Código del equipo

Para volver a pedir el instrumento de medición se utiliza el código del equipo.

#### Código ampliado del equipo

- Comprende siempre el tipo de dispositivo (producto base) y las especificaciones básicas (características obligatorias).
- De las especificaciones opcionales (características opcionales), se enumeran únicamente las relacionadas con la seguridad y certificaciones del instrumento (p. ej., LA). Si se piden también otras especificaciones opcionales, éstas se indican de forma conjunta utilizando el símbolo # (p. ej., #LA#).
- Si las especificaciones opcionales del pedido no incluyen ninguna especificación relacionada con la seguridad o con certificaciones, entonces éstas se indican mediante el símbolo + (p. ej., XXXXXX-ABCDE+).

# <span id="page-15-0"></span>4.2.3 Placa de identificación de una barrera de seguridad Promass 100

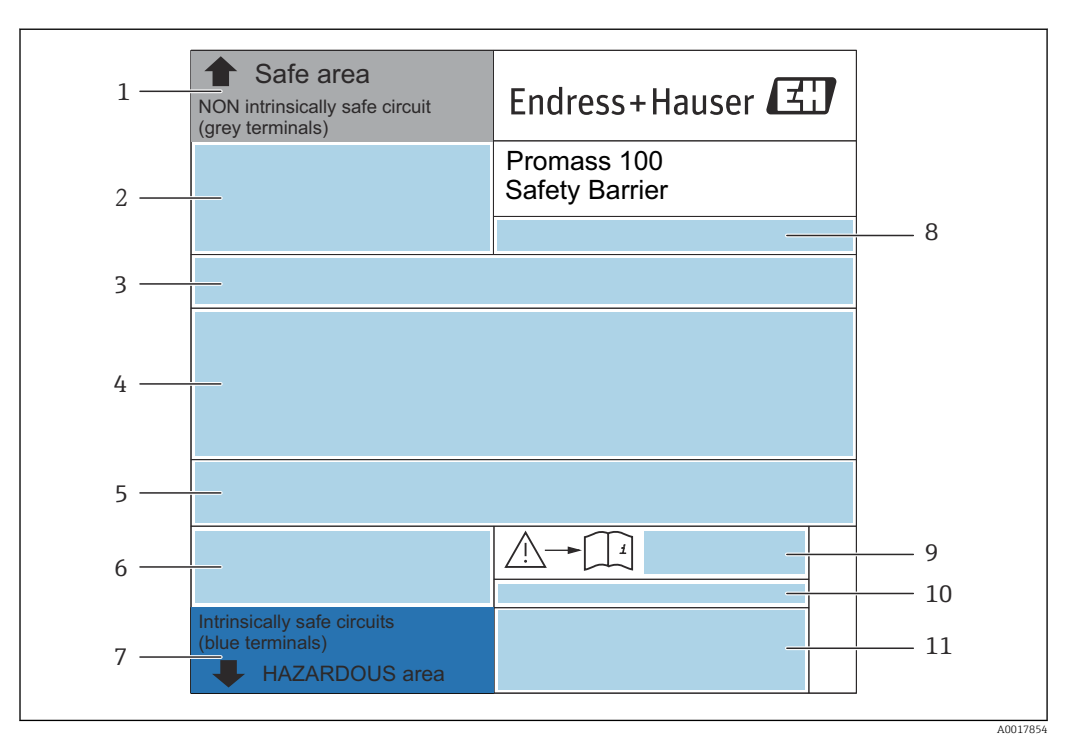

 *4 Ejemplo de una placa de identificación de una barrera de seguridad Promass 100*

- *1 Zona no peligrosa o zona 2/div. 2*
- *2 Número de serie, número del material y código QR de la barrera de seguridad Promass 100*
- *3 Datos de conexión eléctrica, p. ej., entradas y salidas disponibles, tensión de alimentación*
- *4 Información sobre certificación de protección contra explosión*
- *5 Aviso de seguridad*
- *6 Información específica para las comunicaciones*
- *7 Zona de seguridad intrínseca*
- *8 Lugar de fabricación*
- *9 Número del documento complementario sobre seguridad*
- *10 Temperatura ambiente admisible (T<sup>a</sup> )*
- *11 Marcado CE, marca C*

# 4.2.4 Símbolos en el equipo de medición

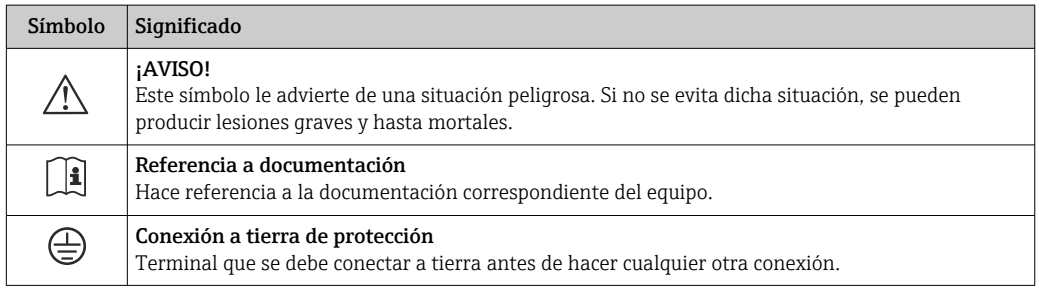

# <span id="page-16-0"></span>5 Almacenamiento y transporte

# 5.1 Condiciones de almacenamiento

Tenga en cuenta las observaciones siguientes relativas al almacenamiento:

- ‣ Guarde el equipo en el embalaje original para asegurar su protección contra posibles golpes.
- $\triangleright$  No retire las cubiertas protectoras ni las capuchas de protección que se encuentren instaladas en las conexiones a proceso. Impiden que las superficies de estanqueidad sufran daños mecánicos y que la suciedad entre en el tubo de medición.
- ‣ Proteja el equipo contra la luz solar directa para evitar que sus superficies se calienten más de lo admisible.
- ‣ Guarde el equipo en un lugar seco y sin polvo.
- ▶ No lo quarde en el exterior.

Temperatura de almacenamiento → ■ 98

# 5.2 Transporte del producto

Transporte el instrumento hasta el punto de medida manteniéndolo dentro del embalaje original.

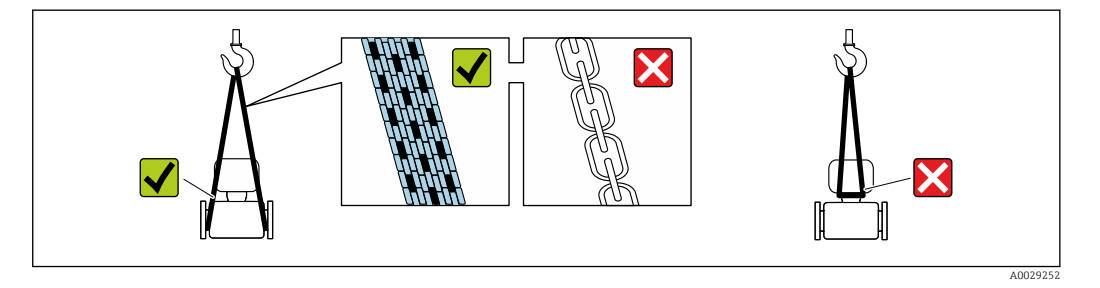

No extraiga las tapas o capuchones de protección de las conexión a proceso . Protegen las superficies de estanqueidad contra daños mecánicos y evitan que entre suciedad en el tubo de medición.

# 5.2.1 Equipos de medición sin orejetas para izar

## **A**ADVERTENCIA

El centro de gravedad del instrumento se encuentra en un punto que está por encima de los puntos de sujeción de las eslingas.

Riesgo de lesiones si el instrumento resbala o vuelca.

- ‣ Afiance el equipo de medición para que no resbale o vuelque.
- ‣ Tenga en cuenta el peso especificado en el embalaje (etiqueta adhesiva).

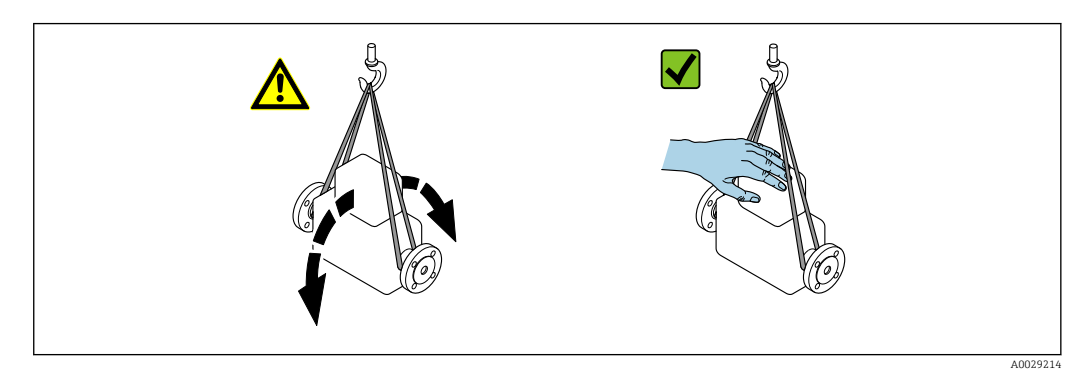

# <span id="page-17-0"></span>5.2.2 Equipos de medición con orejetas para izar

## **A ATENCIÓN**

## Instrucciones especiales para el transporte de equipos sin orejetas para izar

- ‣ Para el transporte del dispositivo, utilice únicamente las orejetas para izar dispuestas en el mismo o bien bridas .
- ‣ Es imprescindible que dicho dispositivo quede afianzado con por lo menos dos orejetas para izar.

# 5.2.3 Transporte con una horquilla elevadora

Si el transporte se efectúa en cestas de madera, la estructura del piso posibilitas elevar las cestas longitudinalmente o por ambos lados mediante una horquilla elevadora.

# 5.3 Tratamiento final del embalaje

Todo el material del embalaje es respetuosos con el medioambiente y 100 % reciclable: • Embalaje externo del instrumento

- Envoltorio elástico de polímero que cumple con la Directiva UE 2002/95/CE (RoHS)
- Envasado
	- Caja de madera tratada según la normativa ISPM 15, lo que se confirma mediante el logotipo de la IPPC
	- Caja de cartón conforme a la directriz europea 94/62UE sobre embalajes; su reciclabilidad está confirmada por el símbolo RESY
- Transporte y seguridad de los materiales
	- Paleta desechable de plástico
	- Flejes de plástico
	- Cinta adhesiva de plástico
- Material de relleno Bloques de papel

# <span id="page-18-0"></span>6 Instalación

# 6.1 Condiciones de instalación

# 6.1.1 Posición de montaje

## Lugar de montaje

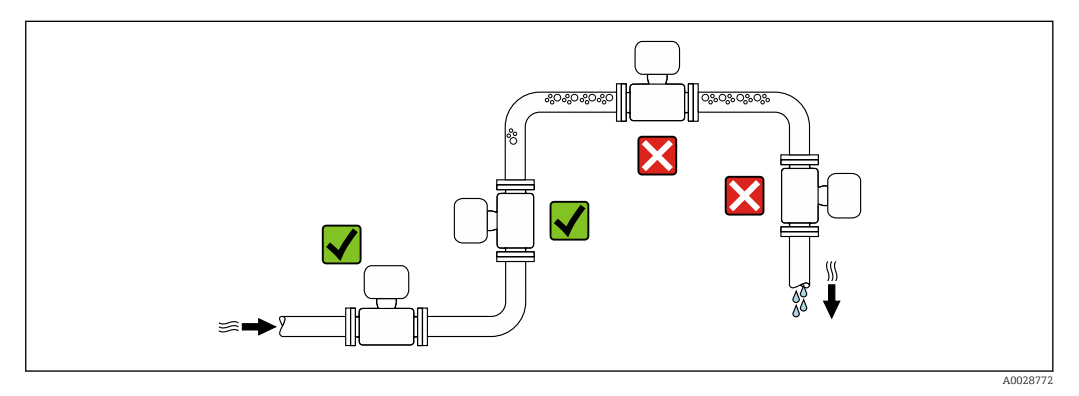

A fin de prevenir errores en las medidas debido a la acumulación de burbujas de gas en el tubo de medición, evite los lugares de instalación siguientes en la tubería:

- El punto más alto del sistema de tuberías.
- Directamente aguas arriba de una salida libre de tubería en una tubería descendente.

#### *Instalación en tuberías descendentes*

Sin embargo, la sugerencia de instalación que se muestra seguidamente permite llevar a cabo la instalación en una tubería vertical abierta. Las estrangulaciones de la tubería o el uso de un orificio con una sección transversal menor que el diámetro nominal impiden que el sensor funcione en vacío durante el transcurso de la medición.

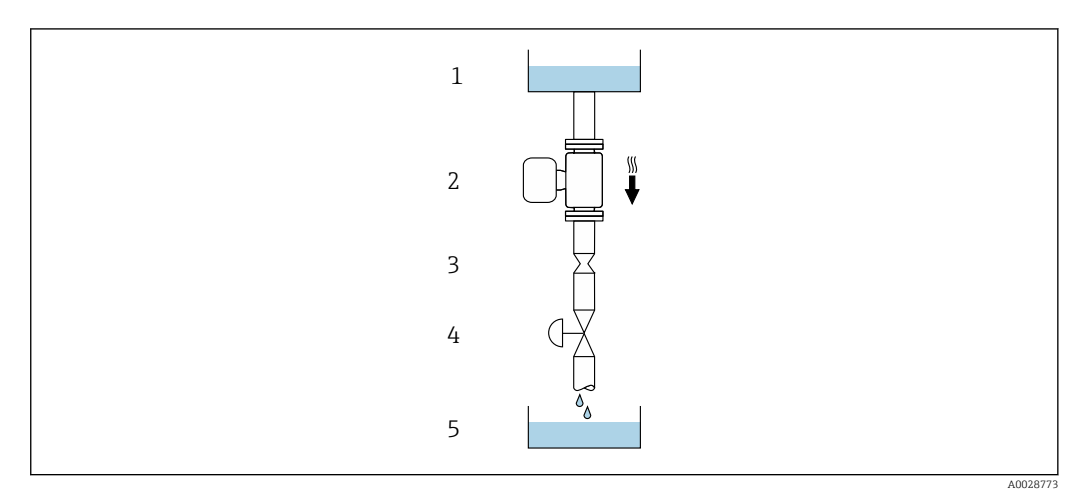

 *5 Instalación en una tubería descendente (p. ej., para aplicaciones por lotes)*

- *1 Depósito de suministro*
- *2 Sensor*
- *3 Placa orificio, estrangulación de la tubería*
- *4 Válvula*
- *5 Depósito de lotes*

<span id="page-19-0"></span>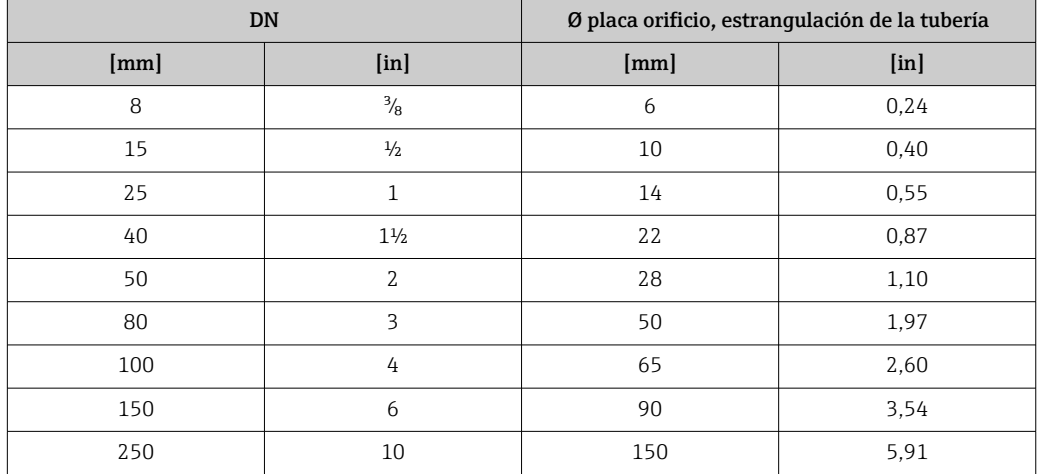

# Orientación

El sentido de la flecha que figura en la placa de identificación del sensor le ayuda a instalar el sensor conforme al sentido de flujo (sentido de circulación del producto por la tubería).

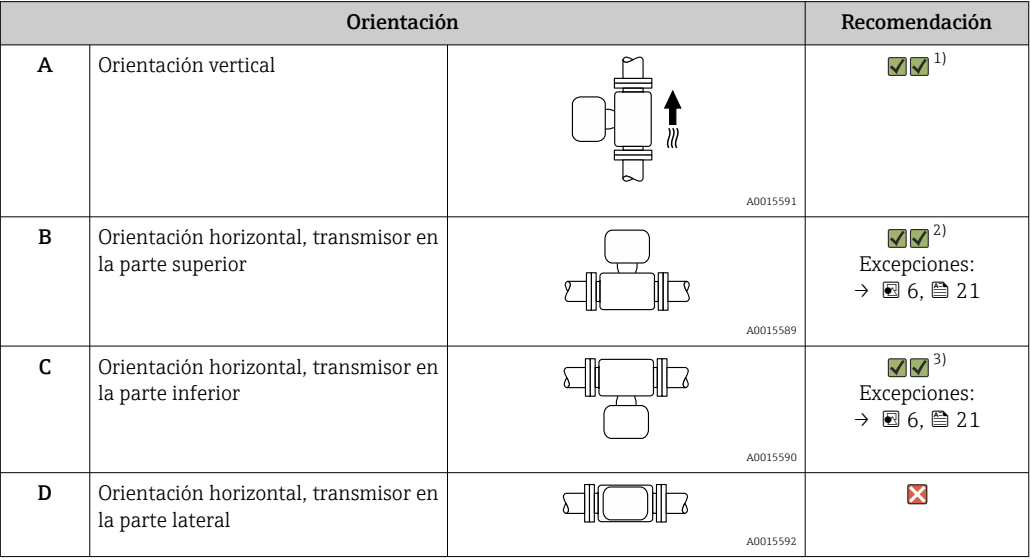

1) Se recomienda esta orientación para garantizar el autovaciado.

2) Las aplicaciones con bajas temperaturas de proceso pueden provocar un descenso de la temperatura ambiente. A fin de mantener la temperatura ambiente mínima para el transmisor, se recomienda esta orientación.

3) Las aplicaciones con temperaturas de proceso elevadas pueden provocar un aumento de la temperatura ambiente. A fin de mantener la temperatura ambiente máxima para el transmisor, se recomienda esta orientación.

Si el sensor se instala en horizontal con un tubo de medición curvado, adapte la posición del sensor a las propiedades del fluido.

<span id="page-20-0"></span>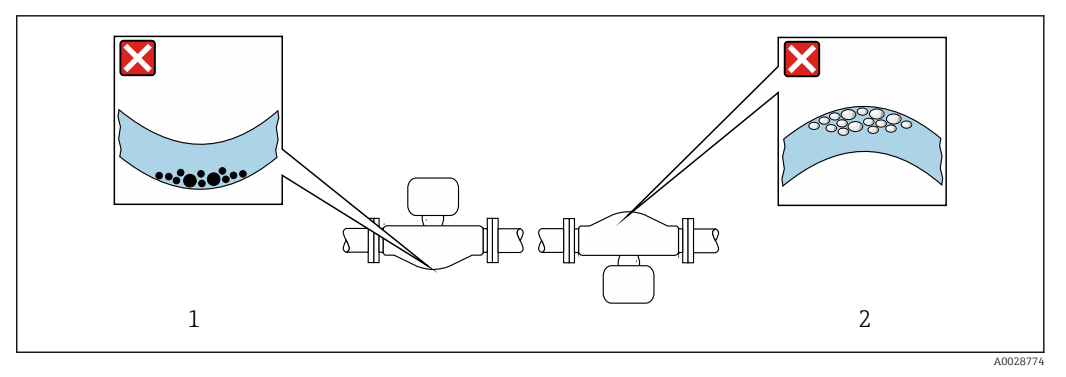

 *6 Orientación del sensor con tubo de medición curvado*

- *1 Evite esta orientación si el fluido presenta sólidos en suspensión: Riesgo de acumulación de sólidos.*
- *2 Evite esta orientación para líquidos que contengan gas: Riesgo de acumulación de gas.*

#### Tramos rectos de entrada y salida

Los elementos que puedan originar turbulencias en el perfil del caudal, como válvulas, codos o tramos en T, no requieren precauciones especiales, mientras no se produzca cavitación  $\rightarrow$   $\blacksquare$  21.

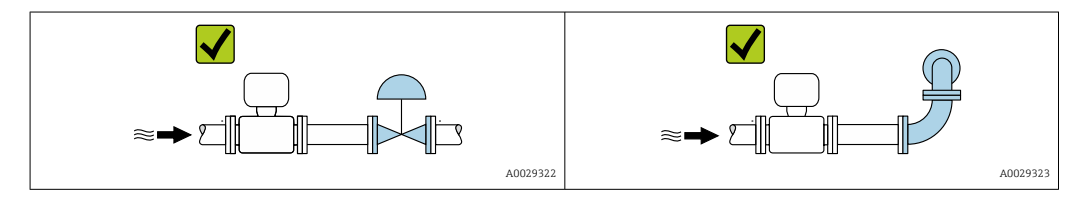

*Dimensiones de instalación*

Para las dimensiones del instrumento y las requeridas para su instalación, véase el m documento "Información técnica", sección "Construcción mecánica".

# 6.1.2 Requisitos ambientales y del proceso

#### Rango de temperaturas ambiente

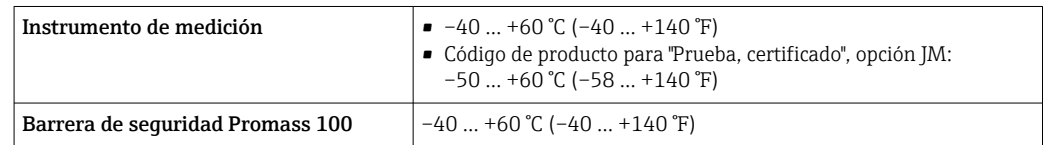

‣ Si el equipo se instala al aire libre:

Protéjalo de la radiación solar directa, sobre todo en regiones de clima cálido.

#### Presión del sistema

Es importante que no se produzca ninguna cavitación o que no se difundan los gases que arrastra el líquido.

La cavitación se produce cuando la presión cae por debajo de la presión de vapor:

- en líquidos que tienen un punto de ebullición bajo (p. ej., hidrocarburos, disolventes, gases licuados)
- en líneas de succión
- ‣ Asegure que la presión del sistema sea lo suficientemente elevada para prevenir que se produzca cavitación o liberación de gases.

Por esta razón, se recomiendan los siguientes lugares para la instalación:

- en el punto más bajo de una tubería vertical
- en un punto aguas abajo de las bombas (sin riesgo de vacío)

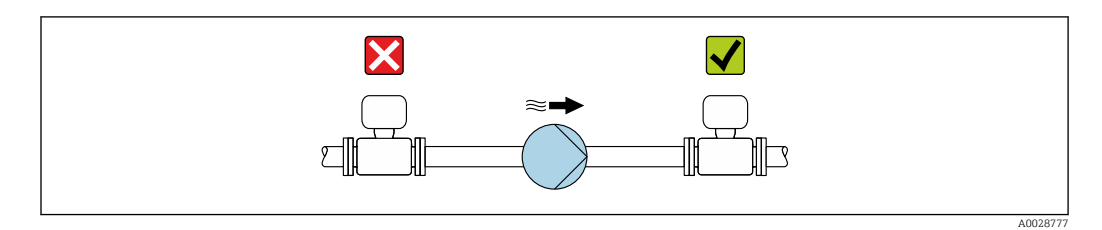

#### Aislamiento térmico

En el caso de algunos fluidos, es importante mantener el calor radiado del sensor al transmisor a un nivel bajo. Existe una amplia gama de materiales que permiten conseguir el aislamiento necesario.

Se recomiendan las siguientes versiones de equipo para versiones con aislamiento térmico:

- Versión con cuello extendido para aislamiento: Código de producto para "Opción de sensor", opción CG con una longitud de cuello extendida de 105 mm (4,13 in).
- Versión de altas temperaturas:

Código de producto para "Material del tubo de medición", opción SD, SE, SF o TH con una longitud de cuello extendida de 105 mm (4,13 in).

## AVISO

#### Sobrecalentamiento de la electrónica a causa del aislamiento térmico.

- ‣ Orientación recomendada: orientación horizontal, la caja del transmisor apunta hacia abajo.
- ▶ No aislar la caja del transmisor.
- ‣ Temperatura admisible máxima en la parte inferior de la caja del transmisor: 80 °C (176 °F)
- ‣ Aislamiento térmico con cuello extendido al aire libre: recomendamos no aislar el cuello extendido para obtener una disipación del calor óptima.

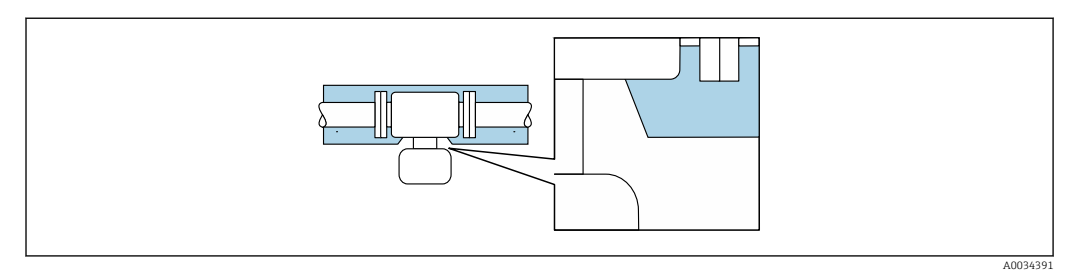

 *7 Aislamiento térmico con cuello extendido al aire libre*

#### Calentamiento

# AVISO

¡La electrónica puede sobrecalentarse debido a una temperatura ambiente elevada!

- ‣ Tenga en cuenta la temperatura ambiente máxima admisible para el transmisor .
- ‣ Dependiendo de la temperatura del fluido, tenga en cuenta los requisitos de orientación del equipo .

# <span id="page-22-0"></span>AVISO

#### Riesgo de sobrecalentamiento por calefacción

- ‣ Tome las medidas adecuadas para asegurar que la temperatura en la parte inferior del cabezal del transmisor no sea demasiado alta 80 °C (176 °F).
- ‣ Asegúrese de que hay suficiente convección en el cuello del transmisor.
- ‣ Asegúrese de que una parte lo suficientemente grande del cuello del transmisor se mantiene descubierta. La parte sin tapar es necesaria porque actúa como un radiador y evita por tanto que se sobrecaliente o enfríe demasiado la electrónica.
- ‣ Si va a utilizar el equipo en una zona con atmósferas potencialmente explosivas, observe la información indicada en el documento Ex del equipo. Para información detallada de las tablas de temperatura, véase la documentación separada titulada "Instrucciones de seguridad" (XA) para el dispositivo.

#### *Opciones de calentamiento*

Si un fluido requiere que no haya pérdida de calor en el sensor, los usuarios pueden hacer uso de las siguientes opciones de calentamiento:

- Calentamiento eléctrico, p. ej. por traceado eléctrico
- Mediante tuberías de agua caliente o vapor
- Mediante camisas calefactoras

#### Vibraciones

La elevada frecuencia de ocilación de los tubos de medida permite asegurar que las vibraciones de la planta no inciden sobre el buen funcionamiento del equipo de medida.

# 6.1.3 Instrucciones especiales para el montaje

#### Drenabilidad

Los tubos de medición se pueden drenar completamente y proteger contra adherencias de sólidos en orientación vertical.

## Compatibilidad sanitaria

Si se instala en aplicaciones higiénicas, consulte la información contenida en la sección "Certificados y homologaciones/compatibilidad sanitaria" →  $\triangleq$  107

#### Disco de ruptura

Información relevante para el proceso:  $\rightarrow$  ■ 102.

## **A**ADVERTENCIA

#### Peligro de fuga de productos.

La fuga de productos a presión puede provocar lesiones o daños materiales.

- ‣ Tome precauciones para evitar que el accionamiento del disco de ruptura pueda suponer un peligro para las personas o provocar daños.
- ‣ Tenga en cuenta la información que figura en la etiqueta del disco de ruptura.
- ‣ Compruebe que la instalación del equipo no limite el buen funcionamiento del disco de ruptura.
- ‣ No utilice una camisa calefactora.
- ‣ No retire ni dañe el disco de ruptura.

La posición del disco de ruptura se indica en una etiqueta adhesiva situada junto al disco.

Se debe retirar la protección para transporte.

Las tubuladuras de conexión existentes no están concebidas para el enjuague ni para la monitorización de la presión, sino que sirven como lugar de montaje para el disco de ruptura.

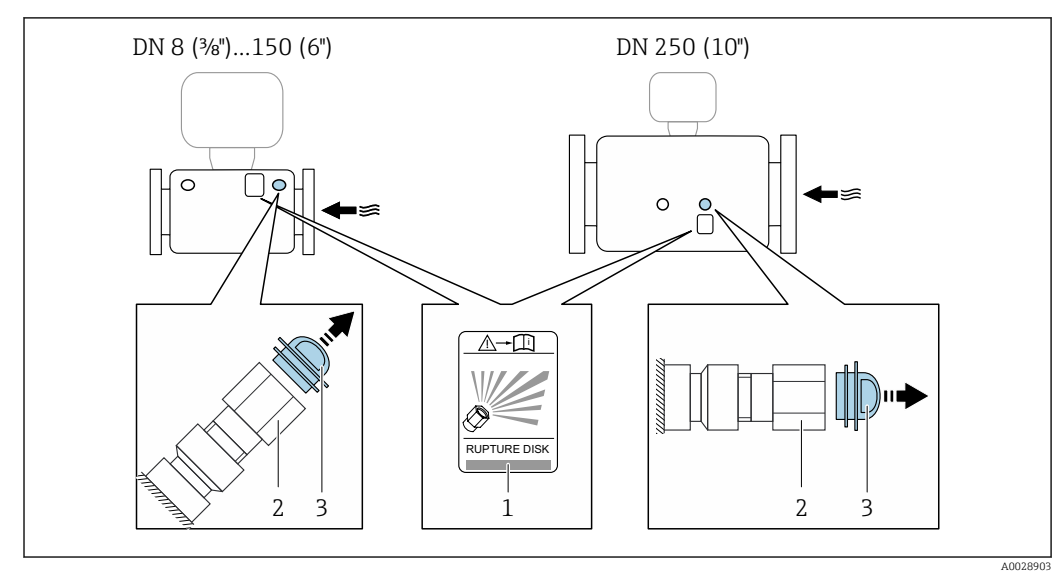

<span id="page-23-0"></span>En caso de fallo del disco de ruptura, se puede enroscar en la rosca hembra del disco de ruptura un dispositivo de vaciado para evacuar los posibles escapes de producto.

*1 Etiqueta del disco de ruptura*

*2 Disco de ruptura con rosca hembra 1/2" NPT y 1" de ancho entre caras*

*3 Protección para transporte*

Para obtener información sobre las medidas, véase la sección "Estructura mecánica" del  $\boxed{1}$ documento "Información técnica"

## Ajuste de punto cero

Todos los equipos de medición se calibran según la tecnología y el estado de la técnica. La calibración se realiza bajo condiciones de referencia →  $\triangleq$  94. No suele ser por ello necesario realizar un ajuste del punto cero en campo.

La experiencia demuestra que el ajuste de punto cero solo es recomendable en casos especiales:

- Para alcanzar la máxima precisión en la medida incluso con caudales muy pequeños.
- En condiciones de proceso o de funcionamiento extremas (p. ej., temperaturas de proceso muy altas o líquidos muy viscosos).

# 6.2 Montaje del instrumento de medición

# 6.2.1 Herramientas requeridas

## Para el sensor

Para bridas y otras conexiones a proceso: herramienta correspondiente

# 6.2.2 Preparación del instrumento de medición

1. Extraiga todo el material de embalaje y transporte restante.

- 2. Extraiga las tapas o capuchas de protección del sensor.
- 3. Extraiga la etiqueta adhesiva dispuesta sobre la tapa del compartimento de la electrónica.

# <span id="page-24-0"></span>6.2.3 Montaje del instrumento de medición

## **A** ADVERTENCIA

## Peligro por sellado insuficiente del proceso.

- ‣ Asegúrese de los diámetros internos de las juntas sean mayores o iguales que los de las conexiones a proceso y las tuberías.
- ‣ Asegúrese de que las juntas estén limpias y no presenten daños.
- ‣ Asegure las juntas correctamente.
- 1. Asegúrese de que el sentido indicado por la flecha que figura en la placa de identificación del sensor coincida con el sentido de flujo del fluido.
- 2. Instale el equipo de medición o gire la caja del transmisor de forma que las entradas de cables no señalen hacia arriba.

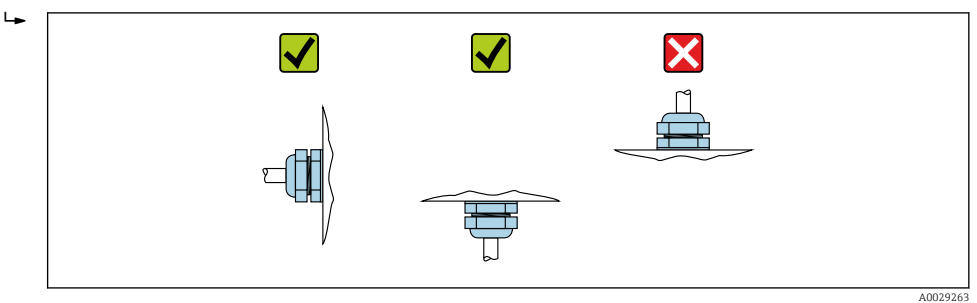

# 6.3 Comprobaciones tras la instalación

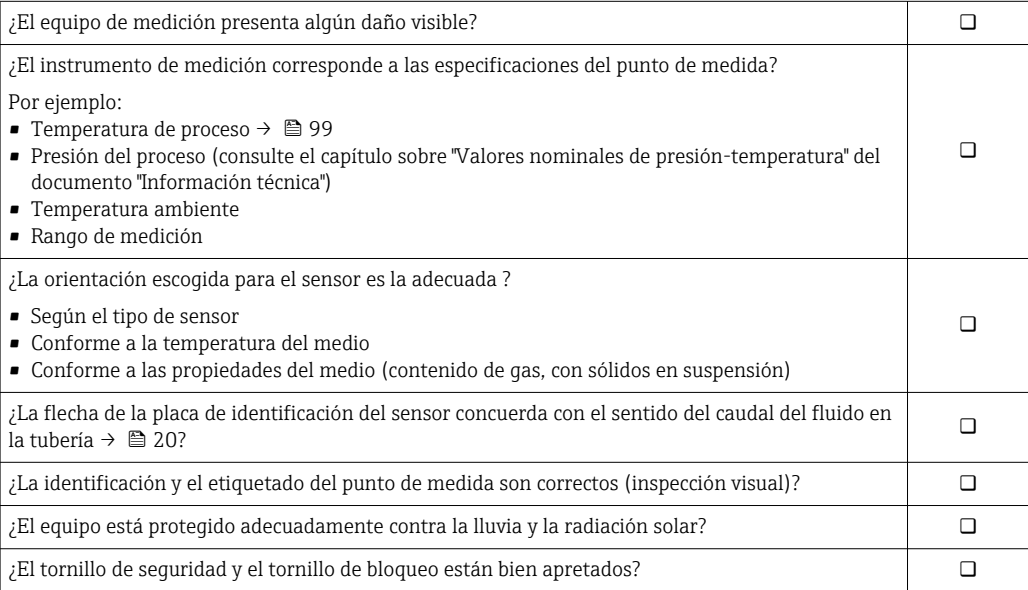

# <span id="page-25-0"></span>7 Conexión eléctrica

# AVISO

## El instrumento de medición no tiene ningún interruptor interno para interrumpir la corriente.

- ‣ Por esta razón, debe dotar el equipo de medida con un interruptor de corriente con el que pueda desconectarse fácilmente la alimentación de la red.
- ‣ Aunque el instrumento de medición está equipado con un fusible, se debería integrar la protección contra sobrevoltajes adicional (máximo 16 A) en la instalación del sistema.

# 7.1 Seguridad eléctrica

Conforme a las normas nacionales pertinentes.

# 7.2 Condiciones de conexión

# 7.2.1 Herramientas requeridas

- Para entradas de cable: utilice las herramientas correspondientes
- Para presilla de fijación (en cajas de aluminio): tornillo Allen3 mm
- Para tornillo de fijación (para caja de acero inoxidable): llave fija para tuercas 8 mm
- Pelacables
- Si utiliza cables trenzados: alicates para el terminal de empalme

# 7.2.2 Requisitos que debe cumplir el cable de conexión

Los cables de conexión escogidos por el usuario deben cumplir los siguientes requisitos.

# Rango de temperaturas admisibles

- Se debe respetar las normativas de instalación vigentes en el país de instalación.
- Los cables deben ser aptos para las temperaturas mínimas y máximas previstas.

# Cable de alimentación (incl. el conductor para el borne de tierra interno)

Un cable de instalación estándar resulta suficiente.

# Cable de señal

## *Modbus RS485*

La norma EIA/TIA-485 especifica dos tipos de cable (A y B) para la línea de bus y que pueden utilizarse para cualquier velocidad de transmisión. Se recomienda un cable de tipo A.

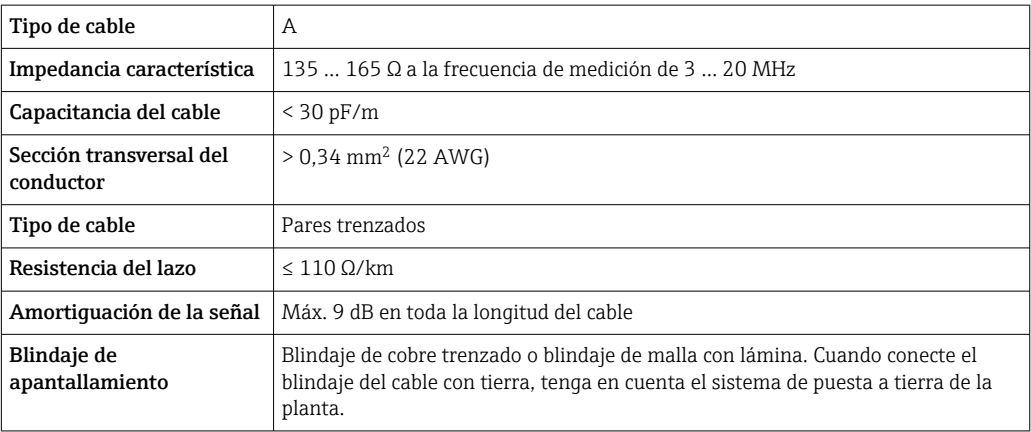

#### <span id="page-26-0"></span>Cable para conectar la barrera de seguridad Promass 100 con el equipo de medición

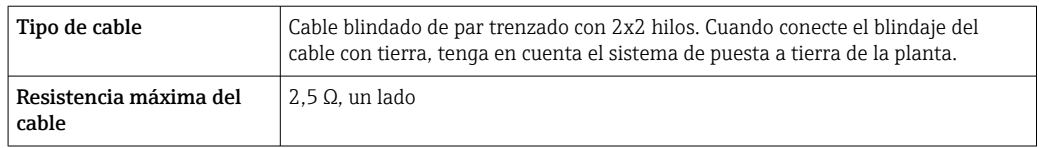

Cumpla las especificaciones de resistencia máxima del cable a fin de asegurar la fiabilidad operativa del equipo de medición.

La longitud máxima del cable según sección transversal de cada hilo conductor viene indicada en la tabla siguiente. Observe la capacitancia e inductancia máximas por unidad de longitud del cable y los valores de conexión indicados en la documentación Ex .

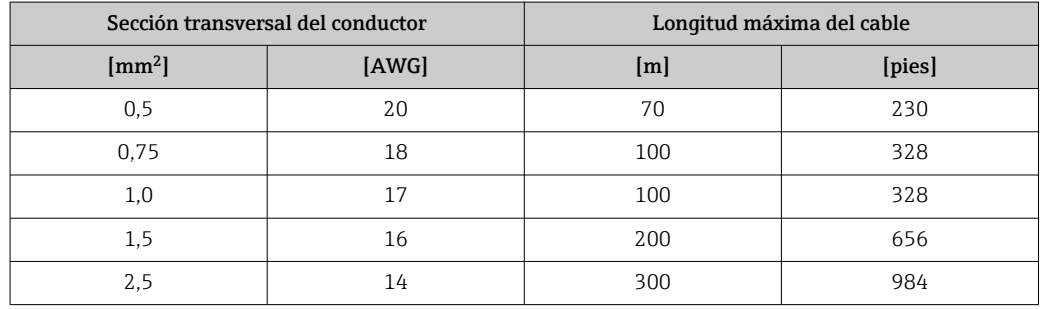

## Diámetro del cable

- Prensaestopas suministrados:
- $M20 \times 1.5$  con cable  $\emptyset$  6 ... 12 mm (0,24 ... 0,47 in)
- Terminales de muelle:
- Sección transversal del conductor 0,5 … 2,5 mm<sup>2</sup> (20 … 14 AWG) • Con Barrera de seguridad Promass 100:
- Terminales de conexión de tornillo para secciones transversales de cable0,5 … 2,5 mm<sup>2</sup> (20 … 14 AWG)

# 7.2.3 Asignación de terminales

#### Transmisor

*Versión de conexión Modbus RS485*

Para uso en zonas con peligro de explosión y zona 2/div. 2  $\boxed{2}$ 

Código de producto para "Salida", opción B

Según la versión de la caja, los transmisores pueden pedirse con terminales o con conectores.

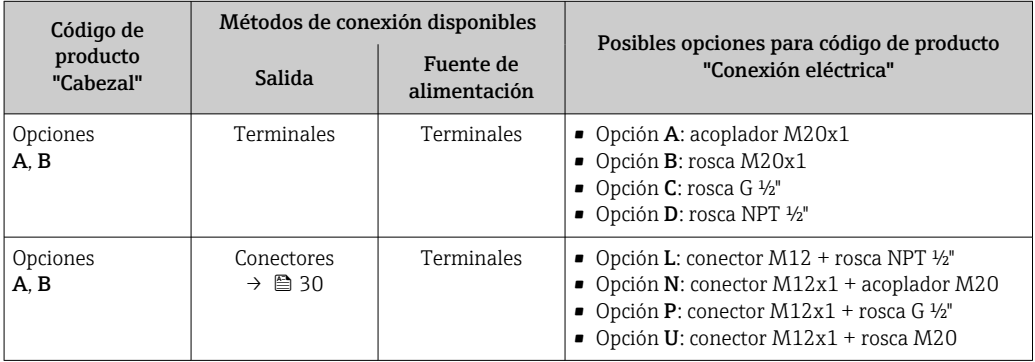

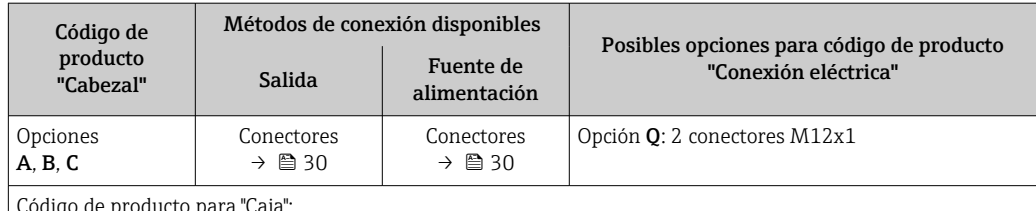

ucto pa

• Opción A: compacto, aluminio recubierto

• Opción B: compacto, sanitario, inoxidable

• Opción C: ultracompacto, higiénico, inoxidable

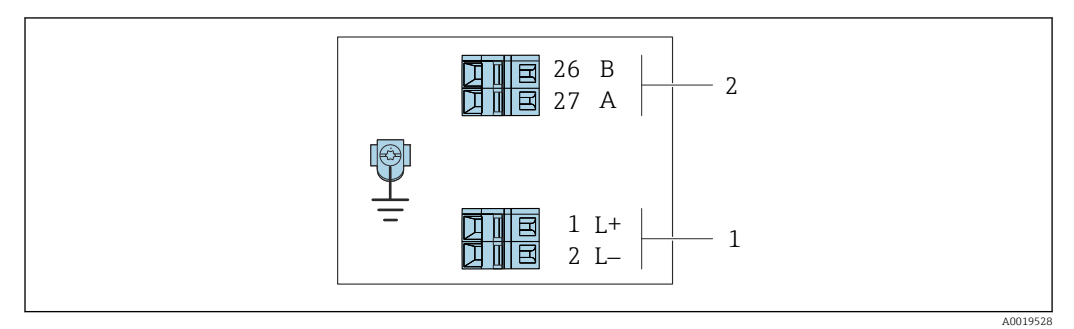

- *8 Asignación de terminales de Modbus RS485, versión para conexión apta para zonas no peligrosas y zona 2/div. 2*
- *1 Tensión de alimentación: 24 VCC*
- *2 Modbus RS485*

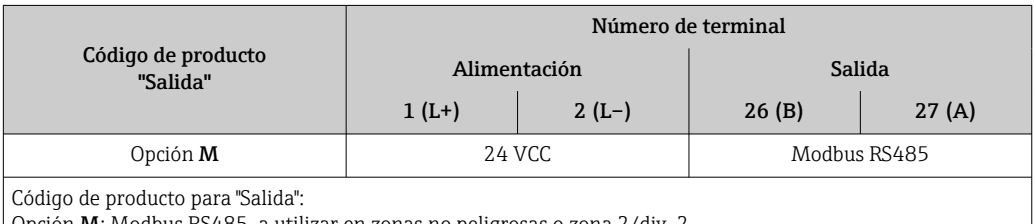

Opción M: Modbus RS485, a utilizar en zonas no peligrosas o zona 2/div. 2

*Versión de conexión Modbus RS485*

Para uso en zona de seguridad intrínseca. Conexión mediante la barrera de seguridad Promass 100.

Código de producto para "Salida", opción B

Según la versión de la caja, los transmisores pueden pedirse con terminales o con conectores.

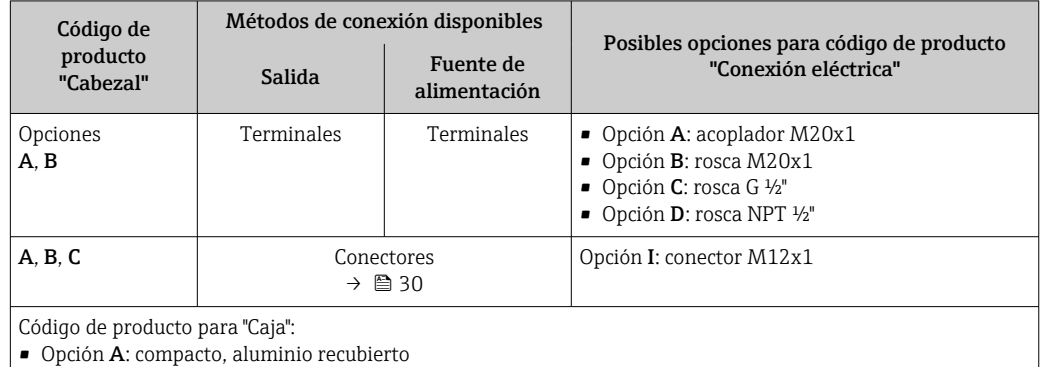

• Opción B: compacto, sanitario, inoxidable

• Opción C: ultracompacto, sanitario, inoxidable

<span id="page-28-0"></span>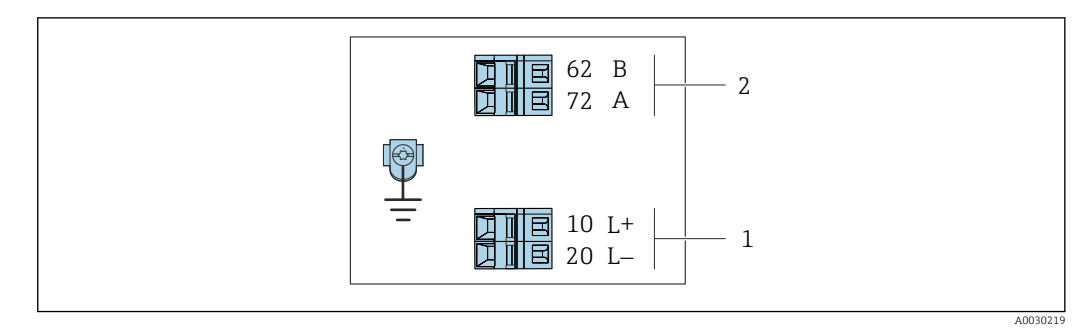

- *9 Asignación de terminales de Modbus RS485, versión de conexión para uso en áreas de seguridad intrínseca (conexión mediante la barrera de seguridad Promass 100)*
- *1 Tensión de alimentación, seguridad intrínseca*
- *2 Modbus RS485*

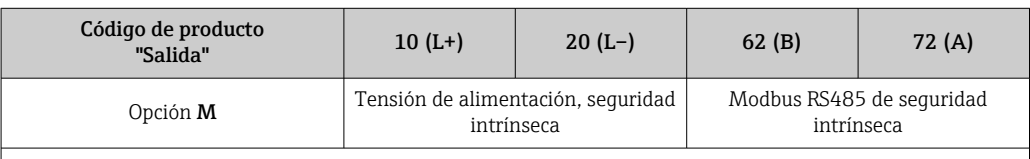

Código de pedido para "Salida":

Opción M: Modbus RS485 apto para zonas de seguridad intrínseca (conexión mediante la barrera de seguridad Promass 100)

#### Barrera de seguridad Promass 100

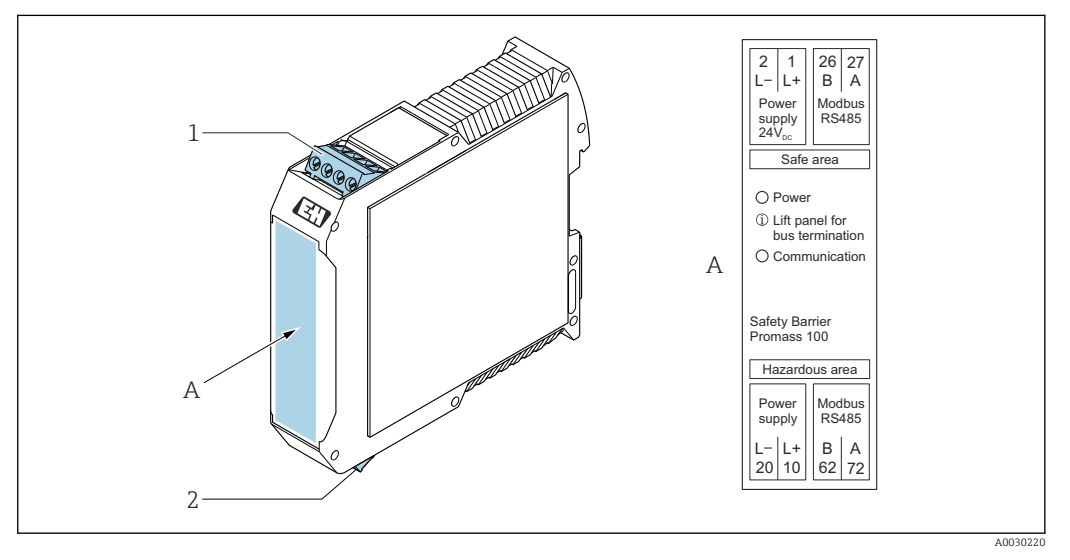

- *10 Barrera de seguridad Promass 100 con terminales*
- *1 Zona no peligrosa o zona 2, clase I, división 2*
- *2 Zona de seguridad intrínseca*

# <span id="page-29-0"></span>7.2.4 Asignación de pines, conector del equipo

## Tensión de alimentación

## *Promass 100*

*Conector del equipo para transmisión de señal con tensión de alimentación (lado del equipo), MODBUS RS485 (de seguridad intrínseca)*

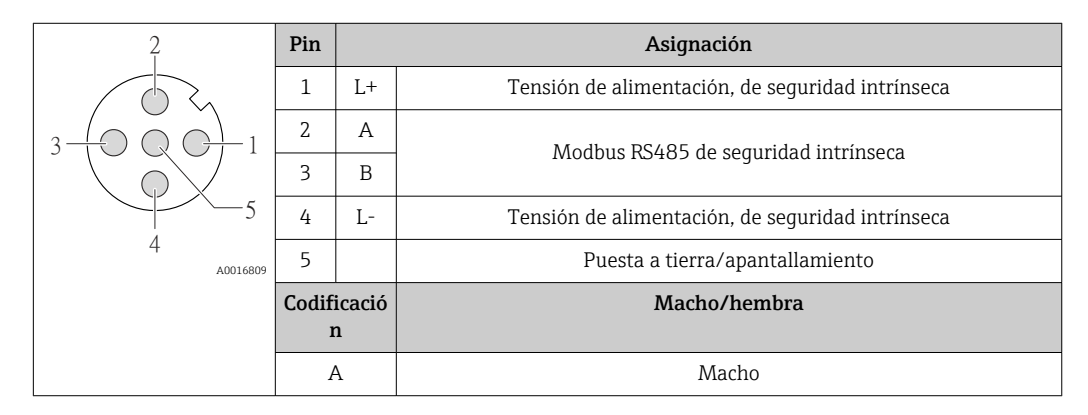

*Conector del equipo para tensión de alimentación (lado del equipo), MODBUS RS485 (de seguridad no intrínseca)*

Para uso fuera de áreas de peligro y en zona 2/div. 2.  $\boxed{2}$ 

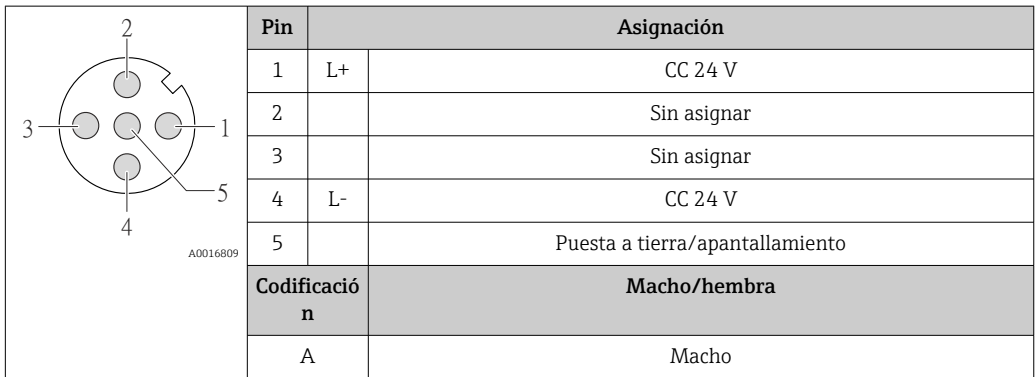

## Transmisión de señal

#### *Promass*

*Conector del equipo para transmisión de señal (lado del equipo), MODBUS RS485 (de seguridad no intrínseca)*

Para uso fuera de áreas de peligro y en zona 2/div. 2.  $\mathbf{r}$ 

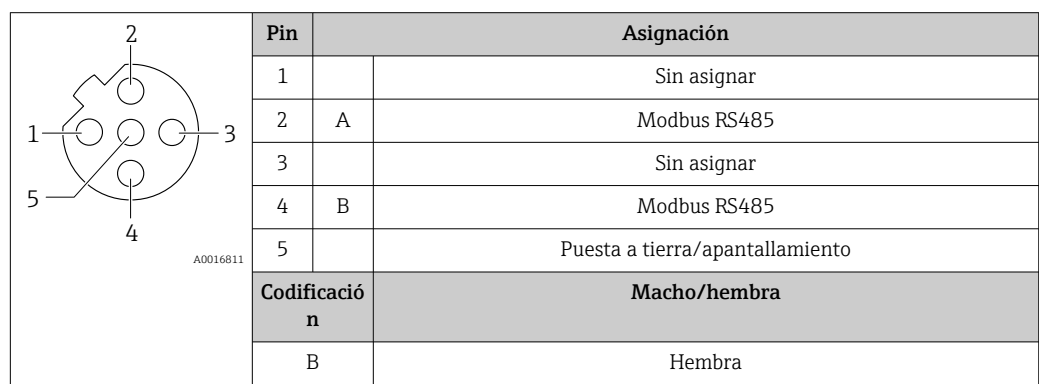

## <span id="page-30-0"></span>7.2.5 Apantallamiento y puesta a tierra

#### Enfoques sobre apantallamiento y puesta a tierra

- 1. Mantenga la compatibilidad electromagnética (EMC).
- 2. Tenga en cuenta los aspectos de protección contra explosiones.
- 3. Preste atención a las medidas de protección de las personas.
- 4. Asegúrese de cumplir con las reglamentaciones y normativas de instalación nacionales.
- 5. Observe las especificaciones del cable .
- 6. La parte pelada y trenzada del blindaje del cable junto a la borna de tierra debe ser lo más corta posible.
- 7. Asegúrese de que los cables estén completamente apantallados.

#### Puesta a tierra del blindaje del cable

#### AVISO

En un sistema sin igualación de potencial, si se conecta el blindaje del cable en más de un punto con tierra, se producen corrientes residuales a la frecuencia de la red. Esto puede dañar el blindaje del cable del bus.

- ‣ Conecte únicamente un extremo del blindaje del cable de bus con la tierra local o de protección.
- ‣ Aísle el blindaje que quede sin conectar.

Para cumplir con los requisitos de EMC:

- 1. Asegure que el blindaje del cable se pone a tierra en múltiples puntos con la línea de igualación de potencial.
- 2. Conecte cada borna local de puesta a tierra con la línea de igualación de potencial.

## 7.2.6 Preparación del instrumento de medición

#### AVISO

#### ¡Estanqueidad insuficiente del cabezal!

Se puede comprometer la seguridad en el funcionamiento del equipo de medición.

- ‣ Utilice prensaestopas apropiados que correspondan al grado de protección.
- 1. Extraiga el conector provisional, si existe.
- 2. Si el equipo de medición se suministra sin prensaestopas:

Provea por favor prensaestopas apropiados para los cables de conexión.

3. Si el equipo de medición se suministra con prensaestopas: Respete las exigencias para cables de conexión  $\rightarrow \blacksquare$  26.

# <span id="page-31-0"></span>7.3 Conexión del instrumento de medición

# AVISO

## Seguridad eléctrica limitada por conexión incorrecta.

- ‣ Las tareas de conexionado deben ser realizadas únicamente por personal cualificado preparado para ello.
- ‣ Observe las normas de instalación nacionales pertinentes.
- ‣ Cumpla con las normas de seguridad del lugar de trabajo.
- $\triangleright$  Conecte siempre el cable a tierra de protección  $\oplus$  antes de conectar los cables adicionales.
- ‣ Si se va a utilizar el equipo en una zona con atmósferas explosivas, observe la información incluida en la documentación Ex del equipo de medición.
- ‣ Debe comprobarse la unidad de alimentación para garantizar que cumpla los requisitos de seguridad (p. ej., PELV, SELV).

# 7.3.1 Conexión del transmisor

La conexión del transmisor depende de los siguientes códigos de producto:

- Versión de caja: compacta o ultracompacta
- Versiones de conexión: terminales o conector

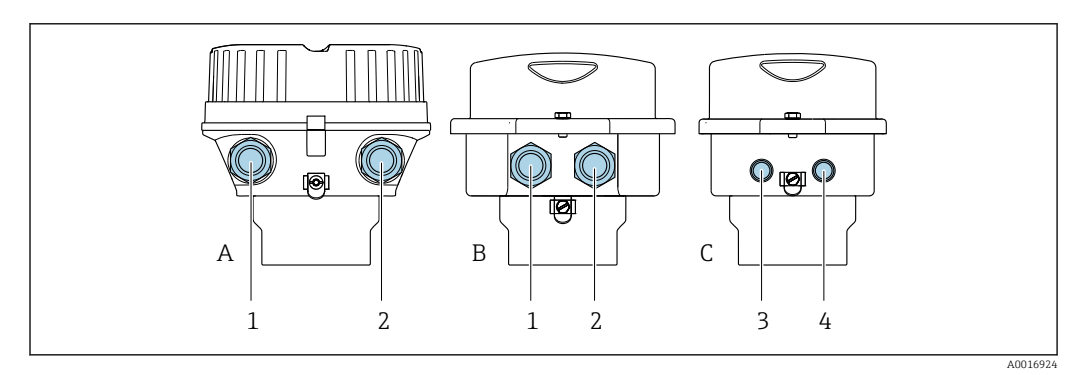

 *11 Versiones del equipo y versiones de conexión*

*A Versión de caja: compacta recubierta de aluminio*

- *B Versión de caja: compacta, higiénica, acero inoxidable*
- *1 Entrada de cable o conector para la transmisión de señales*
- *2 Entrada de cable o conector para tensión de alimentación*
- *C Versión de la caja: ultracompacta, higiénica, inoxidable*
- *3 Conector del equipo para transmisión de señales*
- *4 Conector del equipo para tensión de alimentación*

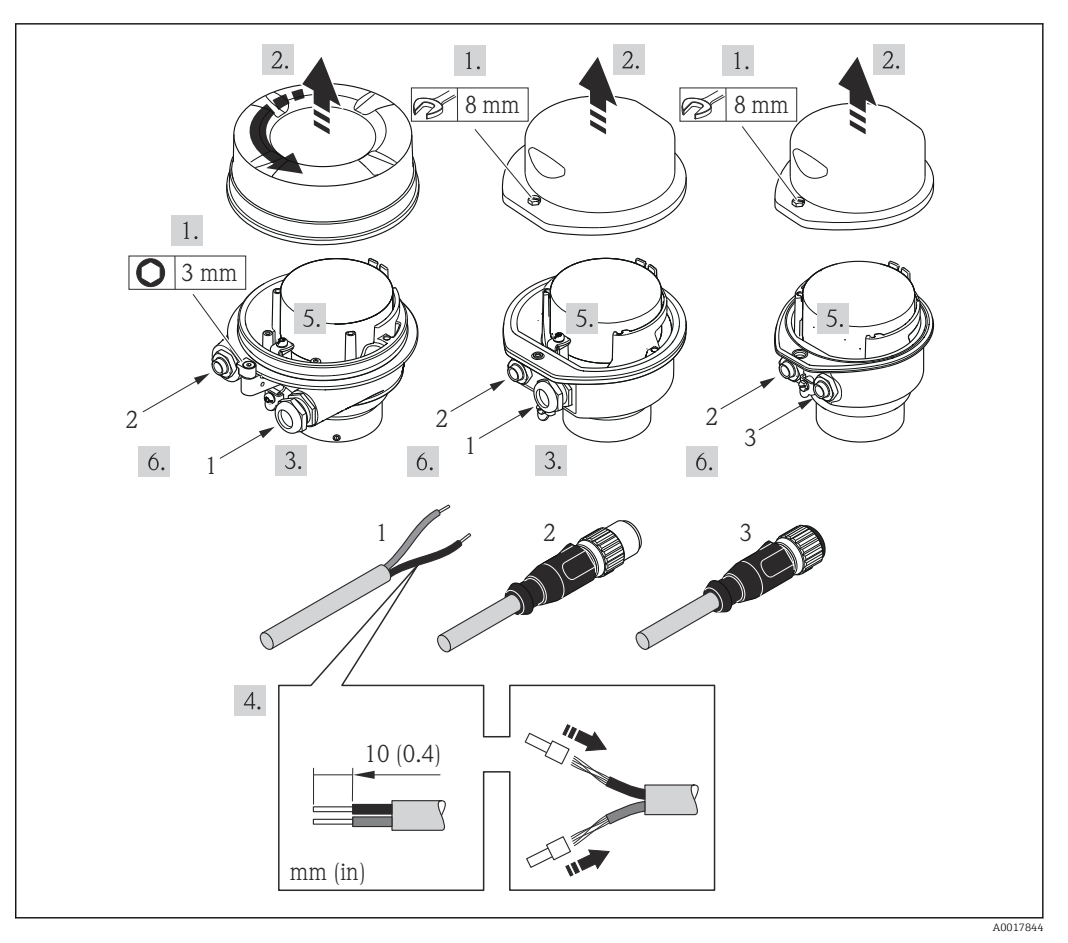

 *12 Versiones del equipo con ejemplos de conexión*

- *1 Cable*
- *2 Conector del equipo para transmisión de señales*
- *3 Conector del equipo para tensión de alimentación*

Para versiones de equipo con conector: siga solo el paso 6.

- 1. Según la versión del cabezal: afloje el tornillo de bloqueo o la presilla de fijación de la tapa.
- 2. Según la versión de la caja, desenrosque o abra su tapa.
- 3. Pase el cable por la entrada de cables. Para asegurar la estanqueidad, no extraiga el anillo obturador de la entrada de cables.
- 4. Pele el cable y los extremos del cable. Si es un cable trenzado, dótelo también de terminales de empalme.
- 5. Conecte el cable conforme a la asignación de terminales o la asignación de pines de conexión al equipo .
- 6. Según la versión del equipo, apriete los prensaestopas o enchufe el conector y fíjelo .
- 7. Si procede, habilite la resistencia de terminación .

#### 8. **A ADVERTENCIA**

#### Incumplimiento del grado de protección de la caja debido a su sellado insuficiente

‣ No utilice ningún lubricante para enroscar el tornillo. Las roscas de la tapa ya están recubiertas de un lubricante seco.

Para volver a montar el transmisor, invierta los pasos del desmontaje.

# <span id="page-33-0"></span>7.3.2 Conexión de la barrera de seguridad Promass 100

En el caso de la versión del equipo con Modbus RS485 intrínsecamente seguro, hay que conectar el transmisor con la barrera de seguridad Promass 100.

- 1. Pele los extremos del cable. Si se trata de un cable trenzado, dótelo de terminales de empalme.
- 2. Conecte el cable según indica la asignación de terminales →  $\triangleq$  27.
- 3. Habilite, si procede, la resistencia de terminación en la barrera de seguridad Promass 100 .

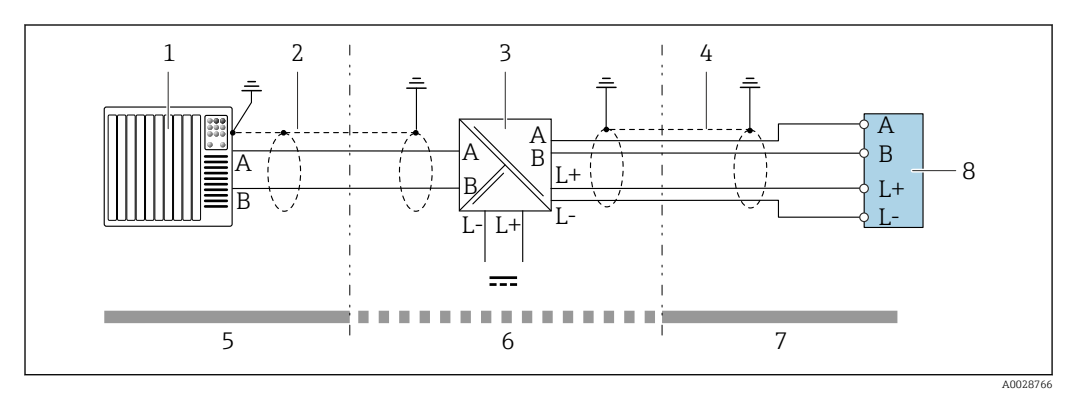

 *13 Conexión eléctrica entre transmisor y barrera de seguridad Promass 100*

- *1 Sistema de control (p. ej., PLC)*
- *2 Observe las especificaciones del cable [→ 26](#page-25-0)*
- *3 Barrera de seguridad Promass 100: asignación de terminales [→ 29](#page-28-0)*
- *4 Observe las especificaciones del cable* → **■** 26<br>*5 Zona no peliarosa*
- *5 Zona no peligrosa*
- *6 Zona no peligrosa y zona 2/div. 2*
- *7 Zona intrínsecamente segura*
- *8 Transmisor: asignación de terminales [→ 27](#page-26-0)*

# 7.3.3 Asegurar la igualación de potencial

#### Requisitos

No es preciso tomar medidas especiales de igualación de potencial.

Si el equipo ha de montarse en una zona con peligro de explosión, tenga por favor en cuenta las directrices indicadas en la documentación Ex (XA).

# <span id="page-34-0"></span>7.4 Instrucciones especiales de conexión

# 7.4.1 Ejemplos de conexión

## Modbus RS485

*Modbus RS485, fuera de áreas de peligro y zona 2/div. 2*

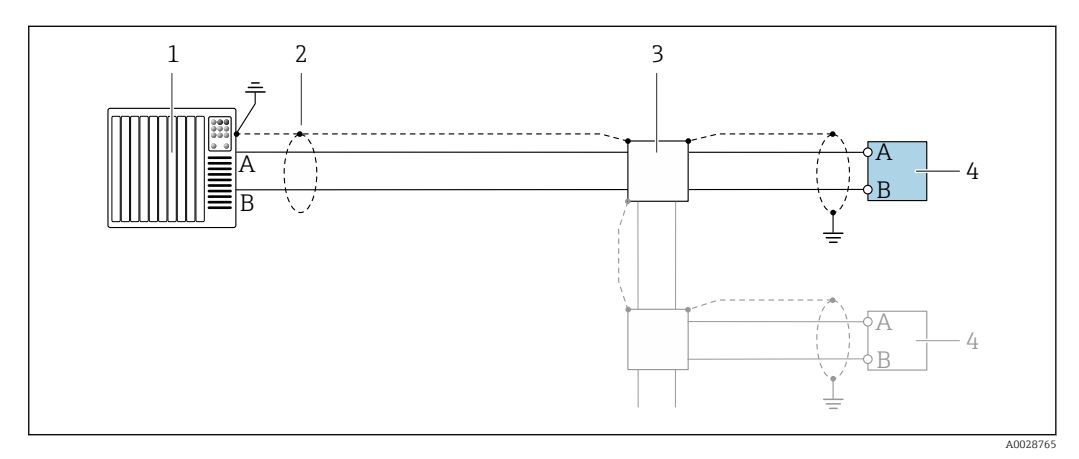

- *14 Ejemplo de conexión de Modbus RS485, fuera de área de peligro y zona 2/div. 2*
- *1 Sistema de control (p. ej., PLC)*
- *2 Apantallamiento de cable proporcionado en un extremo. Para cumplir los requisitos de compatibilidad electromagnética, el apantallamiento del cable se debe conectar a tierra en ambos extremos; tenga en cuenta las especificaciones del cable [→ 26](#page-25-0)*
- *3 Caja de distribución*
- *4 Transmisor*

*Modbus RS485 de seguridad intrínseca*

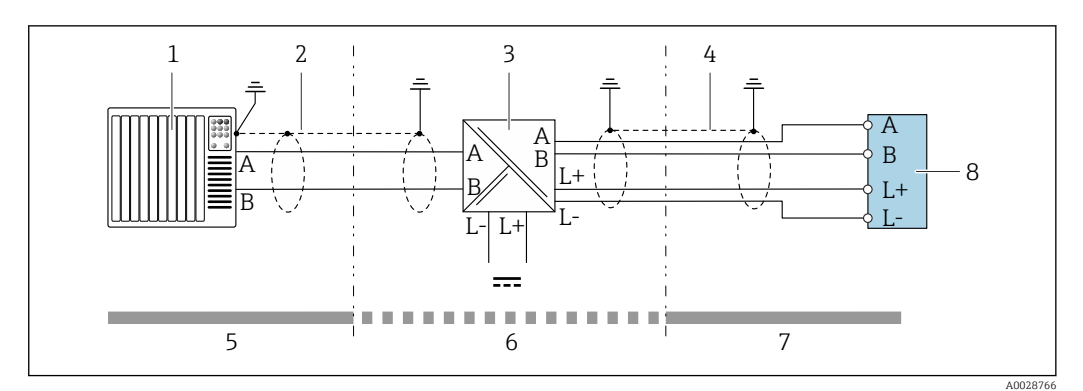

 *15 Ejemplo de conexión para Modbus RS485 de seguridad intrínseca*

- *1 Sistema de control (p. ej., PLC)*
- *2 Apantallamiento de cable proporcionado en un extremo. Tenga en cuenta las especificaciones del cable*
- *3 Barrera de seguridad Promass 100*
- *4 Tenga en cuenta las especificaciones del cable*
- *5 Área no peligrosa*
- *6 Área no peligrosa y zona 2/div. 2*
- *7 Área de seguridad intrínseca*
- *8 Transmisor*

# 7.5 Aseguramiento del grado de protección

El equipo de medición satisface todos los requisitos correspondientes al grado de protección IP 66/67, cubierta de tipo 4X.

<span id="page-35-0"></span>Para garantizar el grado de protección IP66/67, cubierta de tipo 4X, lleve a cabo los pasos siguientes tras efectuar la conexión eléctrica:

- 1. Revise las juntas de la caja para ver si están limpias y bien colocadas.
- 2. Seque, limpie o sustituya las juntas en caso necesario.
- 3. Apriete todos los tornillos de la caja y las tapas.
- 4. Apriete firmemente los prensaestopas.
- 5. Para asegurar que la humedad no penetre en la entrada de cables: Disponga el cable de modo que quede girado hacia abajo ("trampa antiagua").

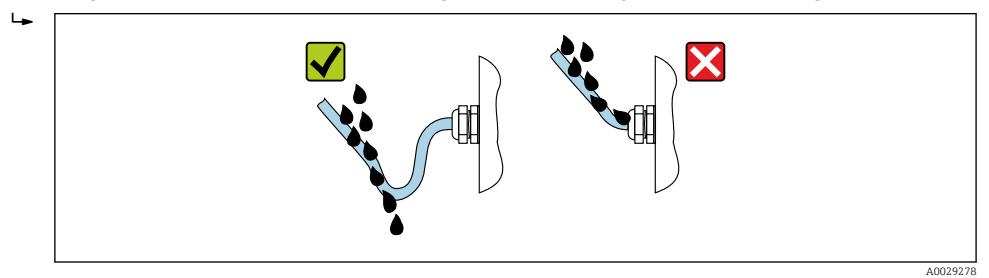

6. Inserte conectores provisionales en las entradas de cable no utilizadas.

# 7.6 Comprobaciones tras la conexión

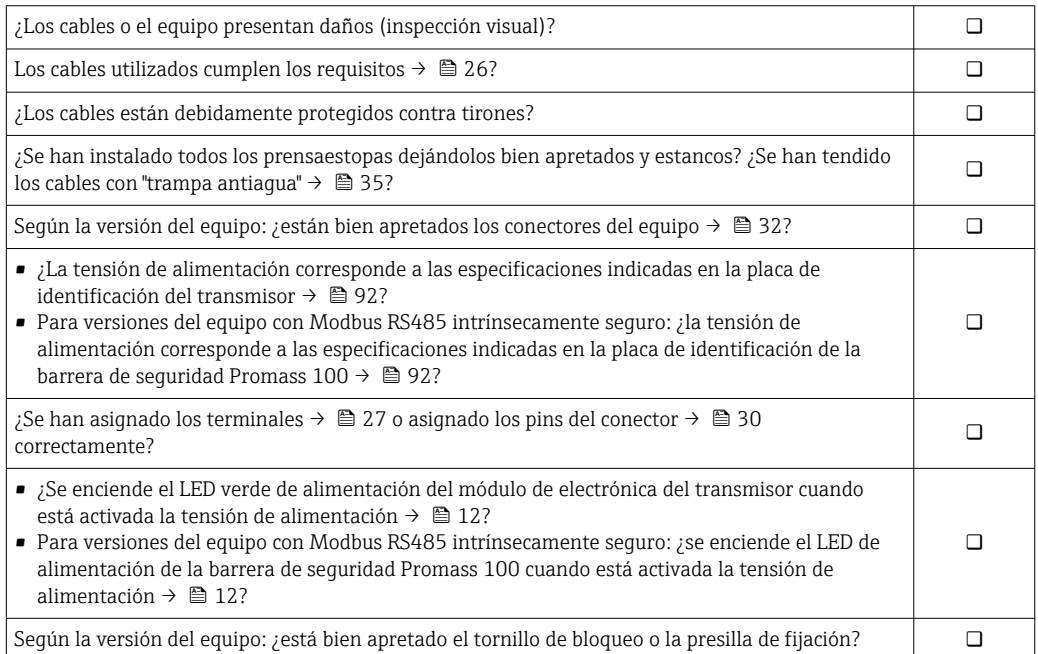
# 8 Opciones de configuración

## 8.1 Visión general de los modos de configuración

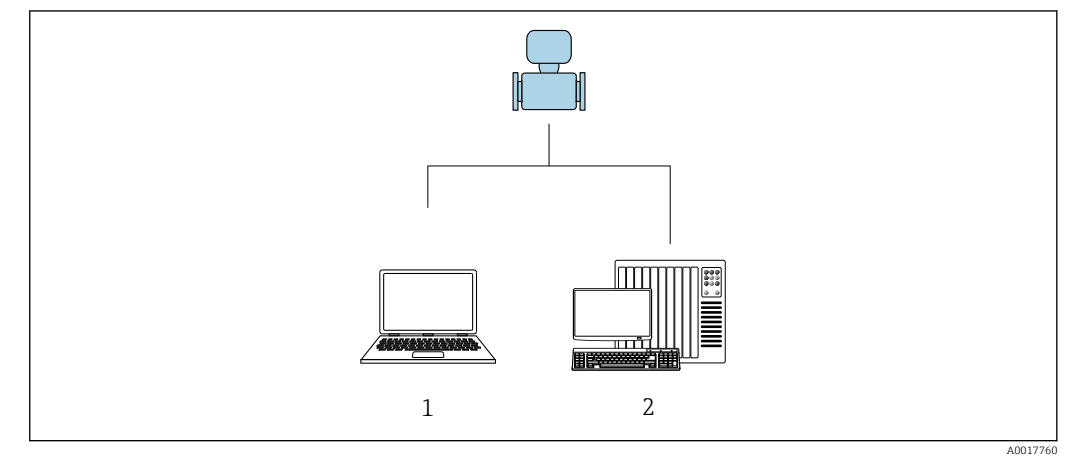

- *1 Ordenador con software de configuración "FieldCare" o "DeviceCare" a través de Commubox FXA291 e interfaz de servicio*
- *2 Sistema de control (p. ej., PLC)*

## 8.2 Estructura y funciones del menú de configuración

### 8.2.1 Estructura del menú de configuración

Para una visión general sobre el menú de configuración para expertos, véase el documento "Descripción de los parámetros del equipo" que se suministra con el equipo→ <sup>110</sup>

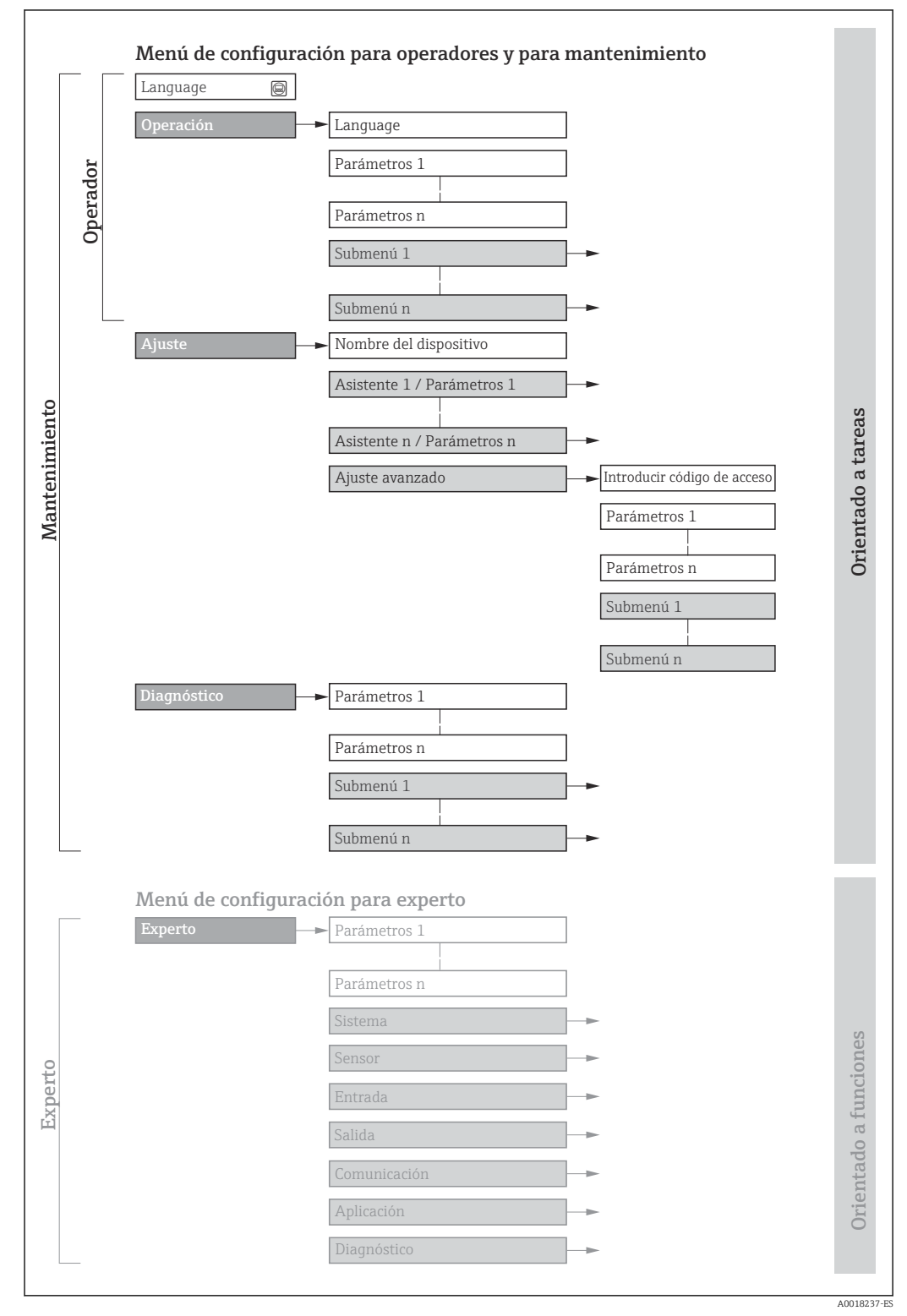

 *16 Estructura esquemática del menú de configuración*

### 8.2.2 Filosofía de funcionamiento

Cada componente del menú de configuración tiene asignados determinados roles de usuario (operador, mantenimiento, etc.) que son con los que se puede acceder a dichos componentes. Cada rol de usuario tiene asignados determinadas tareas típicas durante el ciclo de vida del instrumento.

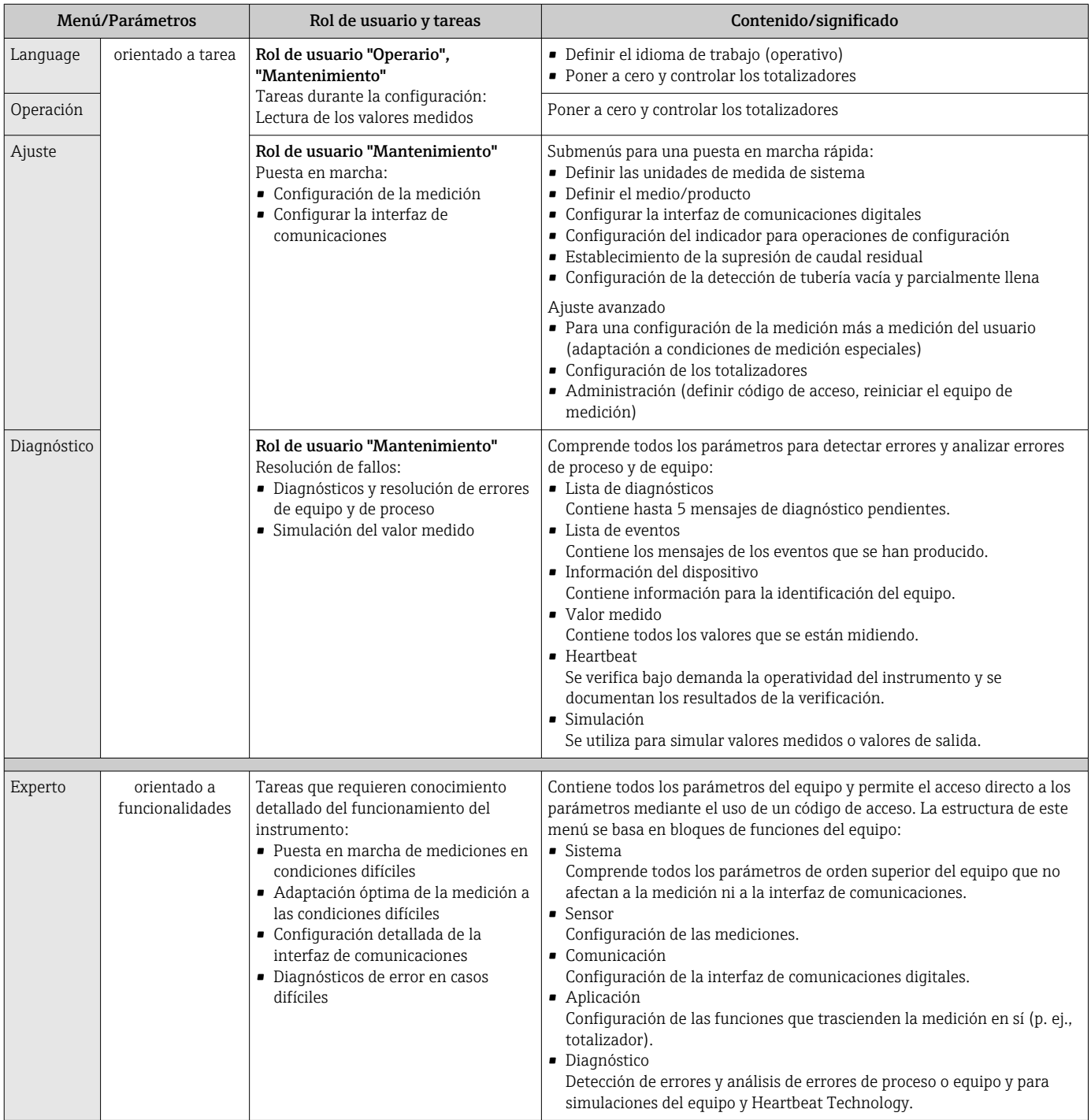

## 8.3 Visualización de los valores medidos desde el indicador local (disponible como opción)

### 8.3.1 Pantalla para operaciones de configuración

Indicador local disponible como opción:

Código de producto para "Indicador; configuración", opción B "4 líneas, iluminado; mediante comunicación".

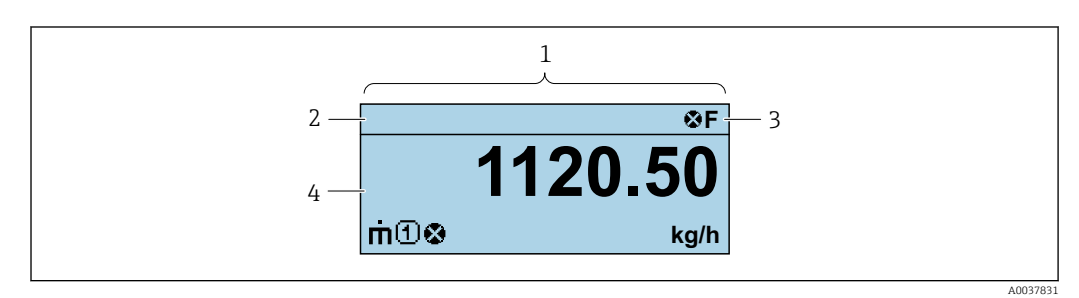

- *1 Pantalla para operaciones de configuración*
- *2 Etiqueta del equip[o→ 59](#page-58-0)*
- *3 Zona de visualización del estado*
- *4 Zona de visualización de valores medidos (4 líneas)*

### Zona de visualización del estado

Los siguientes símbolos pueden aparecer en la zona para estado situada en la parte derecha superior del indicador operativo:

- Señales de estado
	- F: Fallo
	- C: Verificación funcional
	- S: Fuera de especificación
	- M: Requiere mantenimiento
- Comportamiento de diagnóstico
	- $\bullet$   $\bullet$ : Alarma
	- $\blacksquare$   $\wedge$ : Aviso
- **•**  $\hat{a}$ : Bloqueo (se ha bloqueado el equipo mediante hardware  $\rightarrow$  **64)**
- : Comunicación (se ha activado comunicación mediante configuración a distancia)

#### Zona de visualización

En la zona de visualización de valores medidos, cada valor está precedido por determinados símbolos que proporcionan información adicional:

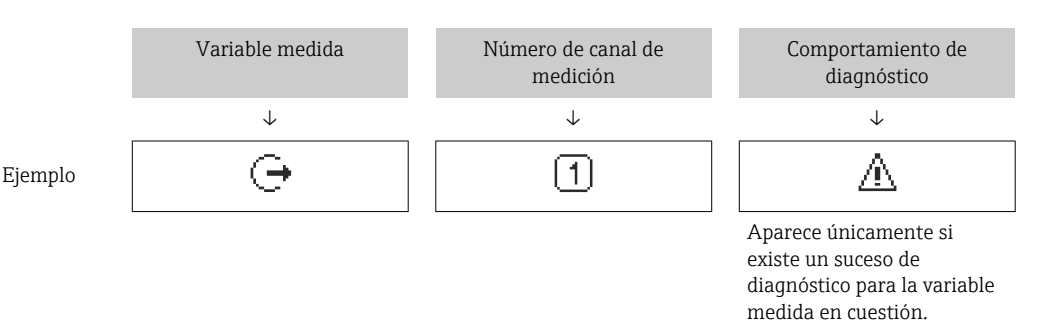

#### *Variables medidas*

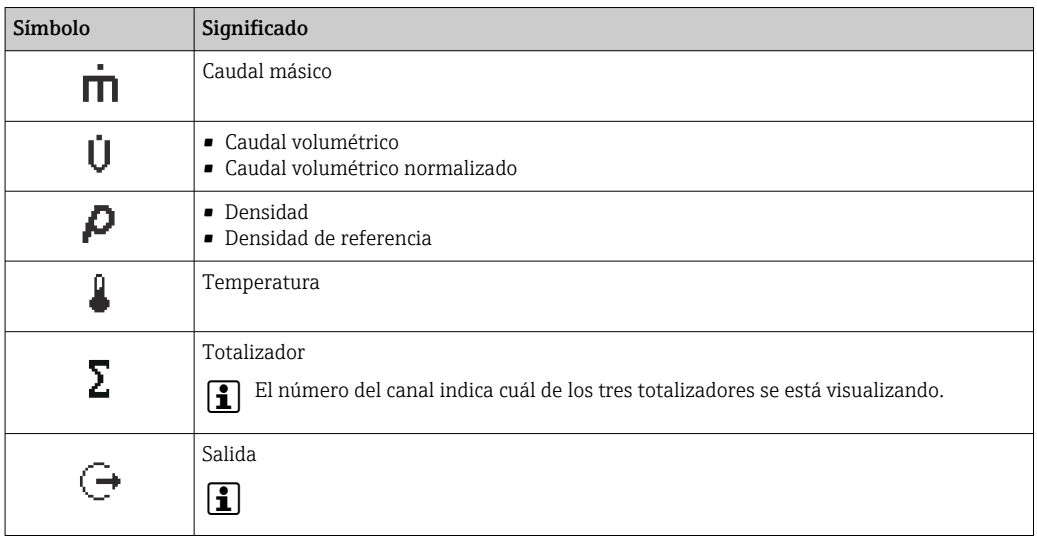

*Números de canal de medición*

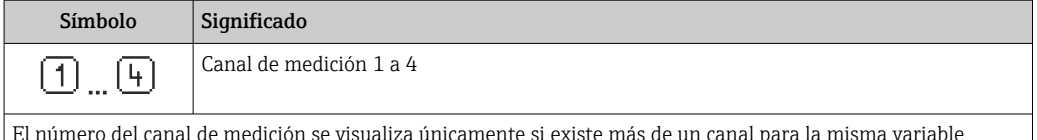

El número del canal de medición se visualiza únicamente si existe más de un canal para la misma variable medida (p. ej.: totalizador 1 a 3).

*Comportamiento de diagnóstico*

El comportamiento de diagnóstico se refiere a cómo debe ser el comportamiento cuando se produce un evento de diagnóstico relacionado con la variable medida que se está visualizando. Véase la información sobre los símbolos

El número de valores medidos y su formato de indicación solo pueden configurarse desde el sistema de control.

### 8.3.2 Roles de usuario y autorización de acceso correspondiente

Las dos funciones de usuario, "Operario" y "Mantenimiento", no tienen la misma autorización de acceso para escritura si el usuario ha definido un código de acceso específico de usuario. La configuración del equipo queda así protegida contra cualquier acceso no autorizado desde el .

#### Definición de la autorización de acceso para los distintos roles de usuario

El equipo todavía no tiene definido ningún código de acceso cuando se entrega de fábrica. La autorización de acceso (acceso de lectura y escritura) al equipo no está restringida y corresponde al rol de usuario de "Mantenimiento".

- ‣ Definición del código de acceso.
	- El rol de usuario de "Operario" se redefine, junto con el rol de usuario de "Mantenimiento". La autorización de acceso difiere para ambos roles de usuario.

*Autorización de acceso a los parámetros: rol de usuario de "Mantenimiento"*

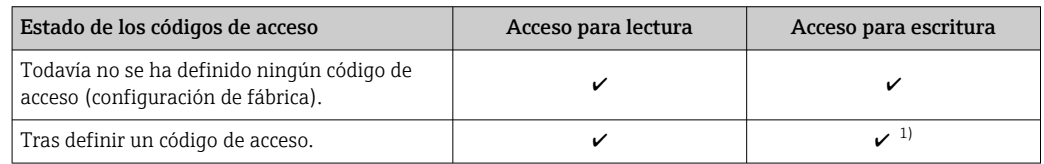

1) El usuario solo tiene acceso de escritura tras introducir el código de acceso.

*Autorización de acceso a los parámetros: rol de usuario de "Operario"*

| Estado de los códigos de acceso   | Acceso para lectura | Acceso para escritura |
|-----------------------------------|---------------------|-----------------------|
| Tras definir un código de acceso. |                     | --                    |

<sup>1)</sup> Aunque se hayan definido códigos de acceso, habrá algunos parámetros que se podrán modificar independientemente de estos códigos debido a no afectan a la medición y no están por ello sometidos a la protección contra la escritura. Véase la sección "Protección contra escritura mediante código de acceso»

El rol de usuario con el que ha iniciado la sesión el usuario actual aparece indicado en . Ruta de navegación:

### 8.4 Acceso al menú de configuración mediante herramientas/software de configuración

### 8.4.1 Conexión del software de configuración

#### Mediante interfaz de servicio (CDI)

*Modbus RS485*

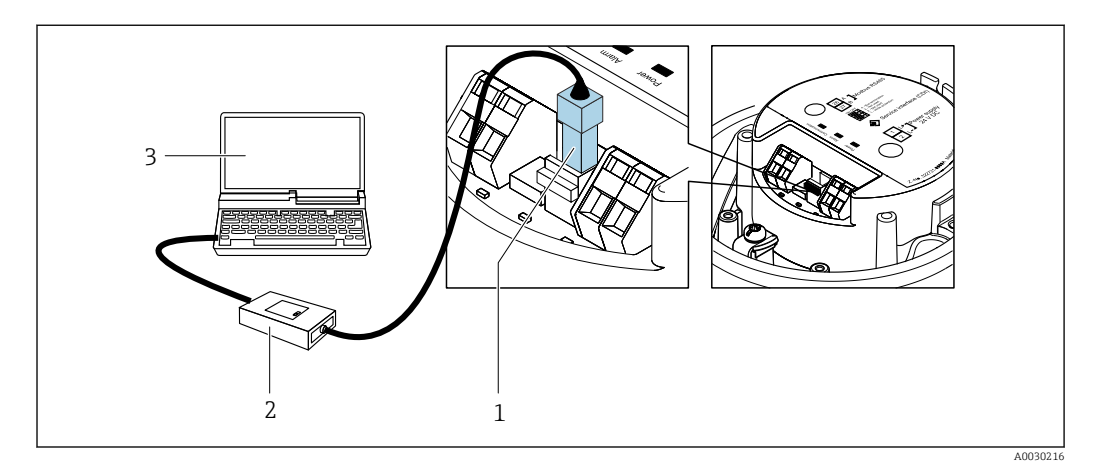

*1 Interfaz de servicio (CDI) del equipo de medición*

*2 Commubox FXA291*

*3 Ordenador con software de configuración "FieldCare" con COM DETM "CDI Communication FXA291"*

#### Mediante interfaz de servicio (CDI)

<span id="page-42-0"></span>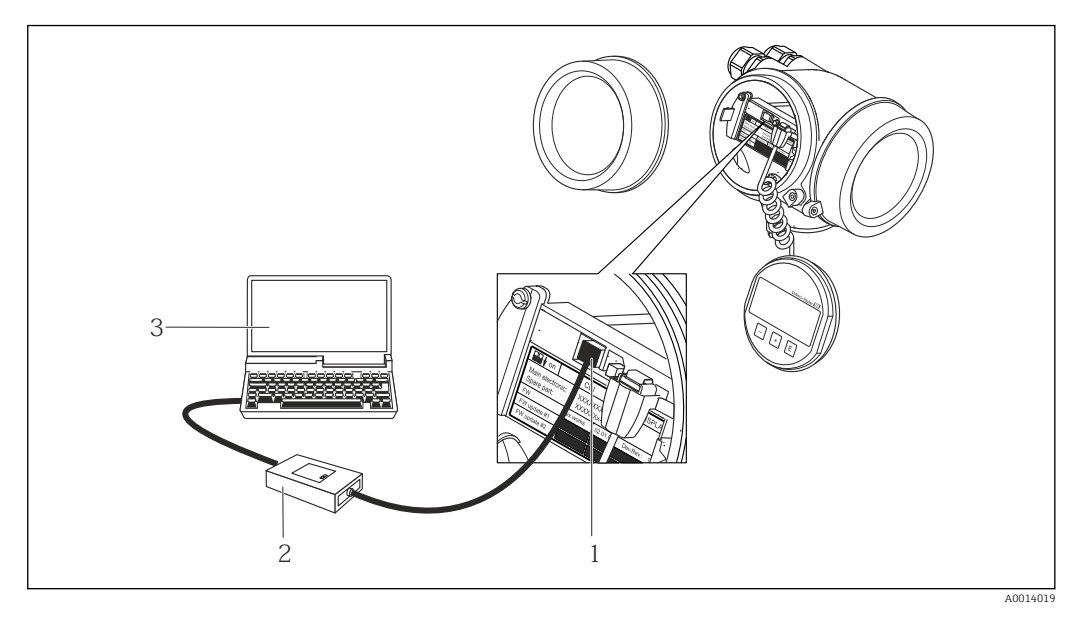

- *1 Interfaz de servicio (CDI = Endress+Hauser Common Data Interface) del equipo de medición*
- *2 Commubox FXA291*
- *3 Ordenador con software de configuración FieldCare y COM DTM CDI Communication FXA291*

### 8.4.2 FieldCare

#### Alcance de las funciones

Software de Endress+Hauser para la gestión de activos de planta (Plant Asset Management Plan -PAM) basado en FDT. Permite configurar todas los equipos de campo inteligentes de un sistema y ayuda a gestionarlos. El uso de la información sobre el estado es también una forma sencilla y efectiva de comprobar su estado.

Se accede a través de: Interfaz de servicio CDI →  $\oplus$  43

Funciones típicas:

- Configurar parámetros de transmisores
- Cargar y salvaguardar datos de dispositivos/equipos (subir/bajar)
- Documentación del punto de medida
- Visualización de la memoria de valores medidos (registro en línea) y libro de registro de eventos

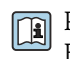

Para información adicional acerca de FieldCare, véase el manual de instrucciones BA00027S y BA00059S

#### Fuente para ficheros de descripción de dispositivo (DD)

Véase información  $\rightarrow$   $\blacksquare$  45

#### Establecimiento de una conexión

1. Inicie FieldCare y arranque el proyecto.

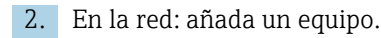

Se abre la ventana Add device («añadir dispositivo»).

- 3. Seleccione la opción CDI Communication FXA291 de la lista y pulse OK para confirmar.
- 4. Haga clic con el botón derecho sobre CDI Communication FXA291 y seleccione la opción Add device («añadir dispositivo») en el menú contextual que se ha abierto.
- <span id="page-43-0"></span>5. Seleccione el dispositivo deseado de la lista y pulse OK para confirmar.
- 6. Establezca la conexión online con el equipo.

Para información adicional, véase el manual de instrucciones BA00027S y BA00059S  $\sqrt{2}$ 

#### Indicador

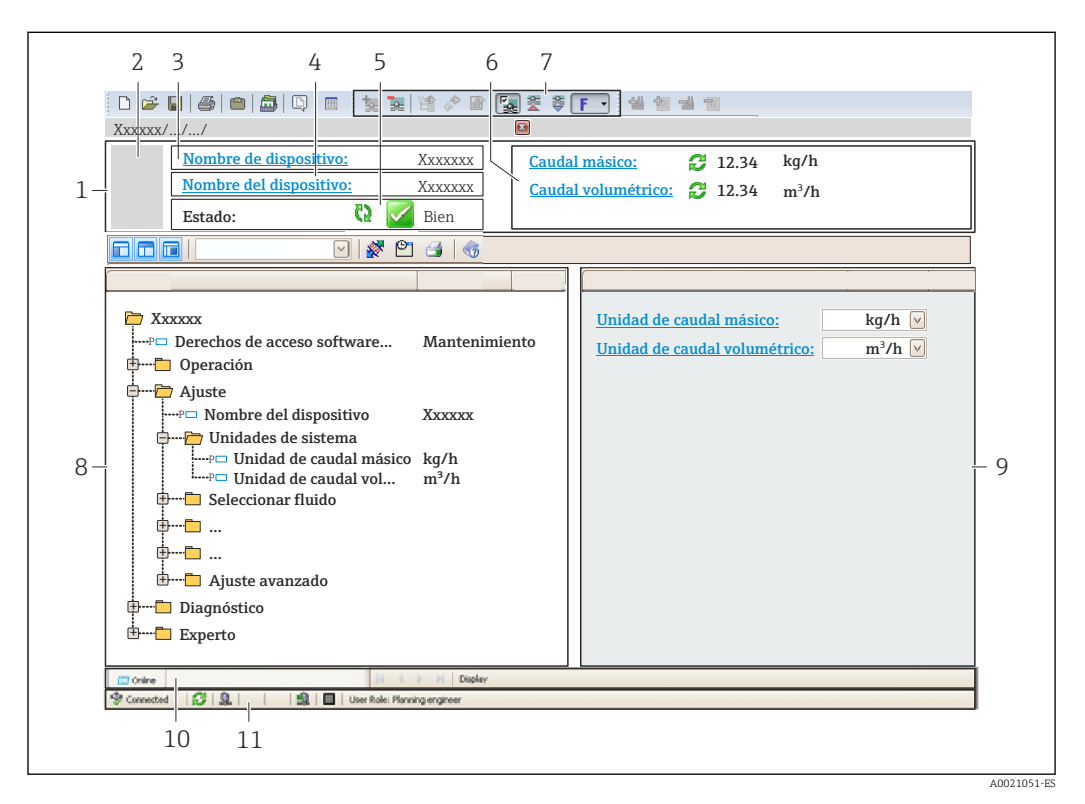

- *1 Encabezado*
- *2 Imagen del equipo*
- *3 Nombre del equipo*
- *4 Etiqueta equip[o→ 59](#page-58-0)*
- *5 Área de estado con señal de estado[→ 72](#page-71-0)*
- *6 Zona de visualización de valores que se están midiendo [→ 66](#page-65-0)*
- *7 Barra de herramientas de edición con funciones adicionales como guardar/restaurar, lista de eventos y crear documentos*
- *8 Zona de navegación con estructura del menú de configuración*
- *9 Área de trabajo*
- *10 Rango de acciones*
- *11 Zona de visualización del estado*

### 8.4.3 DeviceCare

### Alcance de las funciones

Herramienta de conexión y configuración de equipos de campo Endress+Hauser.

La forma más rápida de configurar equipos de campo Endress+Hauser es con la herramienta específica "DeviceCare". Junto con los gestores de tipos de equipo (DTM) supone una solución ventajosa e integral.

Para más detalles, véase el Catálogo de innovaciones IN01047S m

#### Fuente para ficheros de descripción de dispositivo (DD)

Véase información  $\rightarrow$   $\blacksquare$  45

## <span id="page-44-0"></span>9 Integración en el sistema

## 9.1 Visión general de los ficheros de descripción del equipo

### 9.1.1 Datos sobre la versión actual del equipo

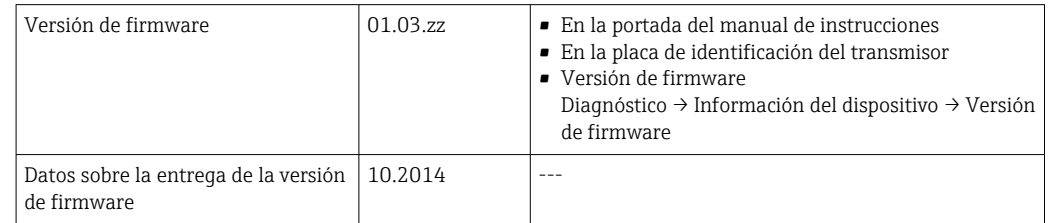

Para una visión general de las distintas versiones de firmware del equipo

### 9.1.2 Software de configuración

En la tabla siguiente se indican los ficheros descriptores de dispositivo apropiados para las distintas herramientas de configuración, incluyendo indicaciones sobre dónde pueden obtenerse dichos ficheros.

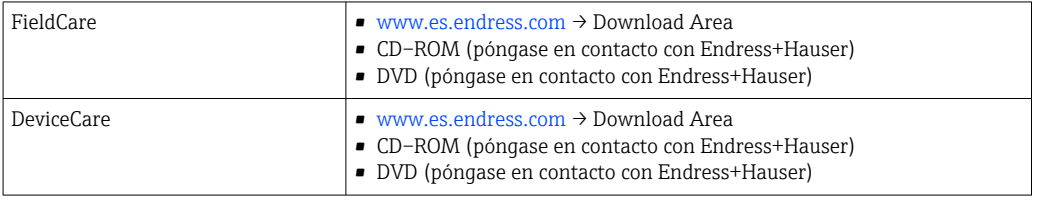

## 9.2 Información sobre el Modbus RS485

### 9.2.1 Códigos de funcionamiento

Los códigos de función se utilizan para definir qué acción de escritura o lectura se realiza mediante el protocolo Modbus. El equipo de medición soporta los siguientes códigos de función:

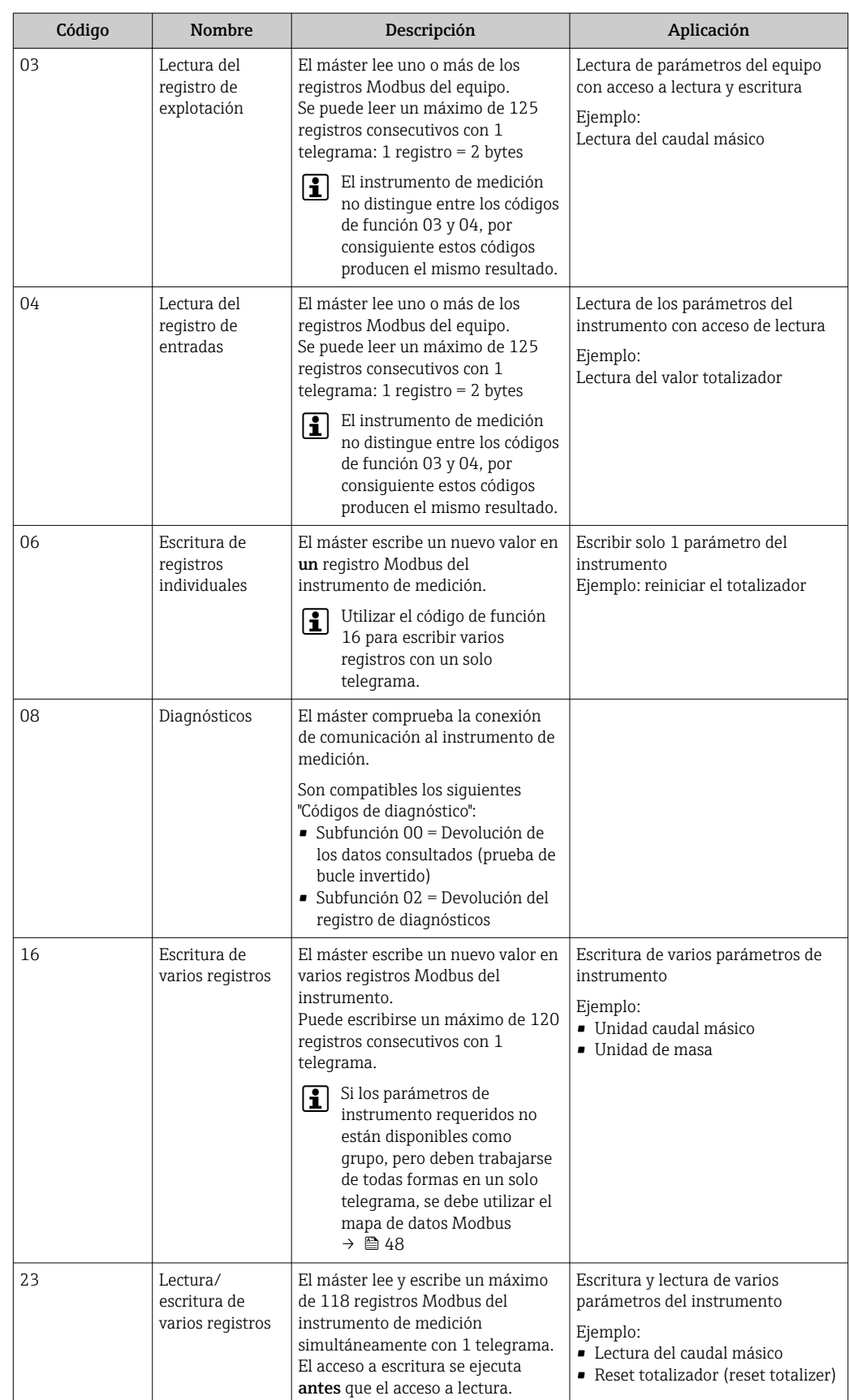

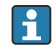

Los mensajes enviados solo están permitidos con los códigos de función 06, 16 y 23.

### 9.2.2 Información de registro

Para una visión general de los parámetros del equipo con su correspondiente información de registro Modbus, consulte la sección "Información de registro Modbus RS485" en la documentación "Descripción de parámetros del equipo" .

### 9.2.3 Tiempo de respuesta

El tiempo de respuesta del instrumento de medición a una solicitud de telegrama del máster Modbus: generalmente 3 … 5 ms

### 9.2.4 Tipos de datos

El equipo de medición admite los siguientes tipos de datos:

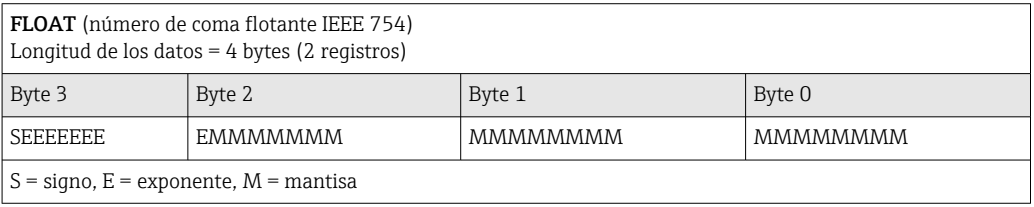

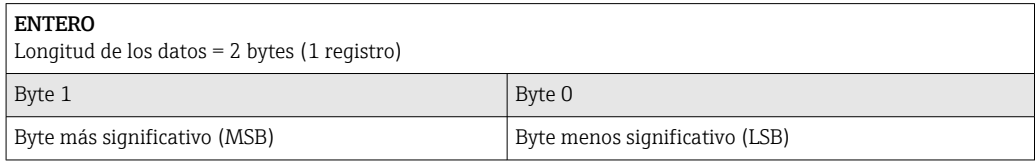

#### CADENA

Longitud de datos = depende del parámetro de equipo, p. ej., la presentación de un parámetro de equipo con una longitud de datos = 18 bytes (9 registros)

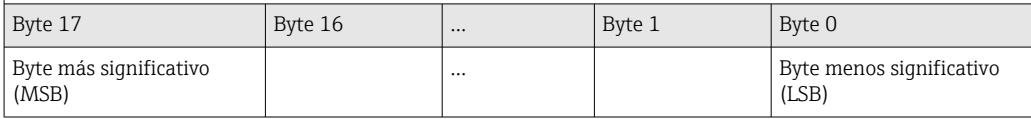

### 9.2.5 Secuencia de transmisión de bytes

El direccionamiento de bytes, es decir la secuencia de transmisión de bytes, no está indicado en las especificaciones de Modbus. Por este motivo es importante coordinar o hacer coincidir la forma de direccionamiento entre el máster y el esclavo durante la puesta en marcha. Esto puede configurarse en el equipo de medición mediante el Parámetro Orden del byte.

Los bytes se transmiten en función de la selección en el Parámetro Orden del byte:

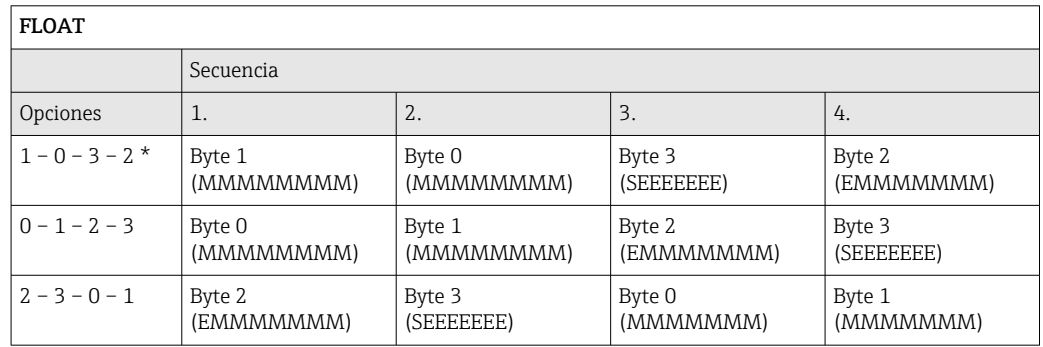

<span id="page-47-0"></span>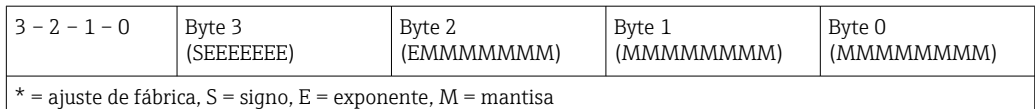

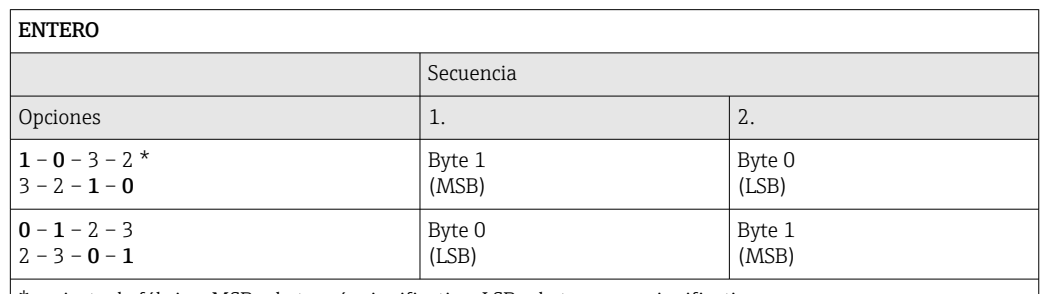

 $=$  ajuste de fábrica, MSB = byte más significativo, LSB = byte menos significativo

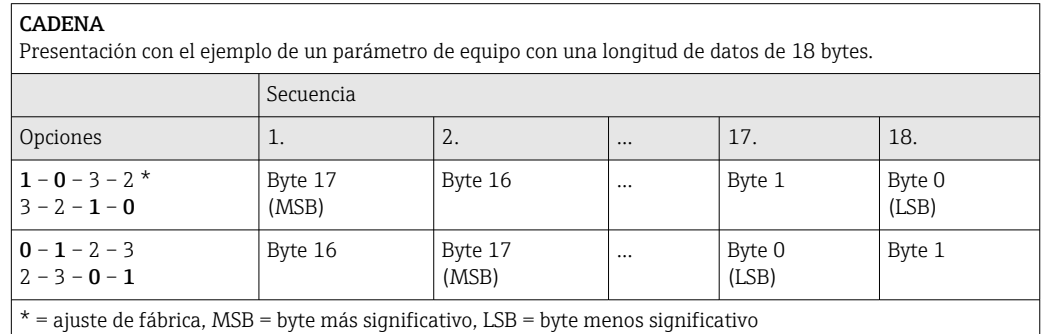

### 9.2.6 Mapa de datos Modbus

#### Función del mapa de datos Modbus

El instrumento dispone de una área de memoria especial, el mapa de datos Modbus (para un máximo de 16 parámetros de instrumento), que permite a los usuarios llamar a varios parámetros del instrumento mediante el Modbus RS485 y no solo cada parámetro del instrumento o un grupo de parámetros consecutivos del instrumento.

La agrupación de parámetros del instrumento es flexible y el máster Modbus puede leer o escribir en el bloque de datos entero simultáneamente con un solo telegrama de solicitud.

### Estructura del mapa de datos Modbus

El mapa de datos Modbus comprende dos conjuntos de datos:

- Lista de análisis: Área de configuración Los parámetros del instrumento que agrupar están definidos en una lista y las direcciones de registro Modbus RS485 se introducen en la lista.
- Zona con datos El instrumento de medición lee las direcciones de registro introducidos de la lista de análisis cíclicamente y escribe los datos del instrumento asociados (valores) a la zona con datos.

Para una visión general de los parámetros del equipo con su correspondiente  $\boxed{1}$ información de registro Modbus, consulte la sección "Información de registro Modbus RS485" en la documentación "Descripción de parámetros del equipo" .

### Configuración de la lista de análisis

Para la configuración, las direcciones de registro del Modbus RS485 de los parámetros del instrumento que agrupar deben introducirse en la lista de análisis. Tener en cuenta los requisitos básicos siguientes de la lista de análisis:

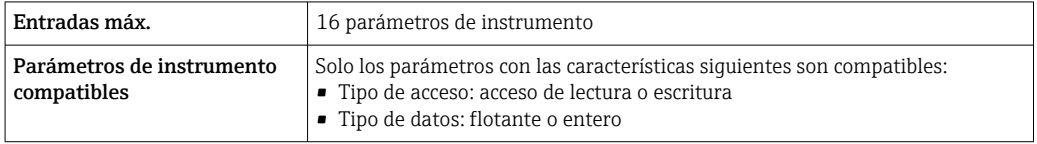

#### *Configurar la lista de escaneo a través de FieldCare o DeviceCare*

Realizado utilizando el menú de configuración del instrumento de medición: Experto → Comunicación → Mapa de datos Modbus → Registro de lista de escaneo de 0 a 15

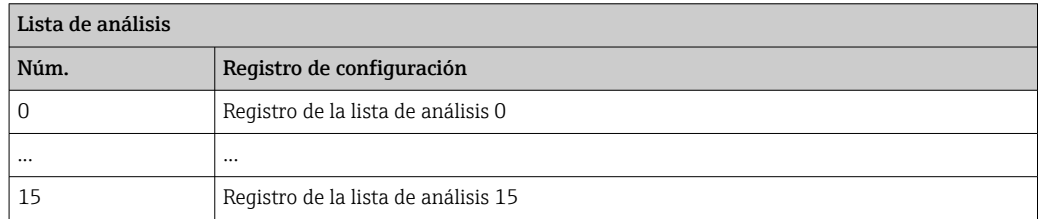

#### *Configuración de la lista de análisis mediante Modbus RS485*

Realizado utilizando las direcciones de registro 5001-5016

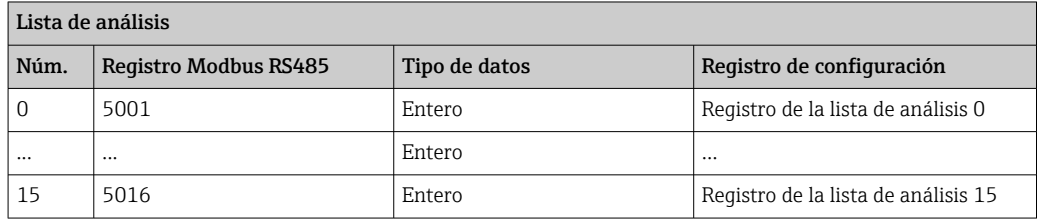

### Lectura de datos mediante Modbus RS485

El máster Modbus accede a la zona con datos del mapa de datos Modbus para leer los valores actuales de los parámetros de instrumento en la lista de análisis.

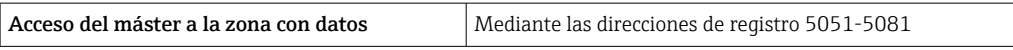

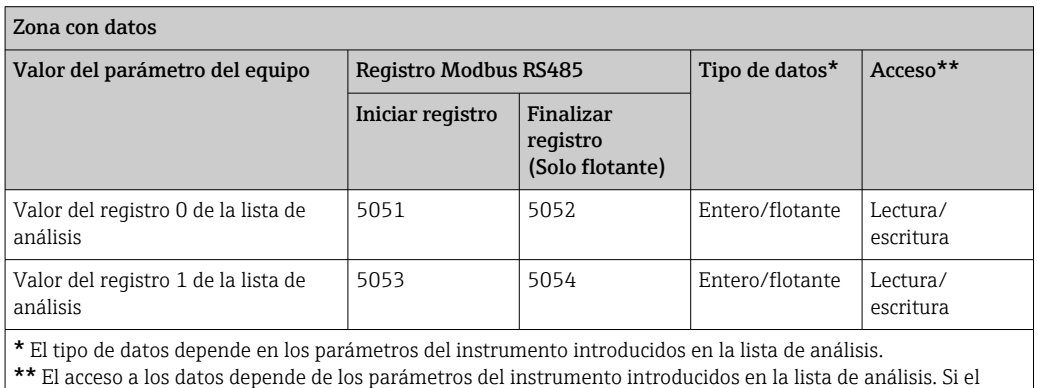

parámetro del instrumento introducido es compatible con el acceso a lectura y escritura, el parámetro puede también ser accedido mediante la zona con datos.

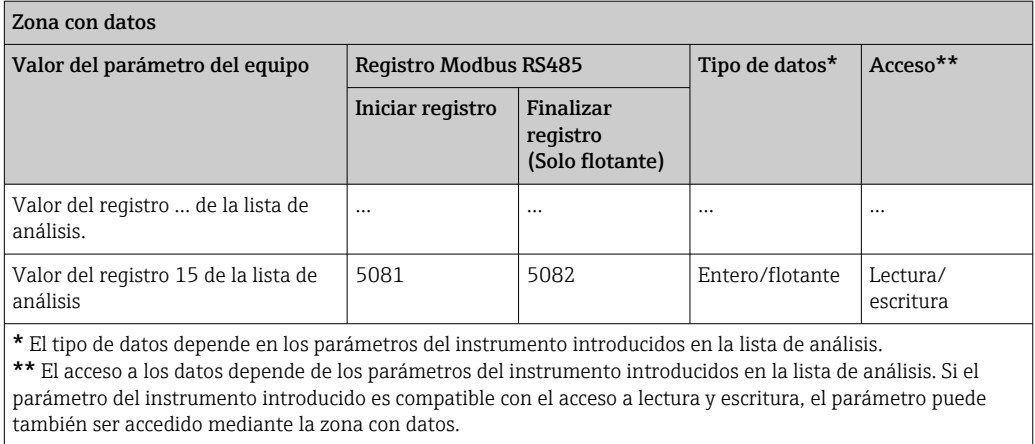

## <span id="page-50-0"></span>10 Puesta en marcha

### 10.1 Verificación funcional

Antes de poner en marcha el dispositivo, asegúrese de que se han realizado las comprobaciones tras la instalación y conexionado.

- Verificaciones tras el montaje (lista de comprobación[\)→ 25](#page-24-0)
- Comprobaciones tras la conexión (lista de comprobación)  $\rightarrow \blacksquare 36$

## 10.2 Establecimiento de una conexión mediante FieldCare

- Para una conexión con FieldCare
- Para establecer una conexión mediante FieldCare  $\rightarrow$  43
- Para la interfaz de usuario de FieldCare[→ 44](#page-43-0)

## 10.3 Configuración del equipo de medición

El menú Ajuste junto con sus submenús contiene todos los parámetros necesarios para las operaciones de configuración estándar.

*Estructura del menú "Ajuste"*

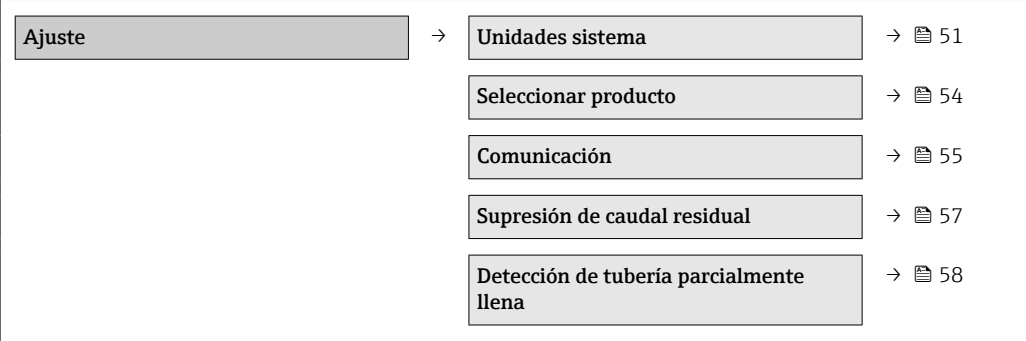

### 10.3.1 Definir las unidades de sistema

En el submenú Unidades sistema pueden configurarse las unidades de todos los valores medidos.

#### Ruta de navegación

Menú "Ajuste" → Ajuste avanzado → Unidades del sistema

#### Estructura del submenú

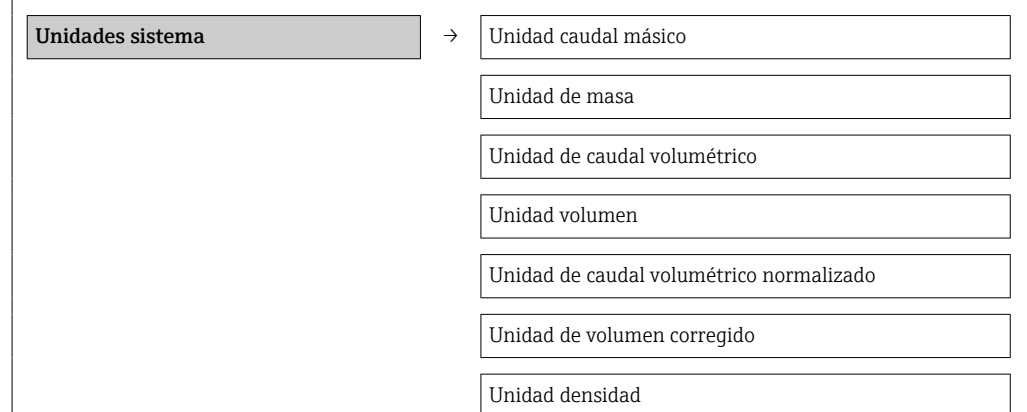

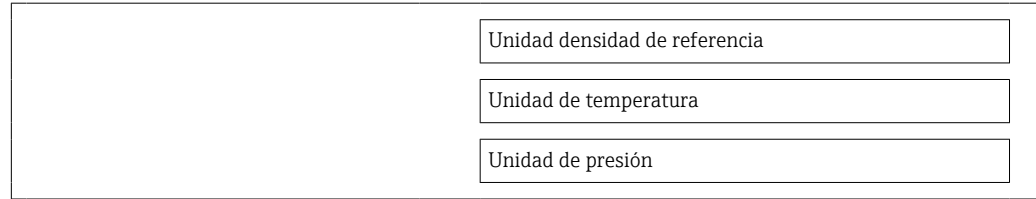

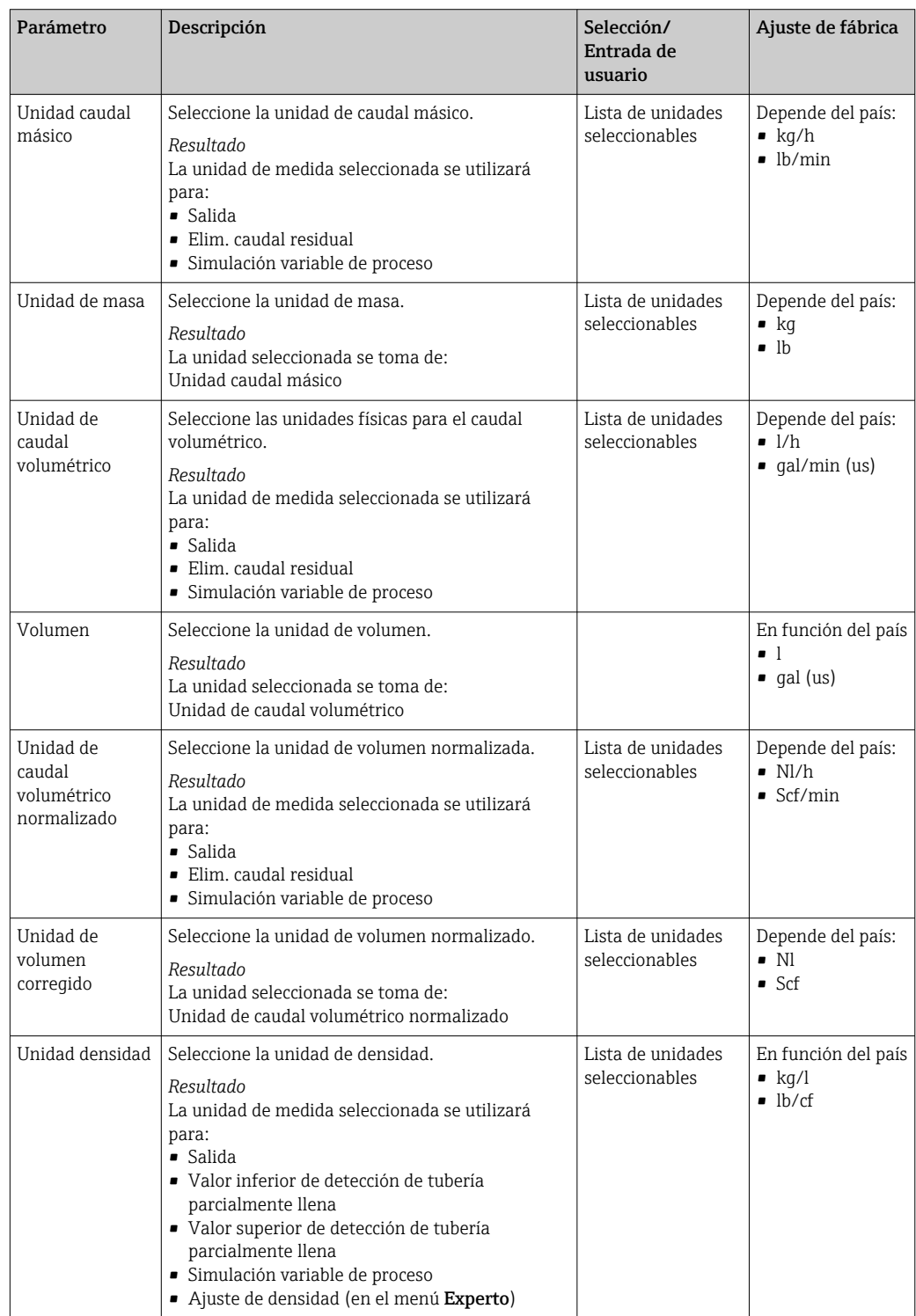

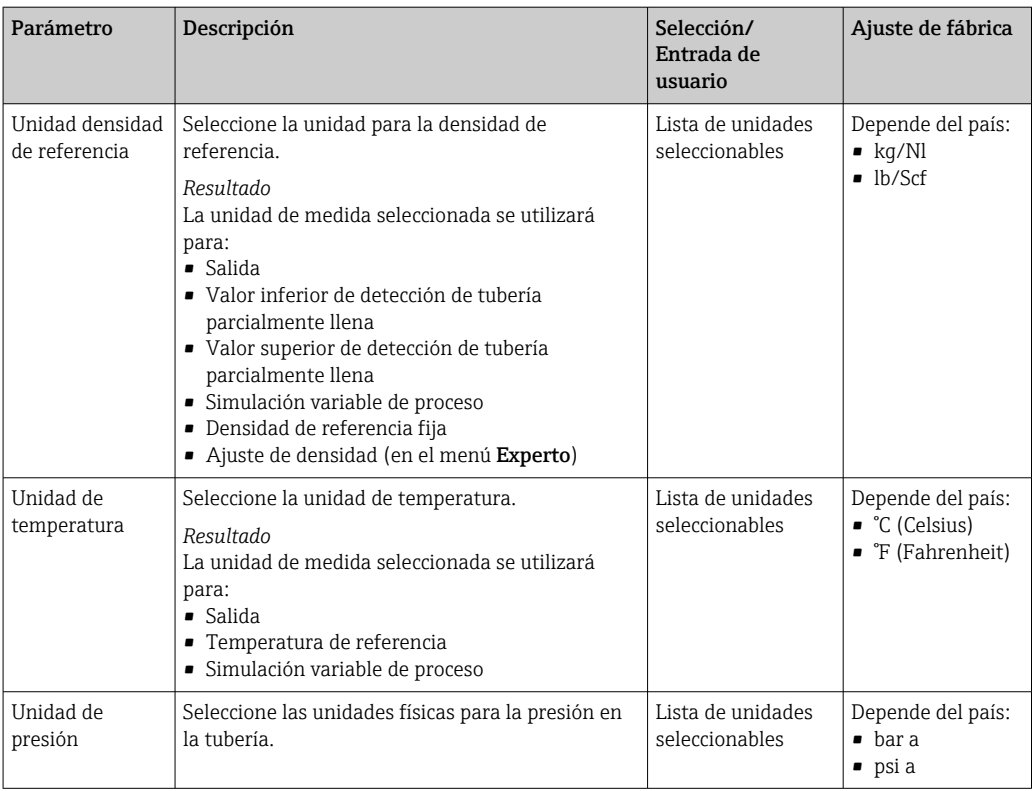

### <span id="page-53-0"></span>10.3.2 Selección y caracterización del producto

El submenú Selección medio contiene todos los parámetros a configurar para seleccionar y caracterizar el medio.

#### Ruta de navegación

Menú "Ajuste" → Selección medio

#### Estructura del submenú

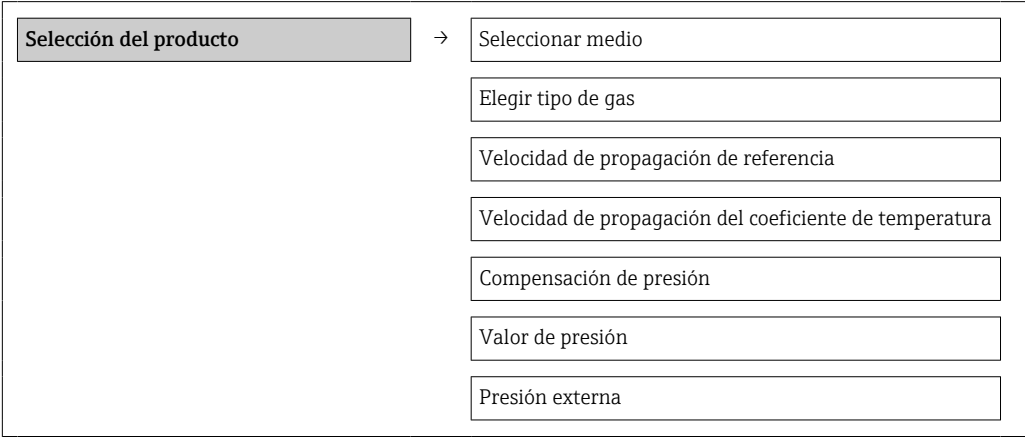

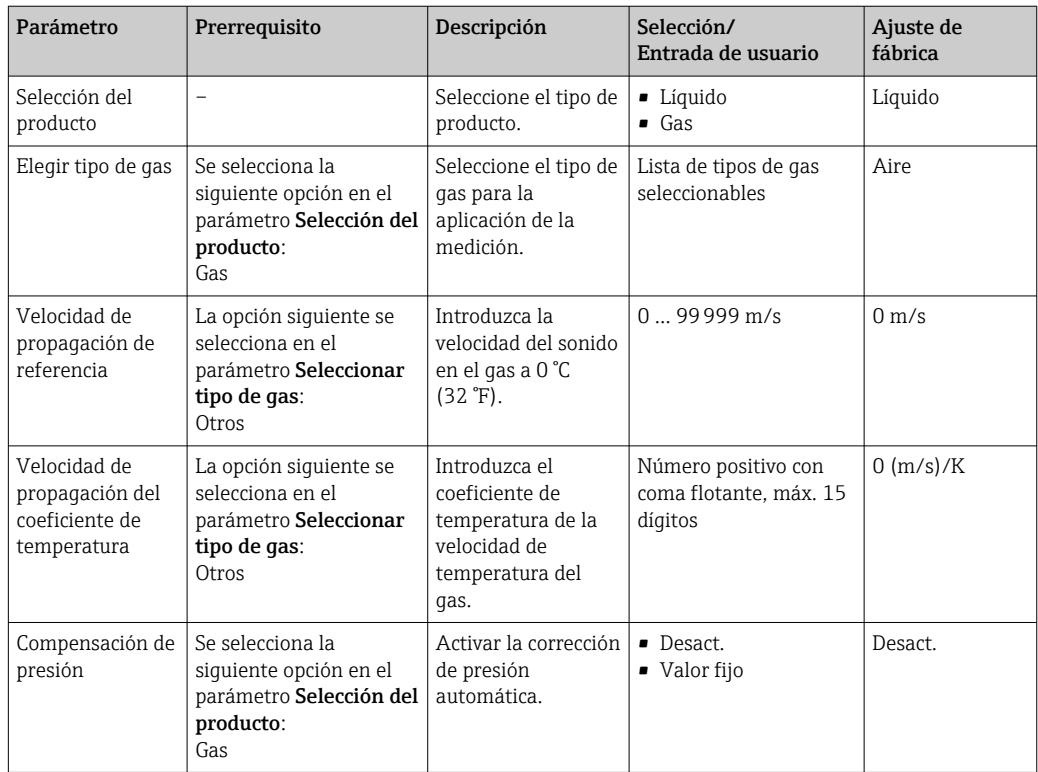

<span id="page-54-0"></span>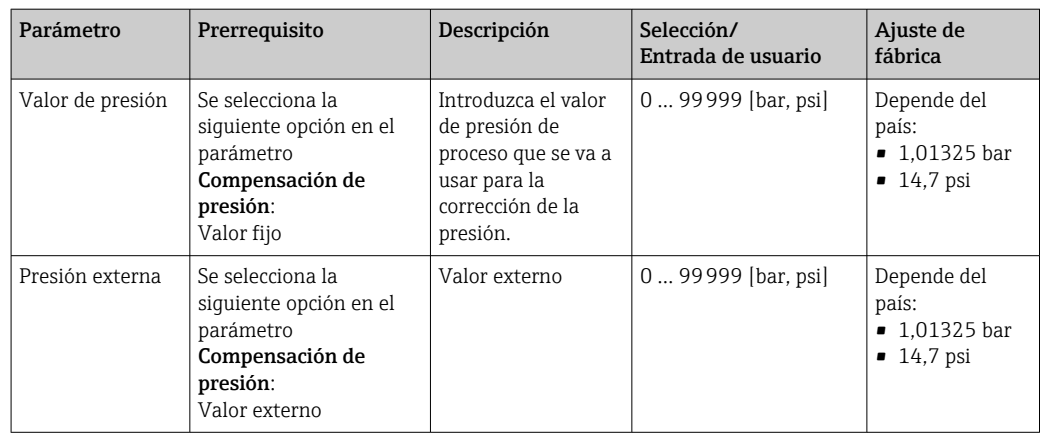

### 10.3.3 Configuración de la interfaz de comunicaciones

El submenú Comunicación le guía sistemáticamente por todos los parámetros que hay que configurar para seleccionar y ajustar la interfaz de comunicación.

### Ruta de navegación

Menú "Ajuste" → Comunicación

### Estructura del submenú

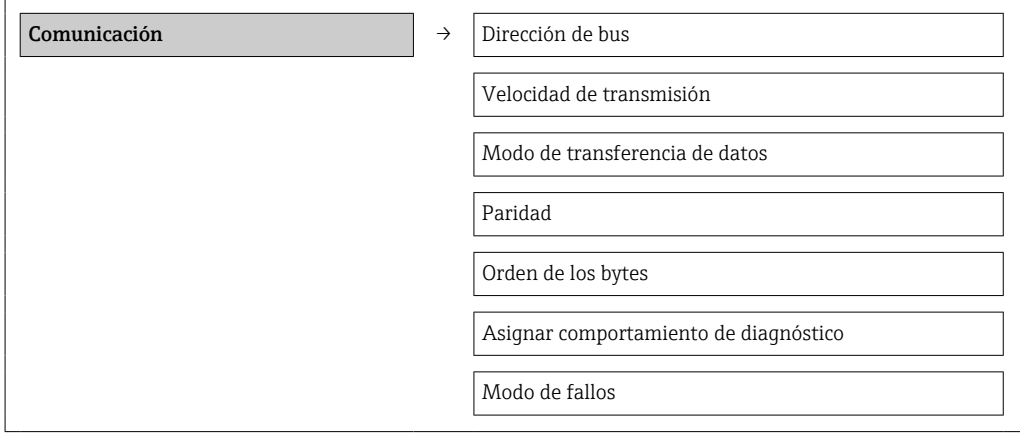

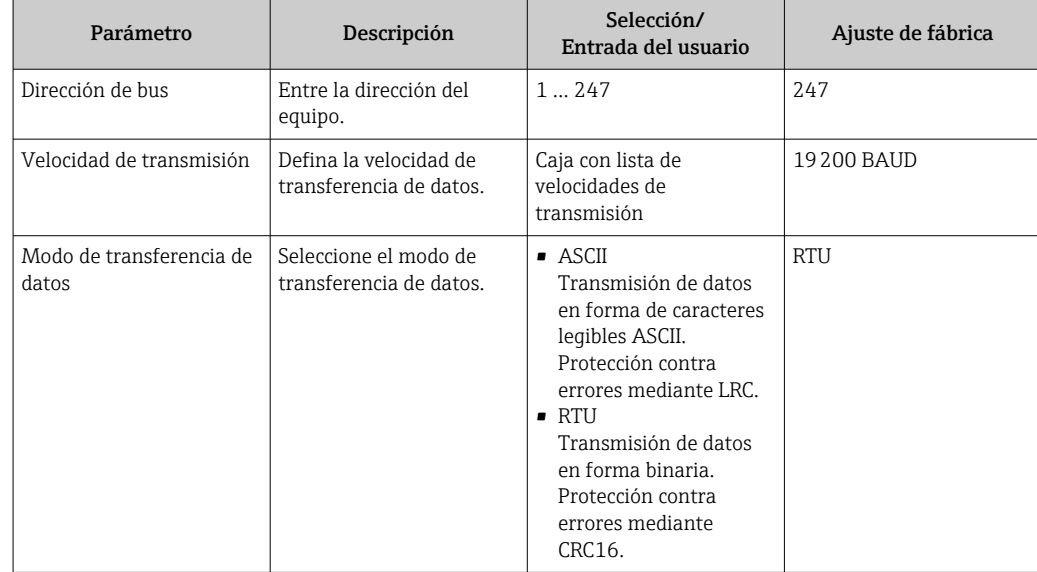

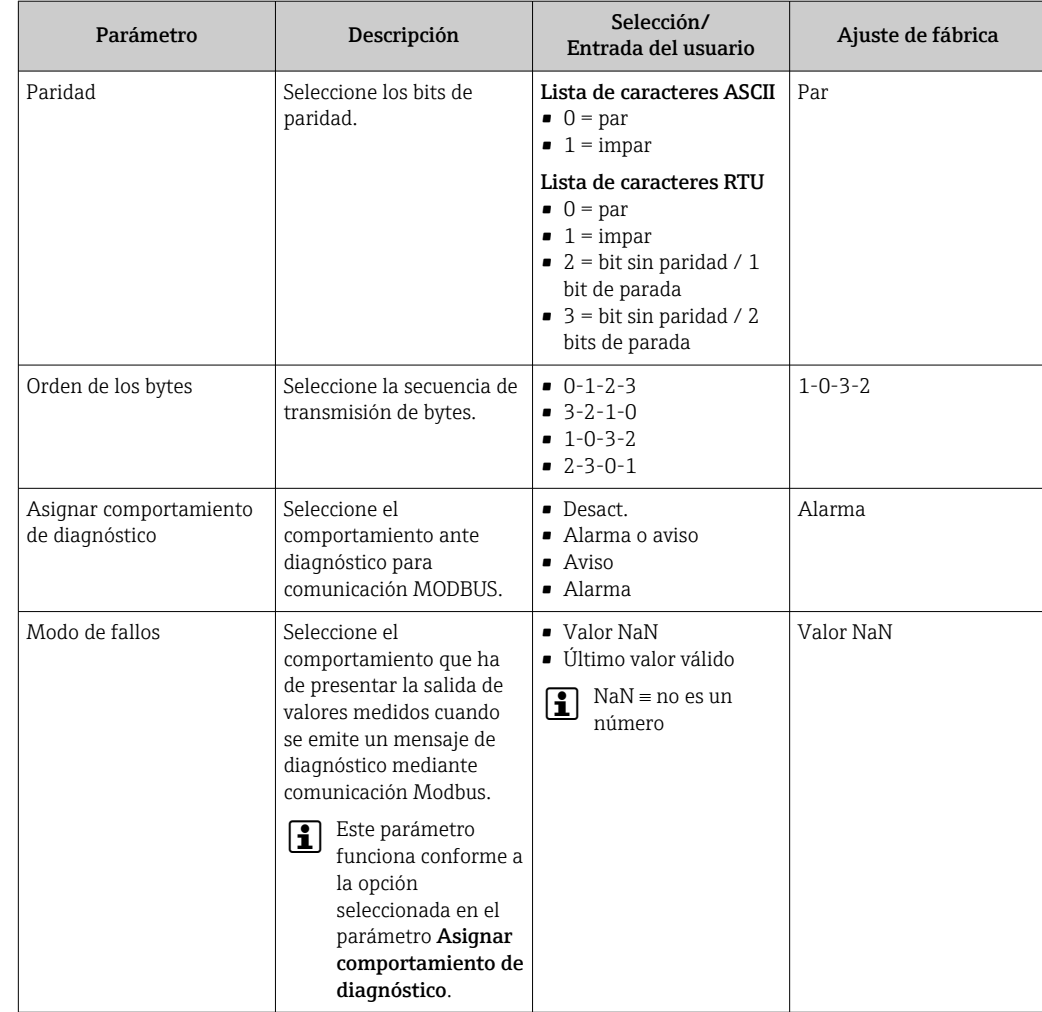

### <span id="page-56-0"></span>10.3.4 Configurar la supresión de caudal residual

El submenú Supresión caudal residual contiene todos los parámetros necesarios para configurar la supresión de caudal residual.

### Ruta de navegación

Menú "Ajuste" → Supresión caudal residual

### Estructura del submenú

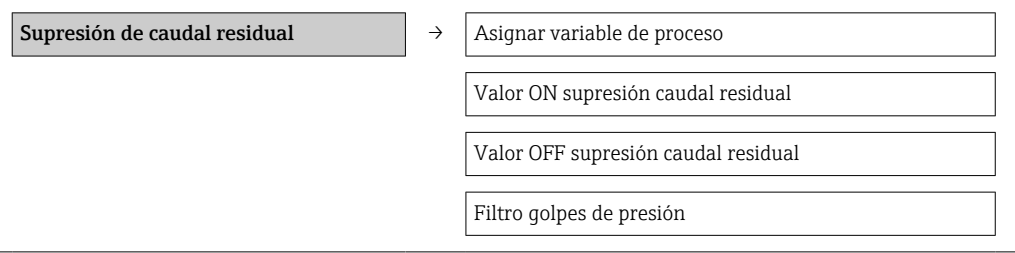

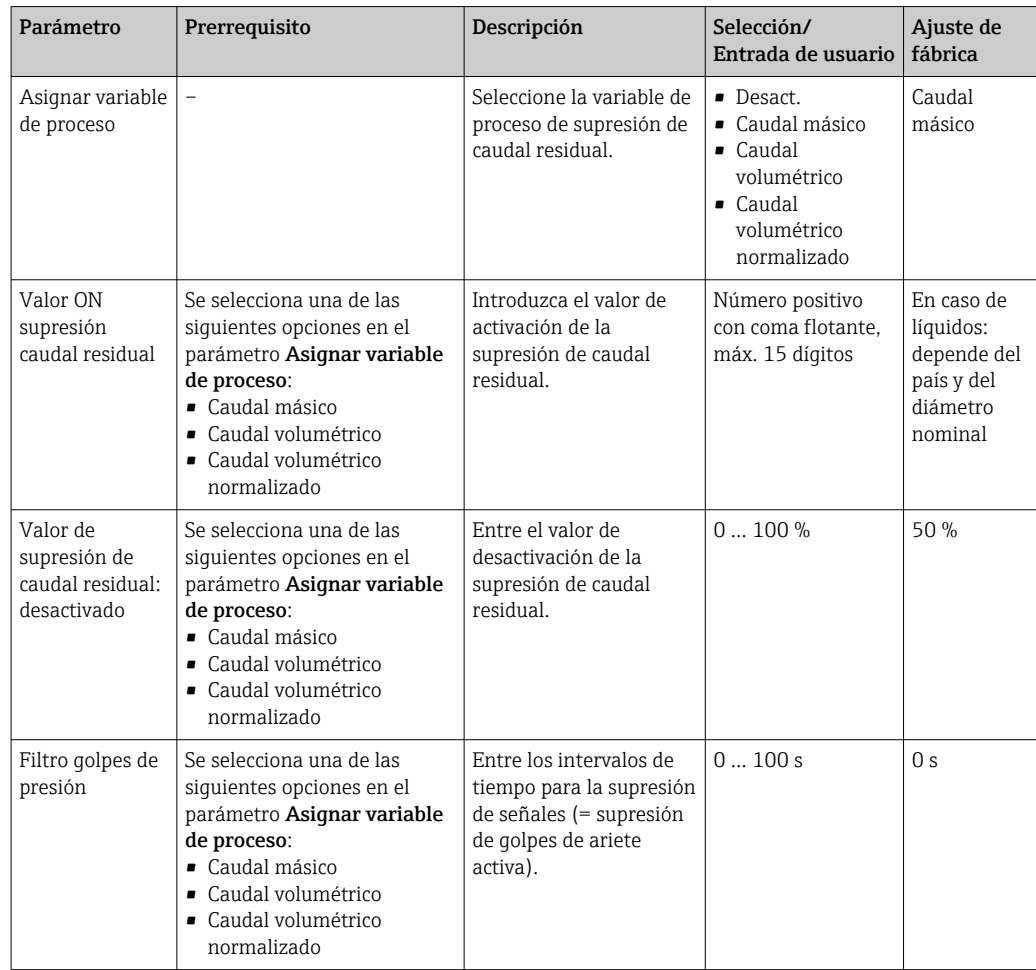

### <span id="page-57-0"></span>10.3.5 Configuración de la detección de tubería parcialmente llena

El submenú Detección de tubería parcialmente llena contiene los parámetros que deben ajustarse para configurar la detección de tubería vacía.

### Ruta de navegación

Menú "Ajuste" → Detección de tubería parcialmente llena

#### Estructura del submenú

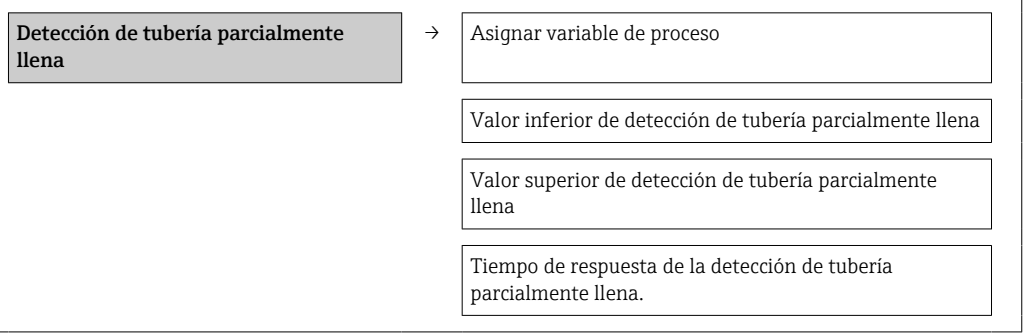

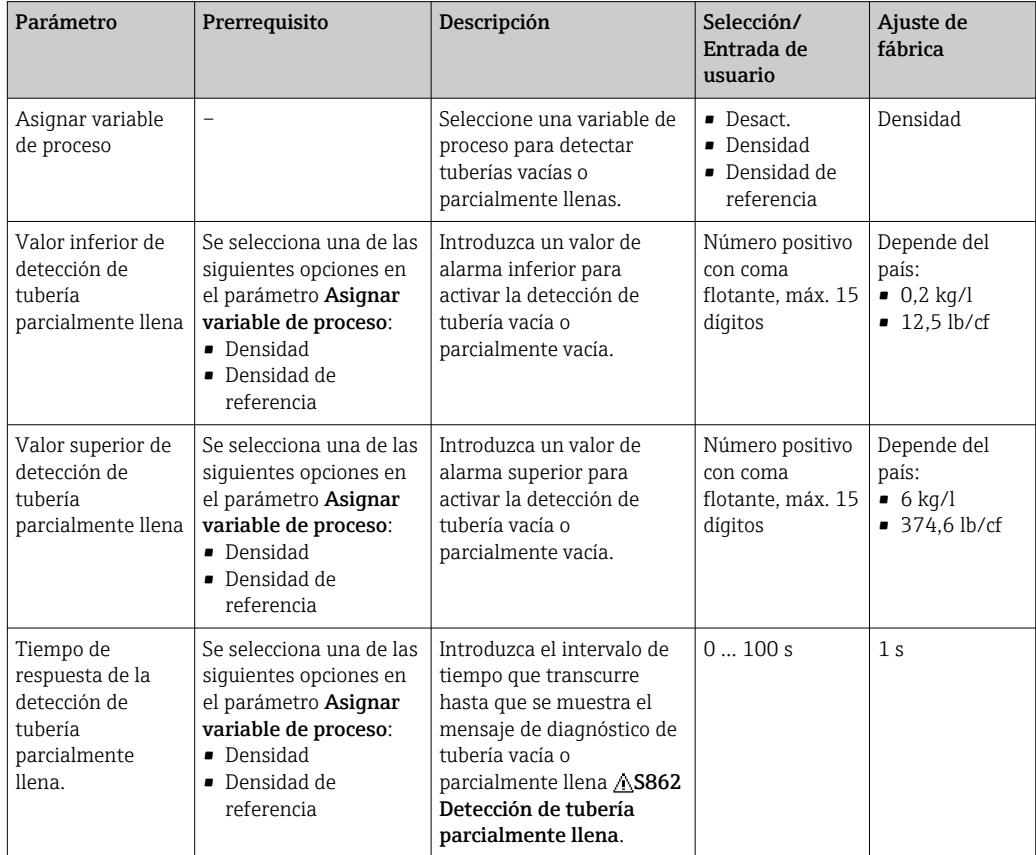

## <span id="page-58-0"></span>10.4 Ajustes avanzados

El menú "Ajuste avanzado", dotado también con asistentes de guiado, contiene todos los parámetros necesarios para realizar ajustes específicos.

#### Ruta de navegación

Menú "Ajuste" → Ajuste avanzado

*Visión general sobre los parámetros y submenús en el menú "Ajuste avanzado", tomando de ejemplo el navegador de internet*

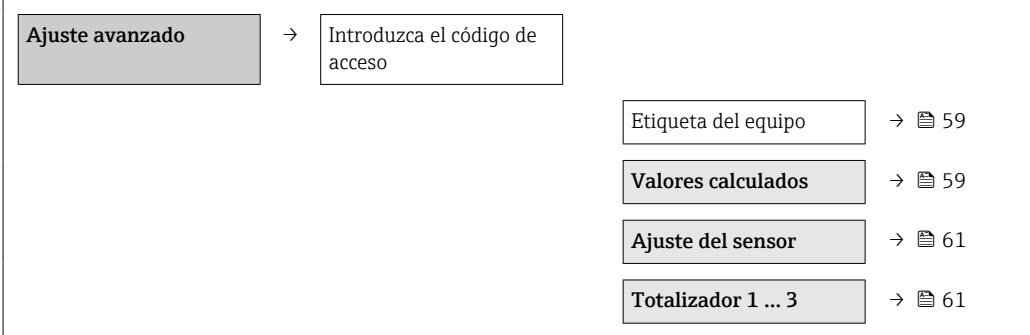

### 10.4.1 Especificación del nombre de etiqueta

Para poder identificar rápidamente el punto de medida en el sistema, puede entrar una designación única para él mediante el parámetro Design. punt med modificando de esta manera el ajuste de fábrica.

#### Ruta de navegación

Ajuste → Ajuste avanzado → Design. punt med

### Visión general sobre los parámetros con una breve descripción de los mismos

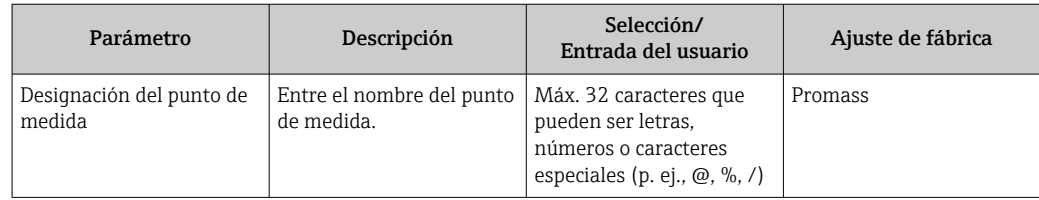

El número de caracteres que se visualizan depende de los caracteres utilizados.

Para información sobre el nombre de etiqueta en el software de configuración "FieldCare"  $\rightarrow$   $\blacksquare$  44

### 10.4.2 Valores calculados

El submenú Valores calculados contiene los parámetros para calcular el caudal volumétrico normalizado.

#### Ruta de navegación

Menú "Ajuste" → Ajuste avanzado → Valores calculados

*Estructura del submenú*

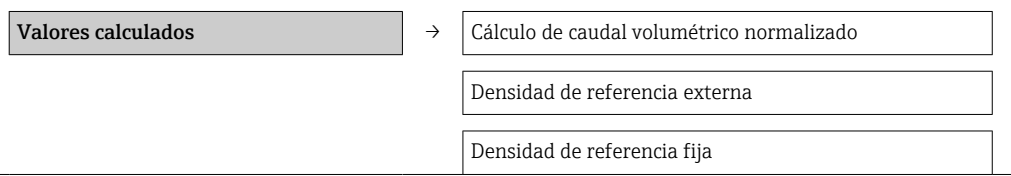

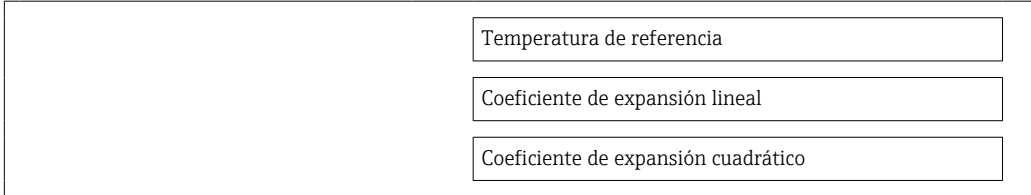

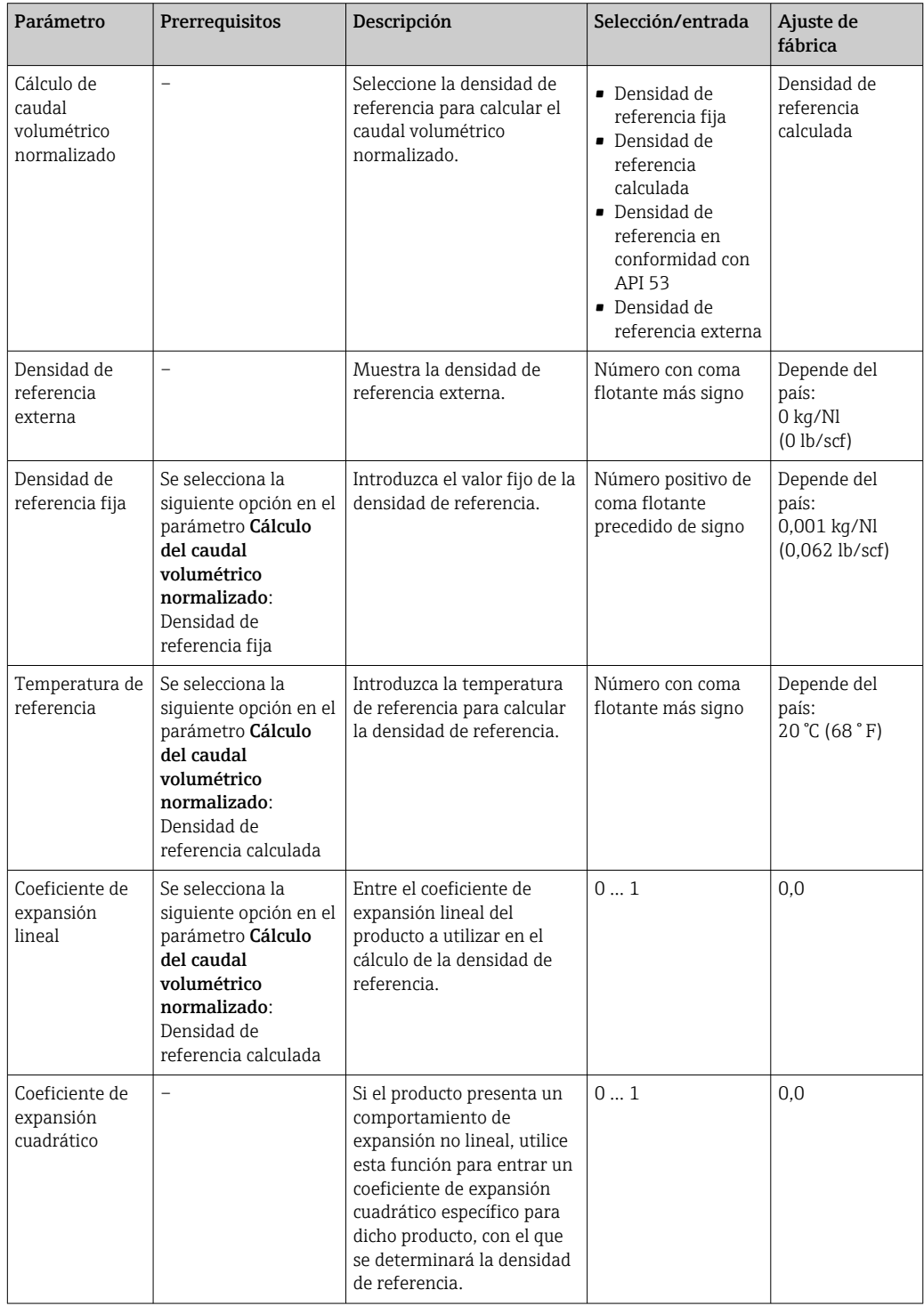

### <span id="page-60-0"></span>10.4.3 Realización de un ajuste del sensor

El submenú Ajuste del sensor contiene parámetros que pertenecen a las funcionalidades del sensor.

#### Ruta de navegación

Menú "Ajuste" → Ajuste avanzado → Ajuste del sensor

#### Estructura del submenú

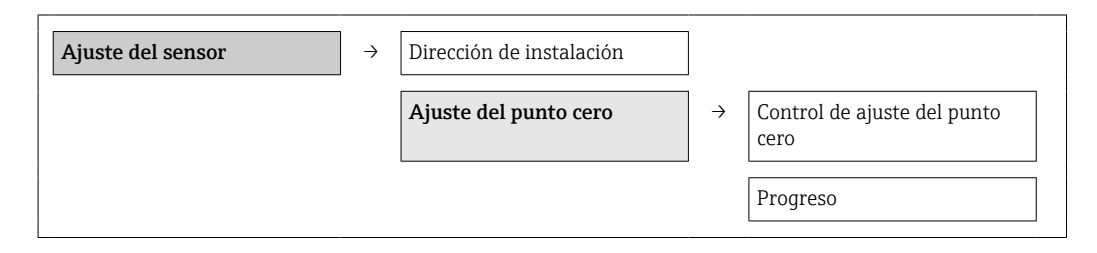

### Visión general sobre los parámetros con una breve descripción de los mismos

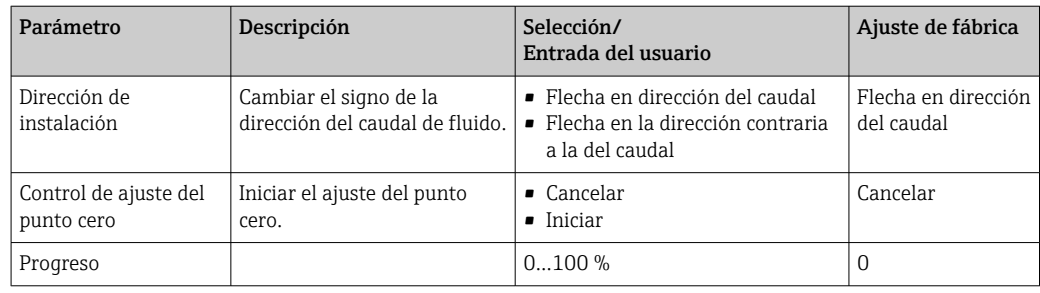

### 10.4.4 Configurar el totalizador

Puede configurar los distintos totalizadores accediendo a los tres submenús Totalizador 1-3.

#### Ruta de navegación

Menú "Ajuste" → Ajuste avanzado → Totalizador 1-3

#### Estructura del submenú

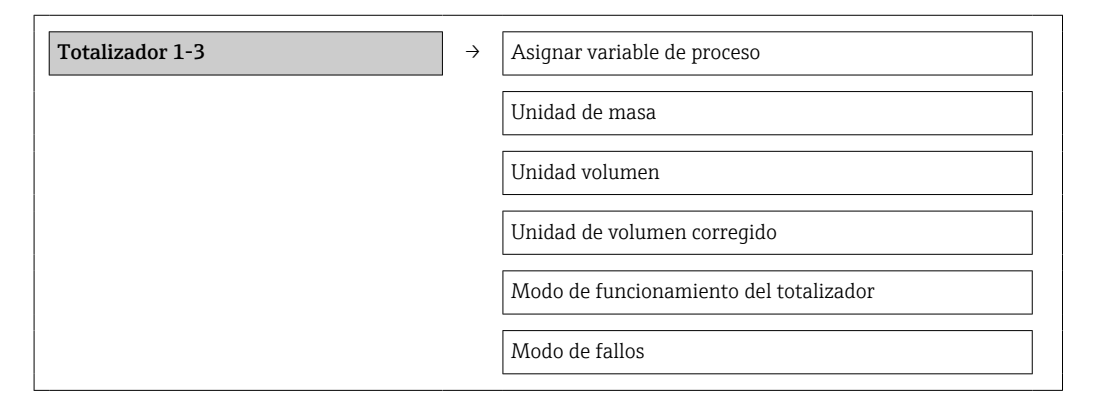

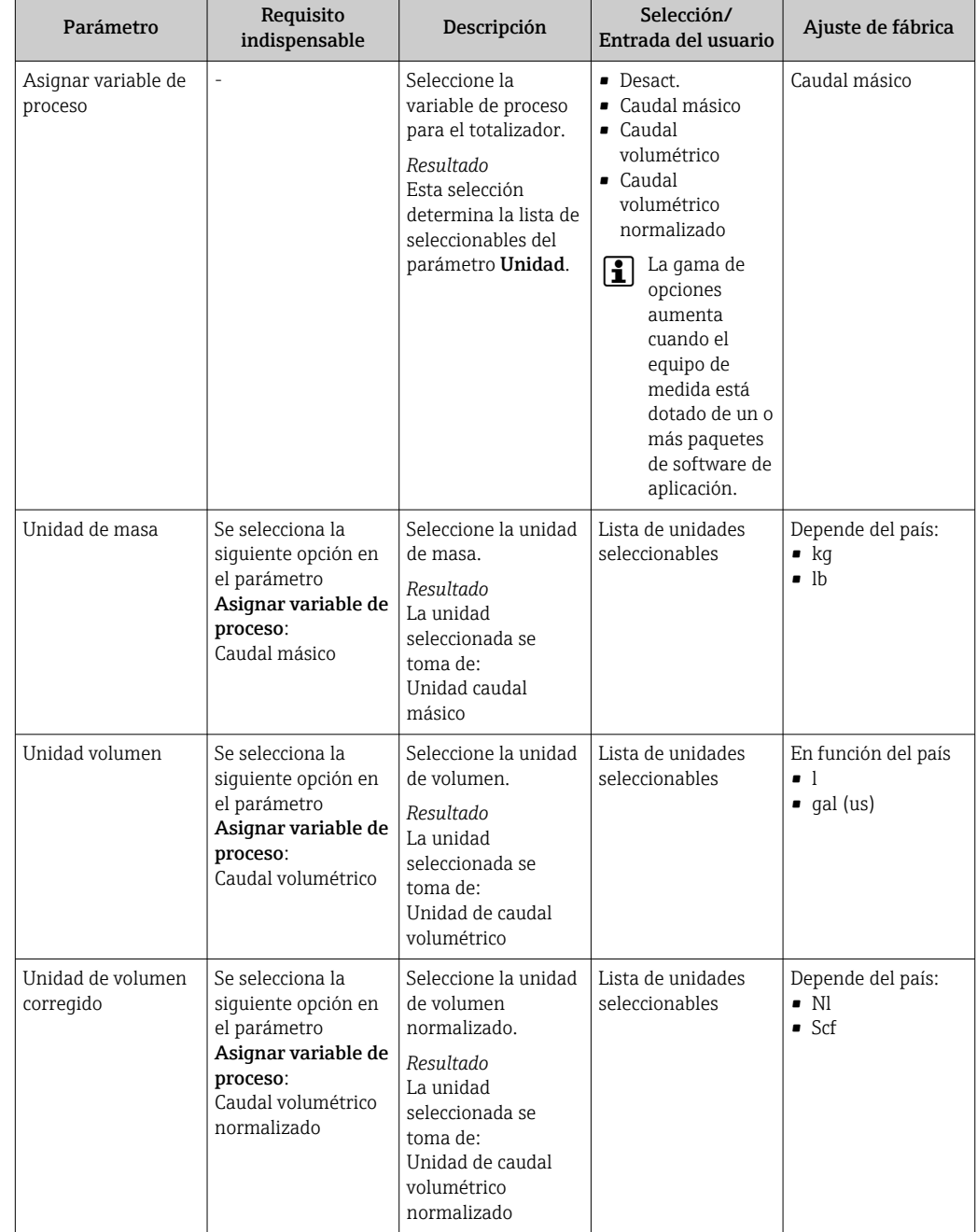

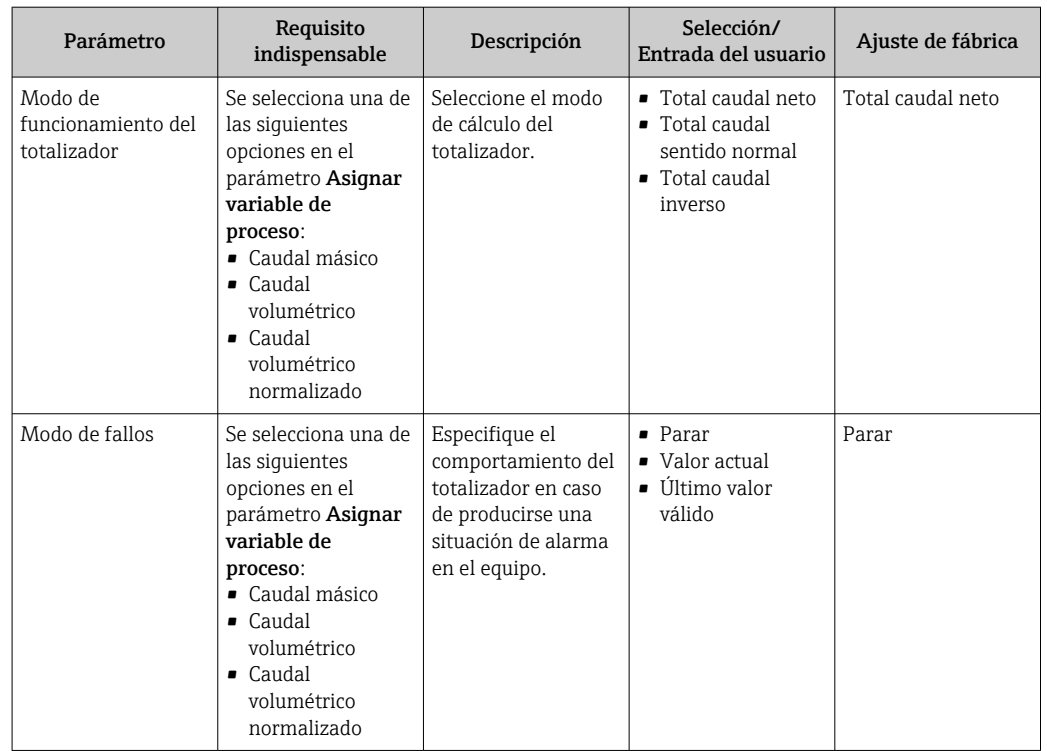

## 10.5 Simulación

El submenú Simulación permite simular, en ausencia de un flujo real, distintas variables de proceso y el modo de alarma durante un proceso así como verificar el funcionamiento de las cadenas señales que se emiten corriente abajo (válvulas de conmutación o lazos cerrados de control).

#### Ruta de navegación

Menú "Diagnóstico" → Simulación

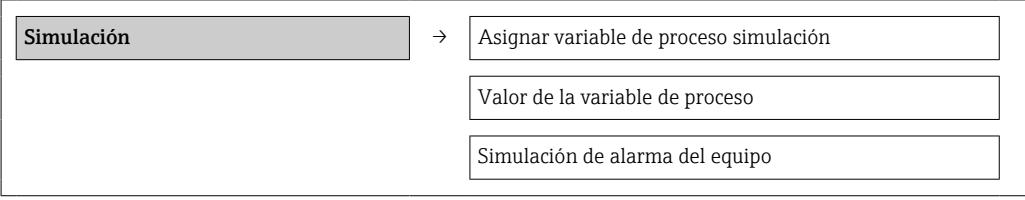

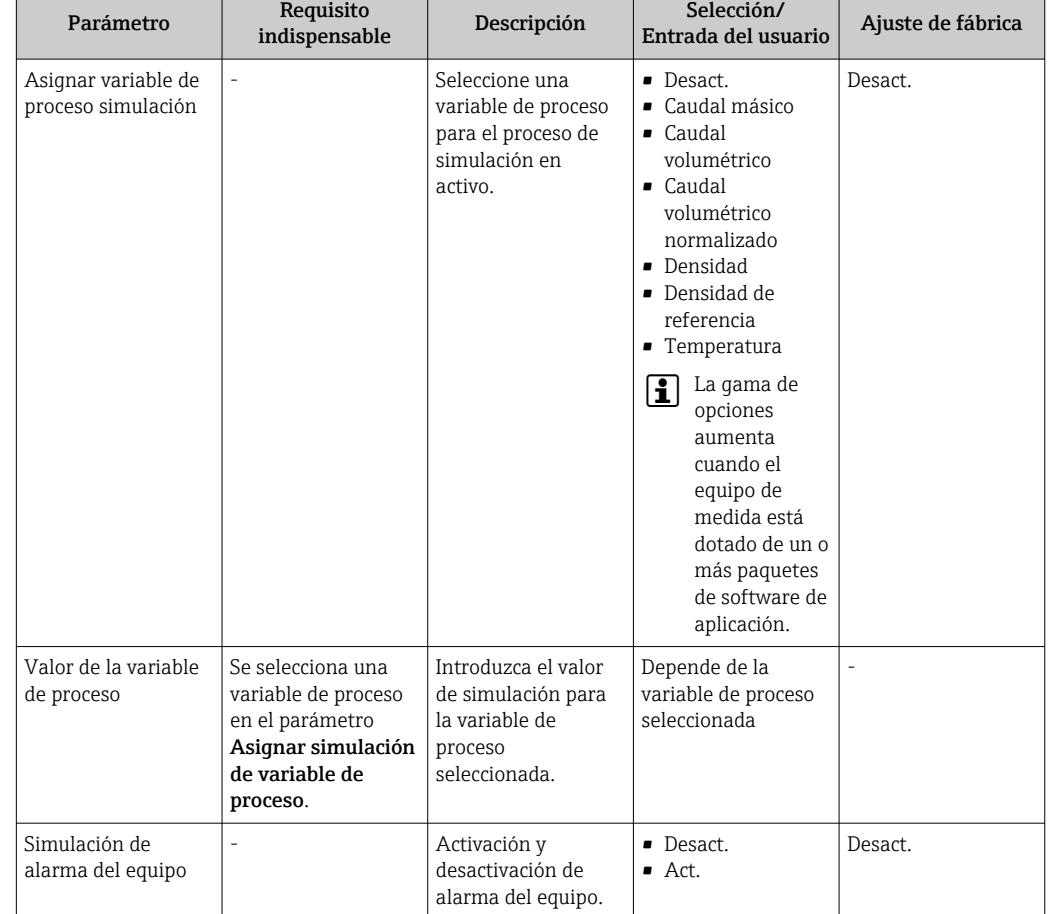

### <span id="page-63-0"></span>10.5.1 Visión general sobre los parámetros con una breve descripción de los mismos

## 10.6 Protección de los parámetros de configuración contra accesos no autorizados

Dispone de las siguientes opciones para proteger la configuración del equipo de medida contra modificaciones indeseadas tras la puesta en marcha: protección contra escritura mediante microinterruptor

### 10.6.1 Protección contra escritura mediante microinterruptor

El microinterruptor de protección contra escritura permite bloquear el acceso con escritura a todo el menú de configuración, excepto al de los siguientes parámetros:

- Presión externa
- Temperatura externa
- Densidad de referencia
- Todos los parámetros para configurar el totalizador

Los valores de los parámetros solo pueden leerse y ya no pueden editarse:

- Mediante interfaz de servicio (CDI)
- Mediante Modbus RS485

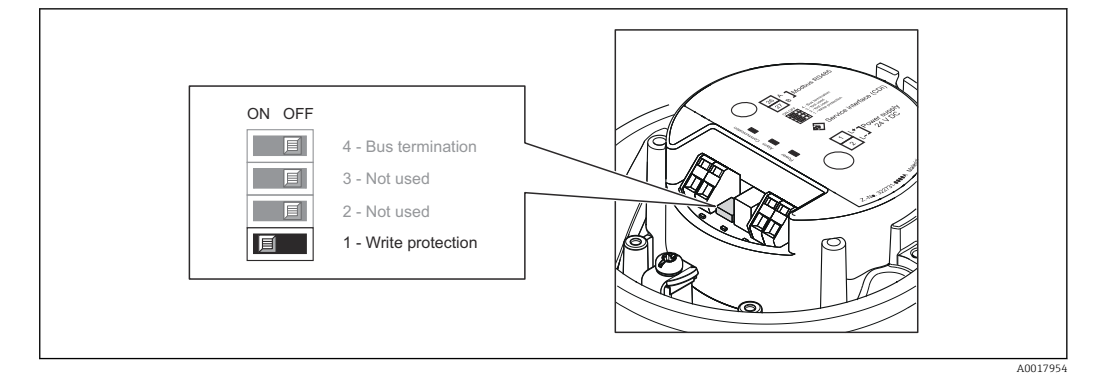

- 1. Según la versión del cabezal: afloje el tornillo de bloqueo o de sujeción de la tapa del cabezal.
- 2. Según el tipo de cabezal, desenrosque o abra la tapa del cabezal.
- 3. Al poner el microinterruptor de protección contra escritura, que se encuentra en el módulo de electrónica principal, en la posición ON, se activa la protección por hardware contra escritura. Al poner el microinterruptor de protección contra escritura, que se encuentra en el módulo de electrónica principal, en la posición OFF (ajuste de fábrica), se desactiva la protección por hardware contra escritura.
	- Si la protección por hardware contra escritura está activada, se visualiza la opción **Prot. escrit. HW** en el parámetro **Estado bloqueo**  $\rightarrow \Box$  66; si está desactivada, no se visualiza ninguna opción en el parámetro **Estado bloqueo**  $\rightarrow \blacksquare$  66
- 4. Para volver a montar el transmisor, invierta los pasos del desmontaje.

# <span id="page-65-0"></span>11 Configuración

## 11.1 Leer el estado de bloqueo del equipo

Los tipos de protección contra escritura activos pueden determinarse en el parámetro Estado de bloqueo.

### Ruta de navegación

Menú "Indicador/Configuración" → Estado de bloqueo

*Funciones del parámetro "Estado de bloqueo"*

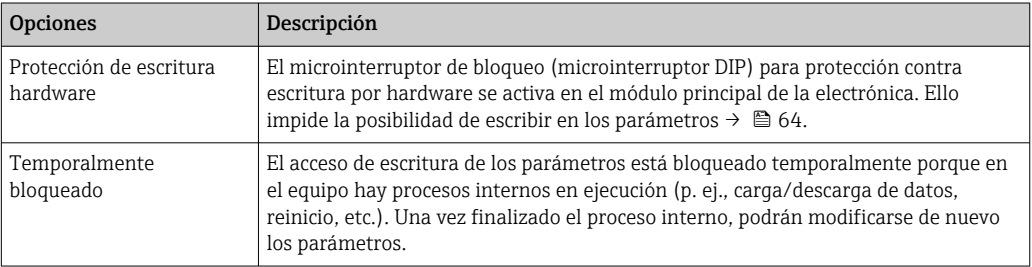

## 11.2 Lectura de los valores medidos

Puede leer todos los valores medidos utilizando el menú Valores medidos.

### Ruta de navegación

Diagnósticos → Valores medidos

### 11.2.1 Variables de proceso

El submenú Variables de proceso contiene todos los parámetros necesarios para visualizar los valores efectivos de las distintas variables de proceso.

### Ruta de navegación

Menú "Diagnósticos" → Valores medidos → Variables de proceso

### Estructura del submenú

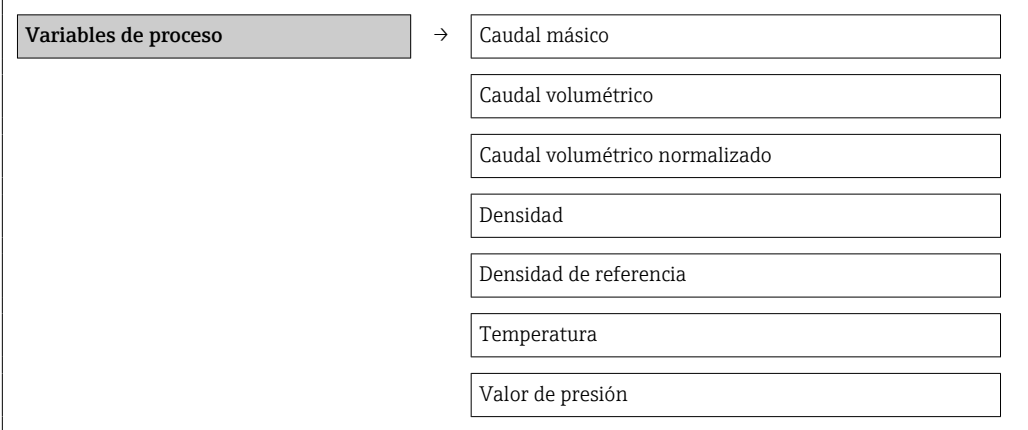

### Visión general sobre los parámetros con una breve descripción de los mismos

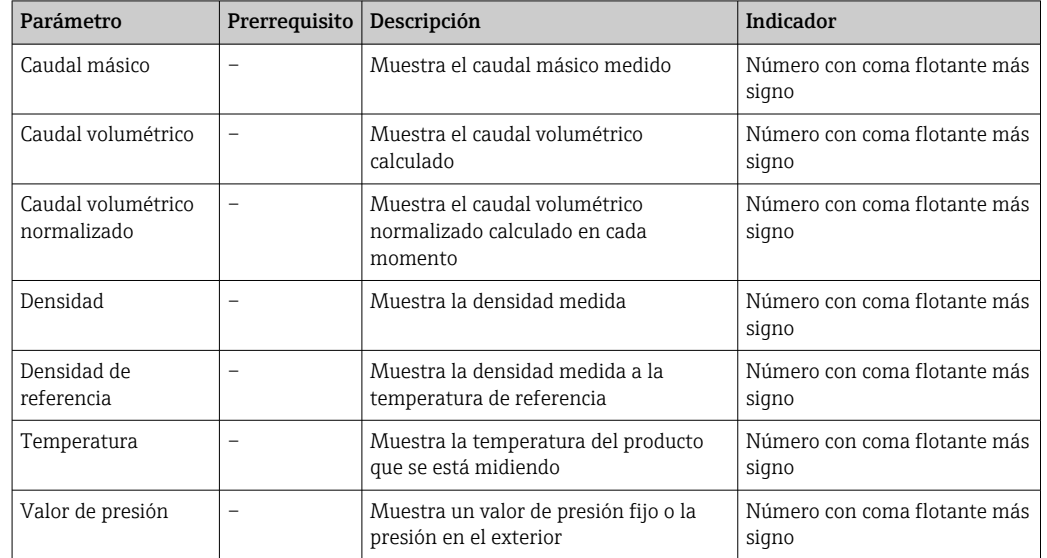

*Visión general sobre los parámetros con una breve descripción de los mismos*

### 11.2.2 Totalizador

El submenú Totalizador contiene todos los parámetros necesarios para visualizar los valores medidos efectivos de cada totalizador.

### Ruta de navegación

Menú "Diagnóstico" → Valores medidos → Totalizador

#### Estructura del submenú

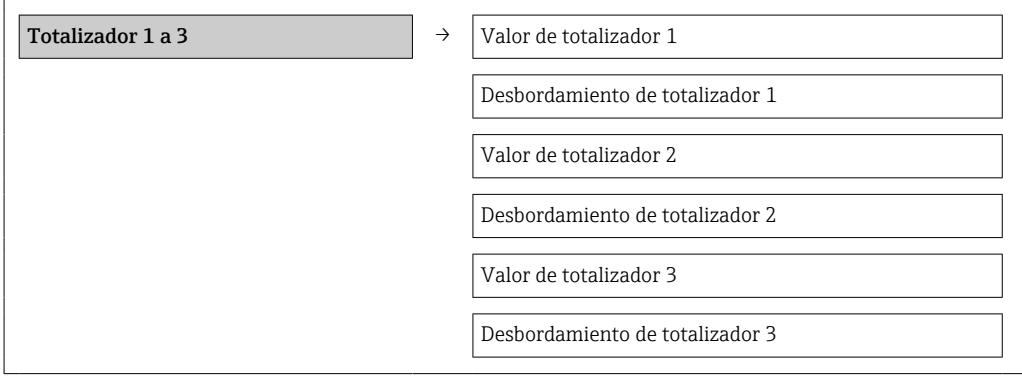

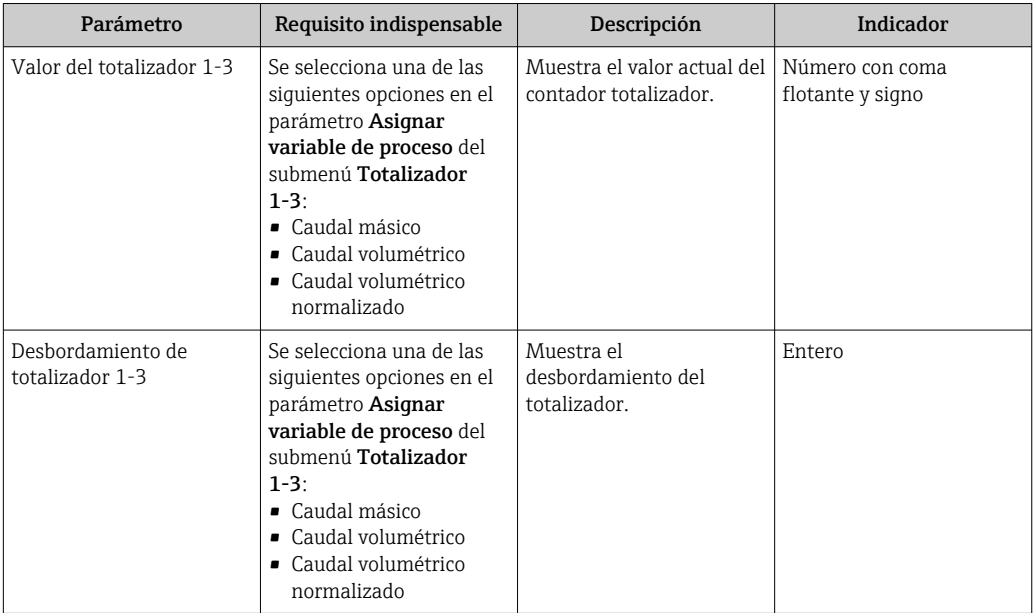

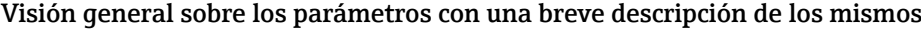

## 11.3 Adaptar el instrumento de medición a las condiciones del proceso

Dispone de lo siguiente para este fin:

- **Parámetros de configuración básicos en el menú Ajuste →**  $\triangleq$  **51**
- Parámetros de configuración avanzados en el menú Ajuste avanzado [→ 59](#page-58-0)

### 11.4 Reiniciar un totalizador

En el submenú Operación dispone de 2 parámetros con varias opciones para reiniciar/ resetear los tres totalizadores:

- Control totalizador 1-3
- Resetear todos los totalizadores

### Ruta de navegación

Menú "Visualiz./operac."→ Operación

*Alcance funcional del parámetro "Control del totalizador"*

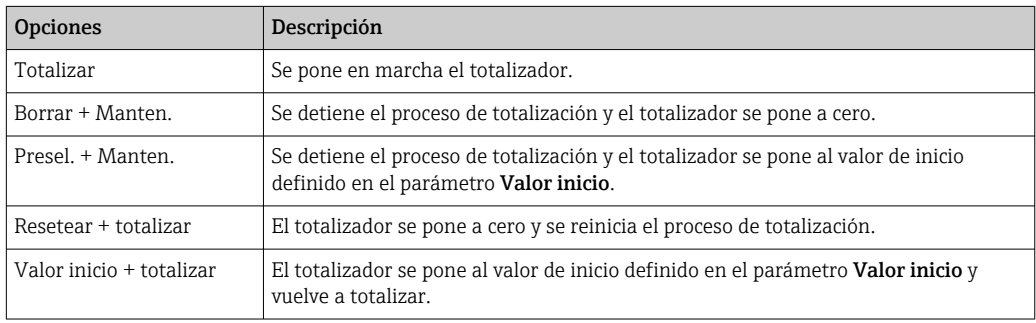

*Alcance funcional del parámetro "Resetear todos los totalizadores"*

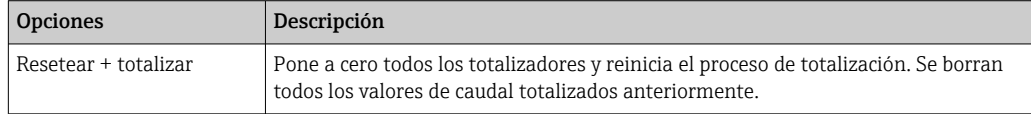

### *Submenú "Configuración"*

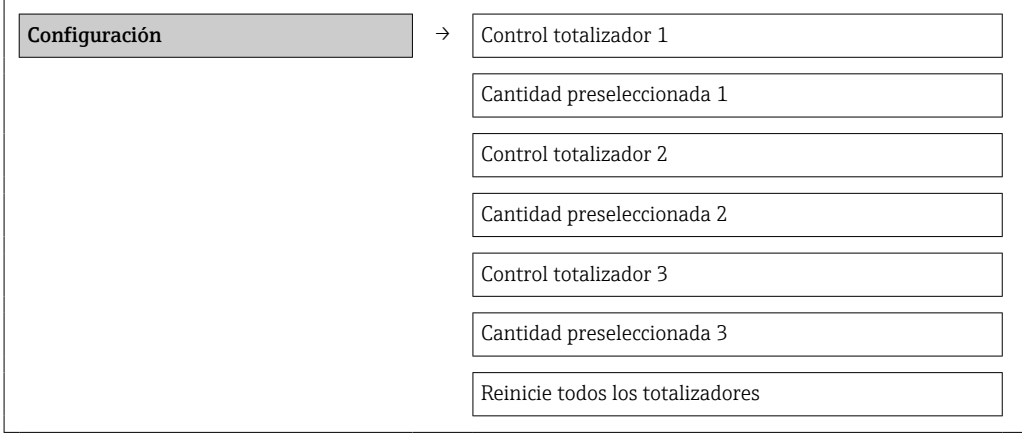

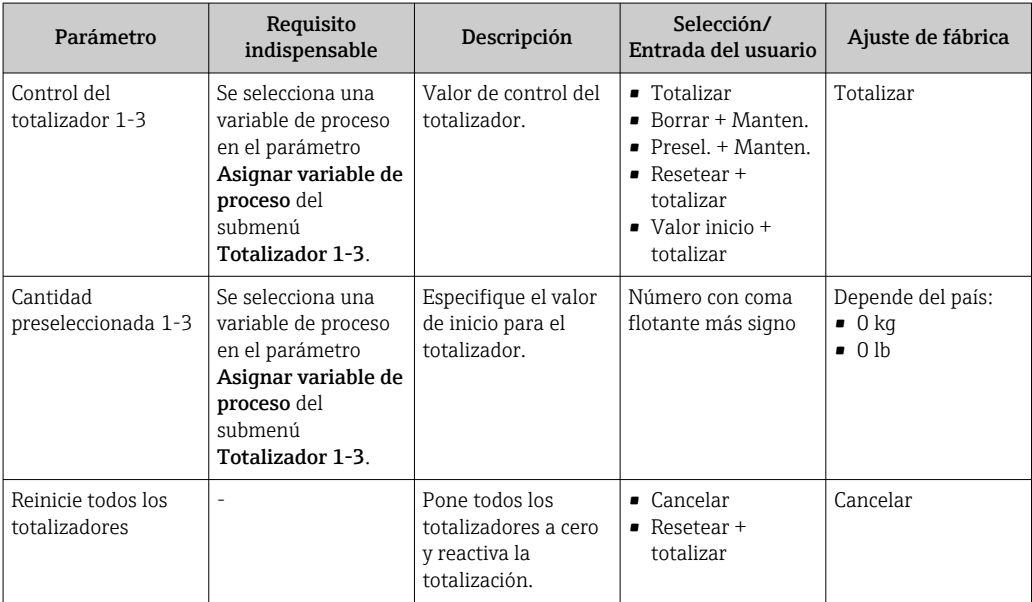

# 12 Diagnósticos y localización y resolución de fallos

## 12.1 Localización y resolución de fallos en general

*En las señales de salida*

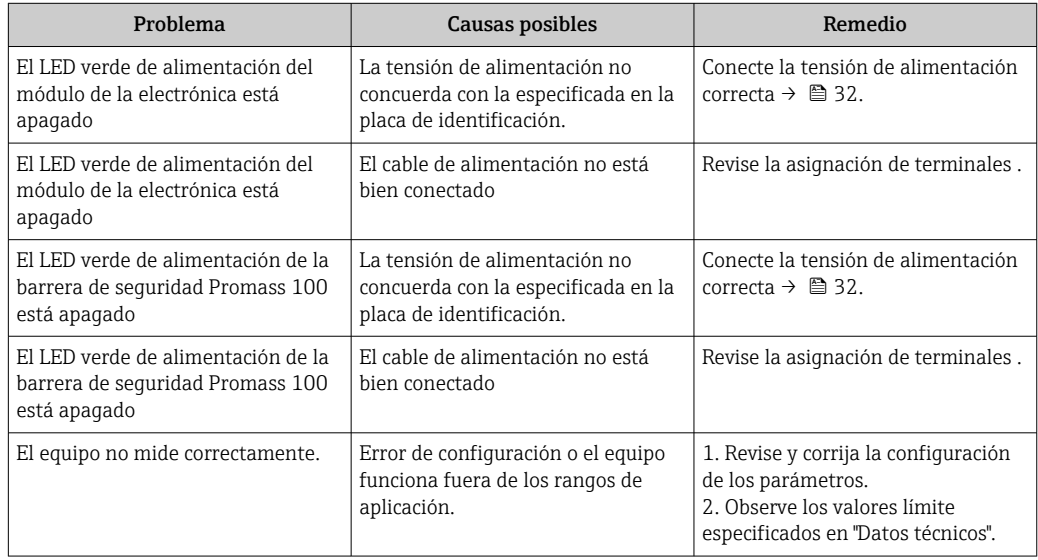

### *Para el acceso*

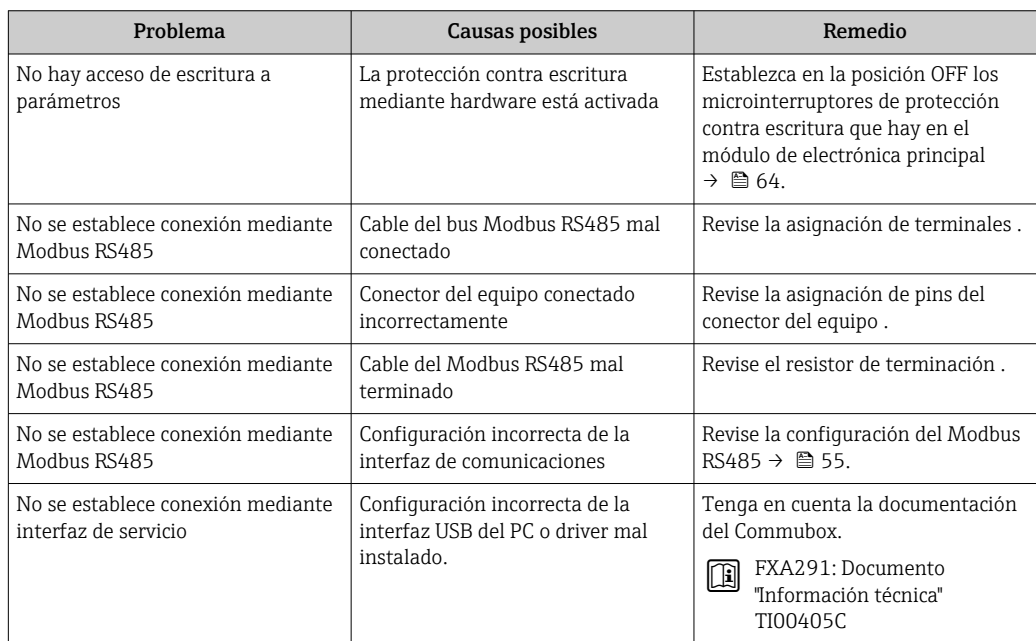

## 12.2 Información de diagnóstico mediante diodos luminiscentes

### 12.2.1 Transmisor

Los distintos diodos luminiscentes (LED) que presenta el módulo de la electrónica del transmisor proporcionan información sobre el estado del equipo.

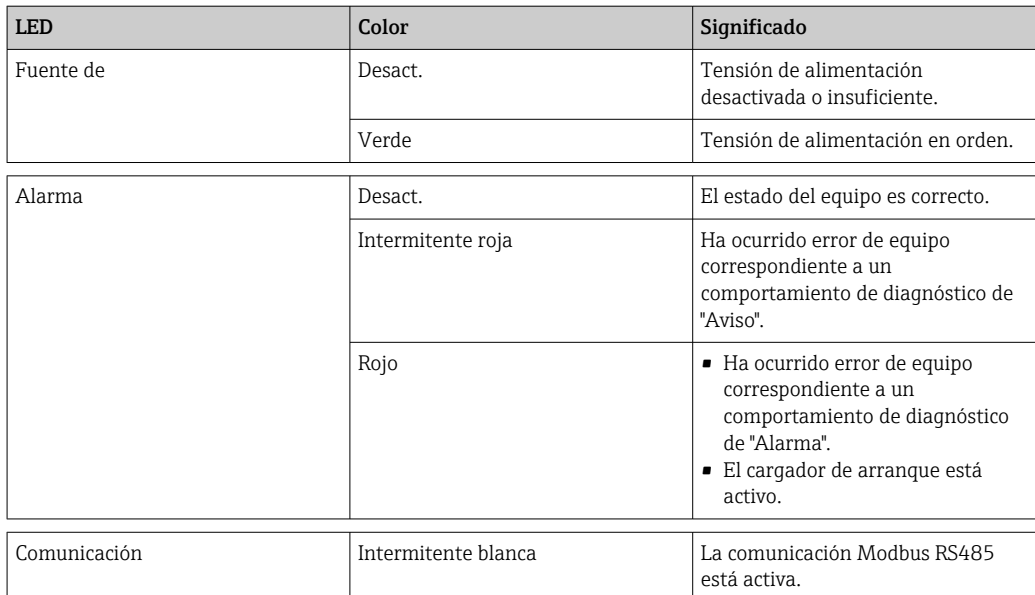

### 12.2.2 Barrera de seguridad Promass 100

Diversos diodos electroluminiscentes (LED) de la barrera de seguridad Promass 100 proporcionan información de estado.

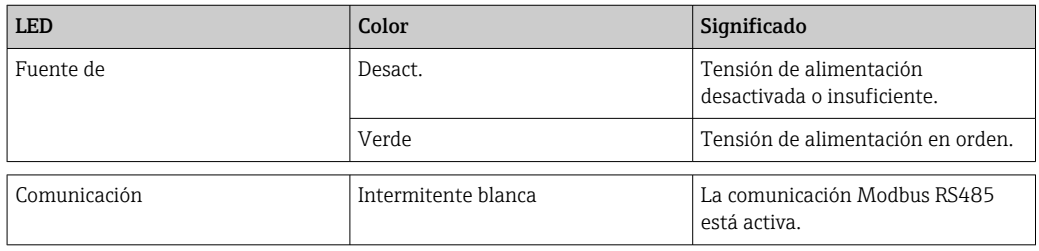

## <span id="page-71-0"></span>12.3 Información de diagnóstico en FieldCare

### 12.3.1 Opciones de diagnóstico

Cualquier fallo que detecta el instrumento de medición aparece indicado en la página de inicio del software de configuración a la que se accede a la que establece la conexión.

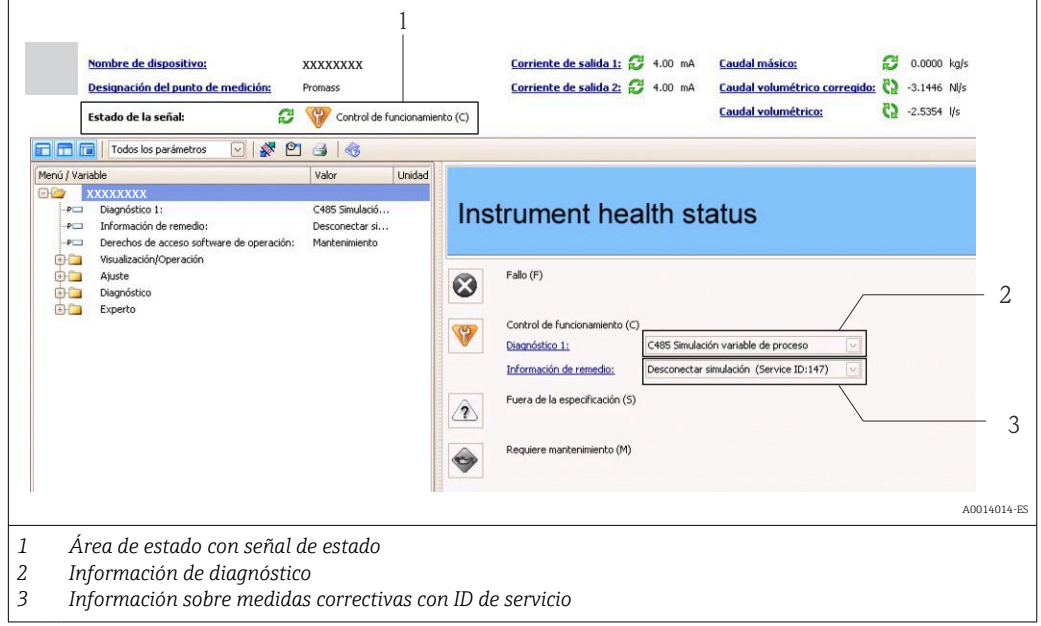

Además, los eventos de diagnóstico ocurridos pueden visualizarse asimismo en el  $\vert$   $\vert$   $\vert$ menú Diagnósticos:

- Mediante parámetros
- Mediante submenú  $\rightarrow$   $\blacksquare$  78

### Señales de estado

Las señales de estado proporcionan información sobre el estado y grado de fiabilidad del equipo por medio de una clasificación de las causas de la información de diagnóstico (evento de diagnóstico).

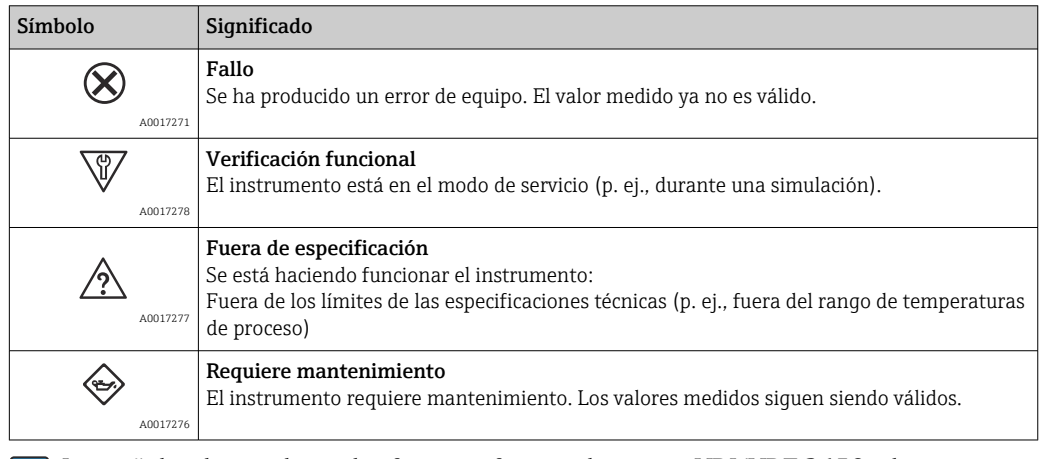

Las señales de estado se clasifican conforme a la norma VDI/VDE 2650 y las recomendaciones NAMUR 107.
## <span id="page-72-0"></span>Información de diagnóstico

Mediante la información de diagnóstico pueden identificarse los fallos. Un texto corto le proporciona información sobre el fallo.

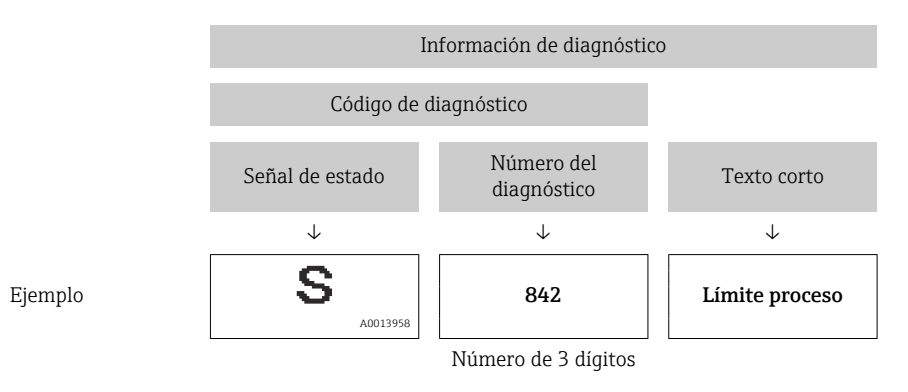

## 12.3.2 Acceder a información acerca de medidas de subsanación

Para cada evento de diagnóstico hay información con remedios para rectificar rápidamente el problema en cuestión a la que puede accederse:

- En la página de inicio Las medidas de subsanación se visualizan en un campo independiente, por debajo de la información de diagnósticos.
- En el menú Diagnósticos Las medidas de subsanación pueden abrirse en el área de trabajo de la pantalla indicadora.

El usuario está en el menú Diagnósticos.

1. Acceder al parámetro deseado.

- 2. En el lado derecho del área de trabajo, colocándose con el ratón sobre el parámetro.
	- Aparece una herramienta del software con información sobre remedios para el evento de diagnóstico en cuestión.

## 12.4 Información de diagnóstico mediante interfaz de comunicaciones

## 12.4.1 Lectura de la información de diagnóstico

La información de diagnóstico puede leerse utilizando las direcciones de registro de Modbus RS485.

- Mediante dirección de registro 6821 (tipo de dato = ristra): código de diagnóstico, p. ej., F270
- $\bullet$  Mediante dirección de registro 6859 (tipo de dato = entero): número del diagnóstico, p. ej., 270

Para una visión general sobre los eventos de diagnóstico, incluyendo número de los H diagnósticos y códigos de los diagnósticos  $\rightarrow$   $\blacksquare$  75

## 12.4.2 Configuración del modo de respuesta ante error

El modo de respuesta ante error en comunicaciones Modbus RS485 puede configurarse en el submenú Comunicación, utilizando 2 parámetros.

#### Ruta de navegación

Menú "Ajuste" → Comunicación

| Parámetro                                | Descripción                                                                                                    | <b>Opciones</b>                                                                                       | Ajuste de fábrica |
|------------------------------------------|----------------------------------------------------------------------------------------------------|----------------------------------------------------------------------------------------------------|-------------------|
| Asignar comportamiento<br>de diagnóstico | Seleccione el<br>comportamiento ante<br>diagnóstico para<br>comunicación MODBUS.                                                                                        | • Off (desactivado)<br>$\blacksquare$ Alarma o aviso<br>$\blacksquare$ Aviso<br>$\blacksquare$ Alarma | Alarma            |
| Comportamiento en caso<br>de error       | Seleccione el<br>comportamiento que ha<br>de presentar la salida de<br>valores medidos cuando<br>se emite un mensaje de<br>diagnóstico mediante<br>comunicación Modbus. | $\bullet$ Valor NaN<br>• Ultimo valor válido<br>$NaN \equiv no$ es un<br>ì<br>número                  | Valor NaN         |
|                                          | Este parámetro<br>$ \mathbf{i} $<br>opera conforme a la<br>opción seleccionada<br>en el parámetro<br>Asignar<br>comportamiento<br>diagnóstico.                          |                                                                                                    |                   |

<span id="page-73-0"></span>*Visión general sobre los parámetros con una breve descripción de los mismos*

# 12.5 Adaptar la información de diagnósticos

## 12.5.1 Adaptar el comportamiento diagnóstico

A cada número de diagnóstico se le ha asignado en fábrica un determinado comportamiento del equipo. El usuario puede modificar estas asignaciones a determinados números de diagnóstico para lo que tiene que utilizar el parámetro Diagnóstico núm. xxx .

## Ruta de navegación

Menú "Experto" → Sistema → Manejo diagnóstico → Comportamiento diagnóstico → Asignar comportamiento para diagnóstico núm. xxx

Puede asignar las siguientes opciones de comportamiento a un número de diagnóstico:

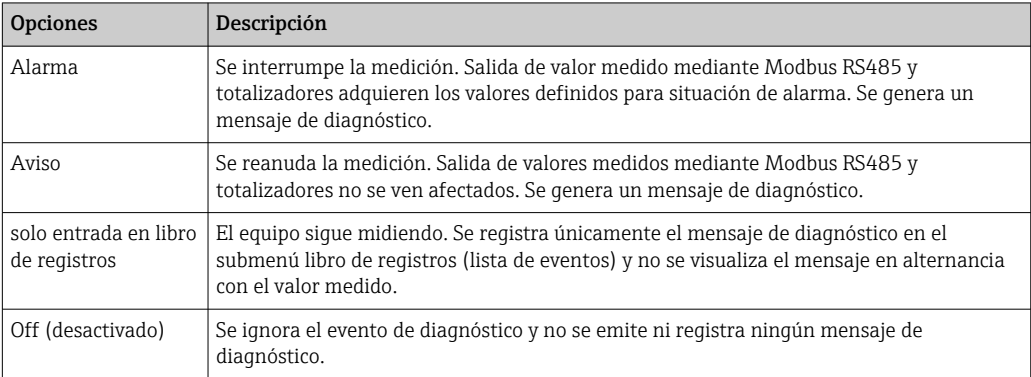

# <span id="page-74-0"></span>12.6 Visión general sobre informaciones de diagnóstico

La cantidad de información de diagnóstico aumenta cuando el equipo de medición está dotado de uno o más softwares de aplicación.

## *Diagnósticos sobre el sensor*

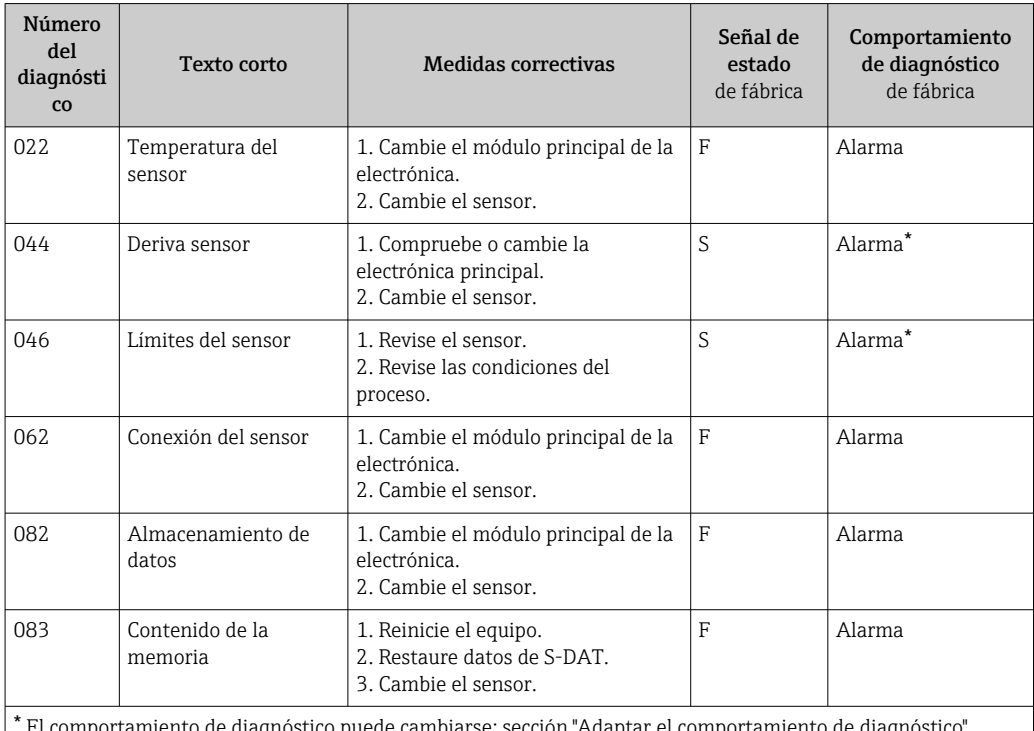

agnóstico puede cambiarse: sección "Adaptar el comportamiento de diagnóstico  $\rightarrow$   $\circledcirc$  74

*Diagnósticos sobre la electrónica*

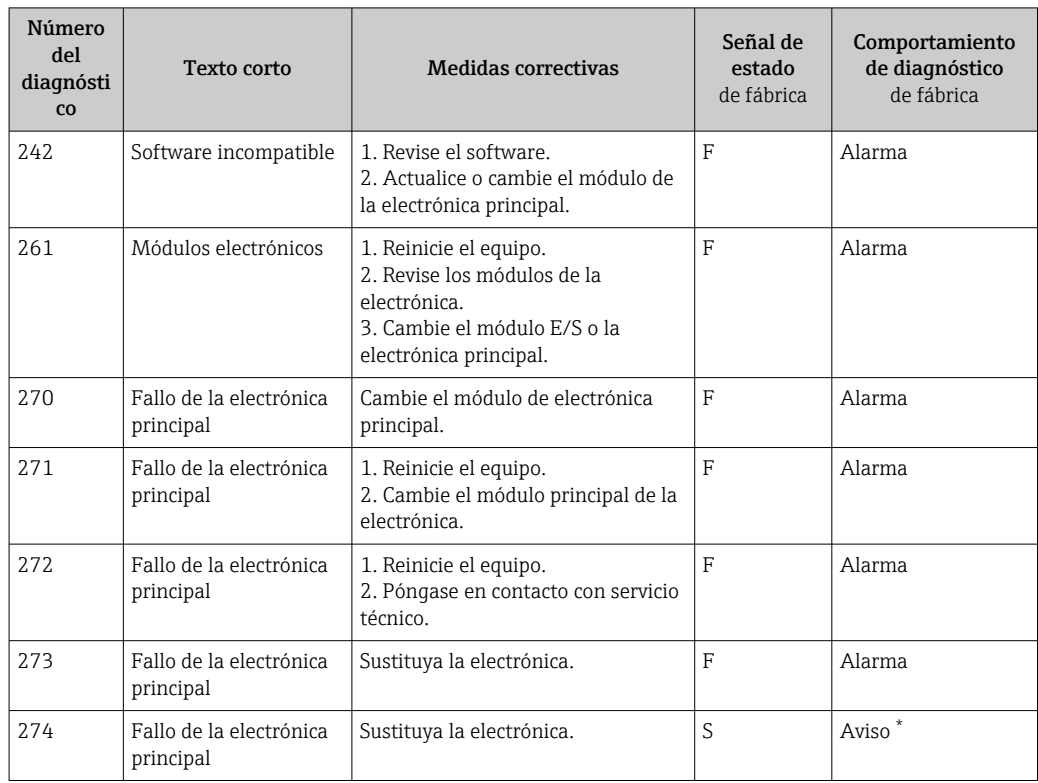

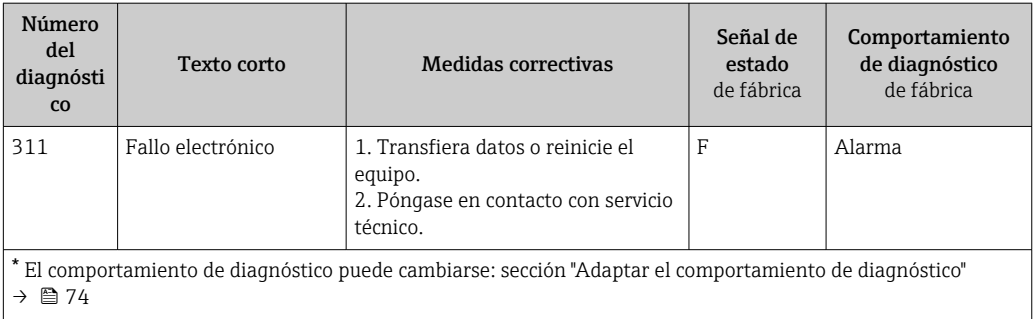

*Diagnósticos sobre la configuración*

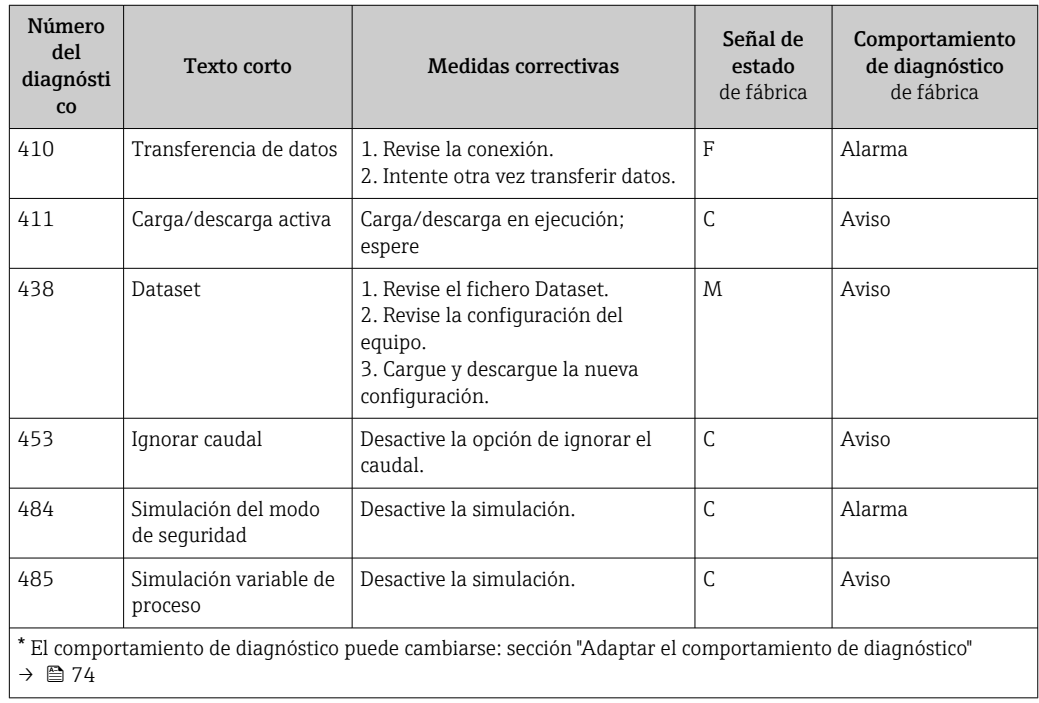

## *Diagnósticos sobre el proceso*

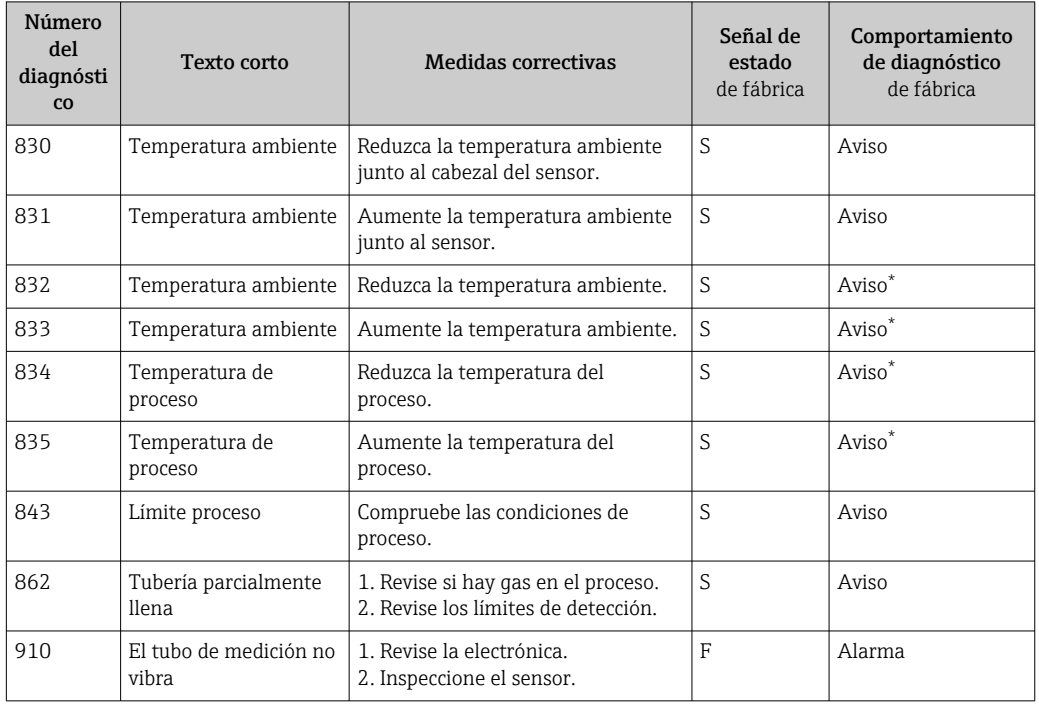

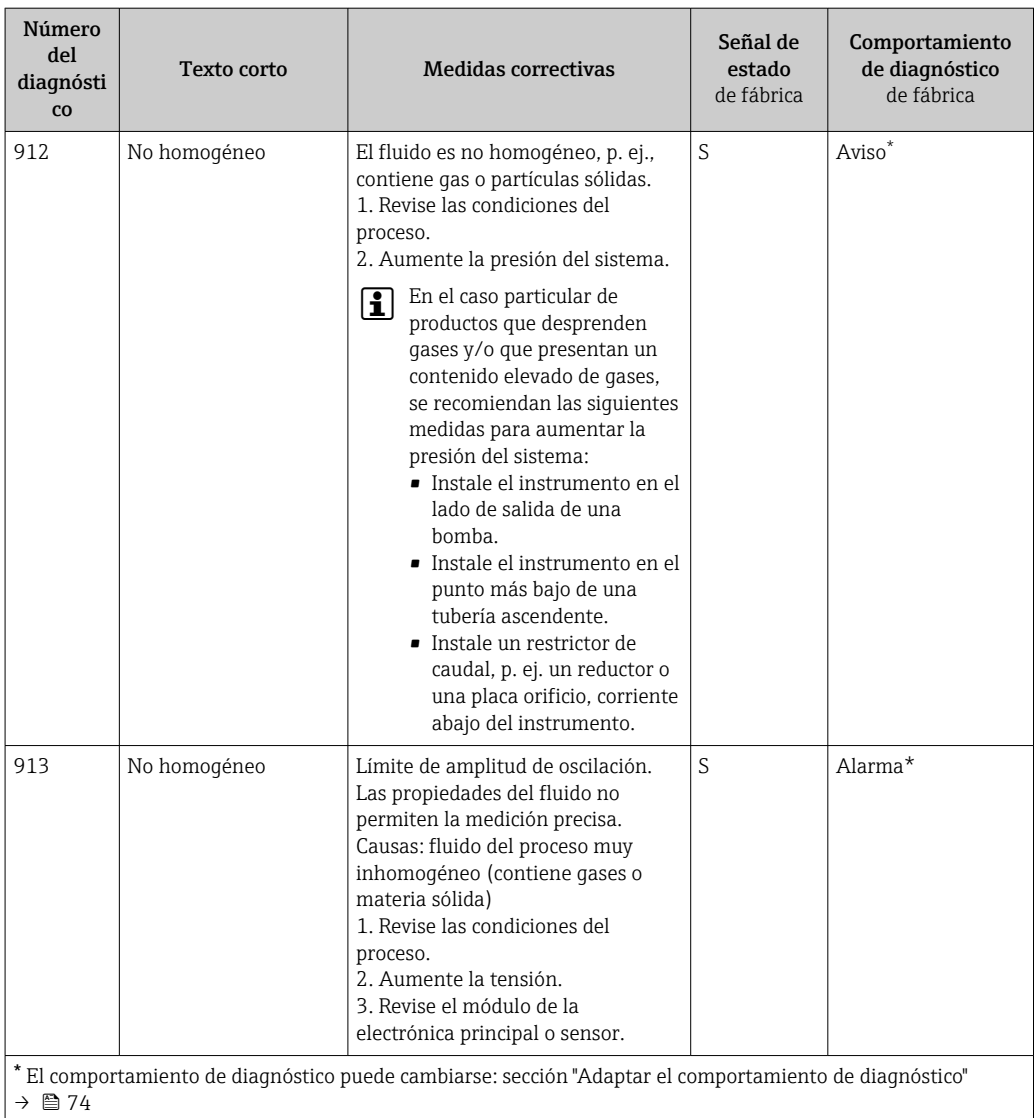

# 12.7 Eventos de diagnóstico pendientes

El menú Diagnóstico permite al usuario visualizar el evento de diagnóstico en curso y los eventos de diagnóstico previos por separado.

## Ruta de navegación

- Menú "Diagnóstico" → Diagnóstico actual
- Menú "Diagnóstico" → Diagnóstico anterior

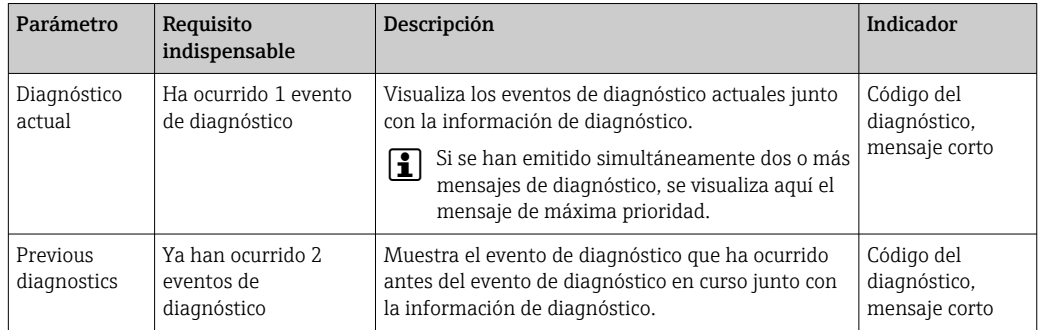

*Visión general sobre los parámetros con una breve descripción de los mismos*

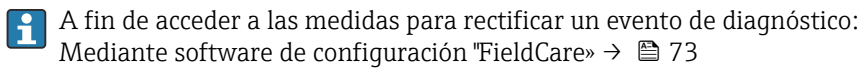

El resto de eventos de diagnóstico pendientes pueden verse en la opción Lista de diagnósticos del submenú  $\rightarrow$   $\blacksquare$  78

## 12.8 Lista de diagnósticos

El el submenú Lista diagnósticos puede visualizarse hasta 5 eventos de diagnóstico actualmente pendientes junto con información relativa al diagnóstico. Si hay más de 5 eventos de diagnóstico pendientes, el indicador visualiza los cinco de más prioridad.

## Ruta de navegación

 $\mathbf{F}$ 

Menú "Diagnóstico" → Lista diagnóstico

A fin de acceder a las medidas para rectificar un evento de diagnóstico: Mediante software de configuración "FieldCare» → ■ 73

## 12.9 Libro de registro de eventos

## 12.9.1 Historia de eventos

Puede encontrar un resumen cronológico de los mensajes de evento emitidos en la lista de eventos, siendo en número máximo que presenta el de 20 entradas de mensaje. Esta lista puede visualizarse mediante FieldCare, si fuera necesario.

## Ruta de navegación

Lista de eventos:  $\bf{F}$  → Caja herramientas → Funciones adicionales

Para información sobre la lista de eventos, véase la interfaz de visualización de FieldCare

Esta historia de eventos incluye entradas de:

- Eventos de diagnóstico →  $\triangleq$  75
- Eventos de información  $\rightarrow$   $\blacksquare$  79

<span id="page-78-0"></span>Además de la indicación de la hora en la que se produjo el evento y de posibles medidas de subsanación, hay también un símbolo junto a cada evento con el que se indica si se trata de un evento que ha ocurrido o que ya ha finalizado:

• Evento de diagnóstico

- $\bullet$   $\Theta$ : evento que ha ocurrido
- $\bullet$ : evento que ha finalizado

• Evento de información  $\bigoplus$ : evento que se ha producido

A fin de acceder a las medidas para rectificar un evento de diagnóstico: Mediante software de configuración "FieldCare» →  $\triangleq$  73

Para filtrar los mensajes de evento que se visualizan →  $\triangleq$  79

## 12.9.2 Filtrar el libro de registro de eventos

Con el parámetro Opciones de filtro puede definir que clase de mensajes de evento desea que se visualicen en el submenú Lista de eventos.

## Ruta de navegación

Menú "Diagnósticos" → Libro de registro de eventos→ Opciones de filtro

## Clases de filtro

- Todo
- $\blacksquare$  Fallo  $(F)$
- Verificación funcional (C)
- Fuera de especificaciones (S)
- Requiere mantenimiento (M)
- Información (I)

## 12.9.3 Visión general sobre eventos de información

A diferencia de los eventos de diagnóstico, los eventos de información se visualizan únicamente en el libro de registros de eventos y no en la lista de diagnósticos.

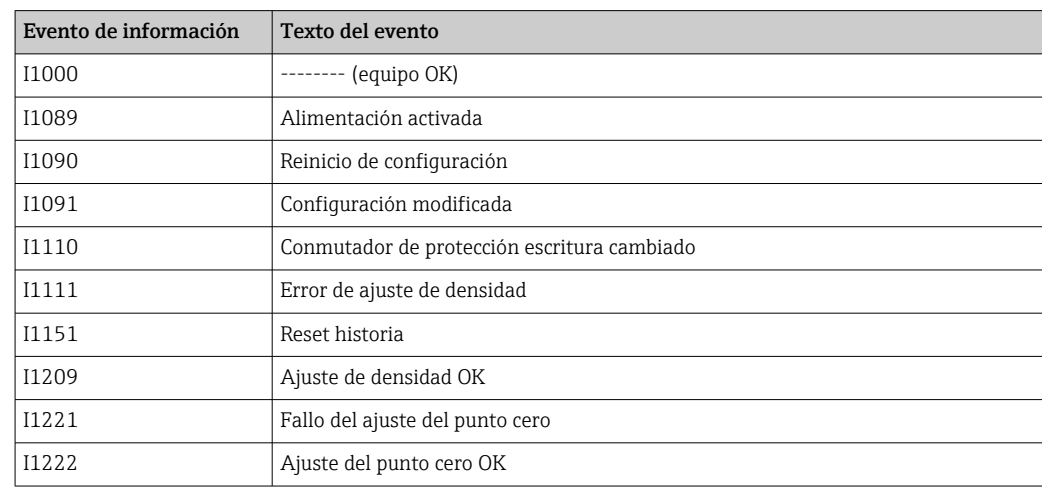

## 12.10 Resetear instrumento de medida

Con el parámetro Reset equipo se puede hacer que el equipo recupere toda la configuración de fábrica o solo una parte de ella recupere unos ajustes dados.

## Ruta de navegación

Menú "Diagnósticos" menú → Reset equipo → Reset equipo

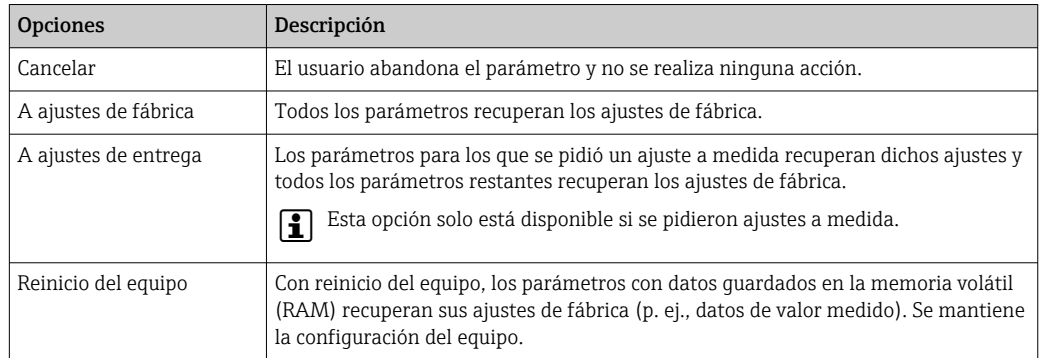

*Funciones comprendidas en el alcance del parámetro "Reset equipo"*

# 12.11 Información sobre el equipo

El submenú Información del equipo contiene todos los parámetros que muestran distintas informaciones que identifican el equipo.

## Ruta de navegación

Menú "Diagnósticos" → Información equipo

*Estructura del submenú*

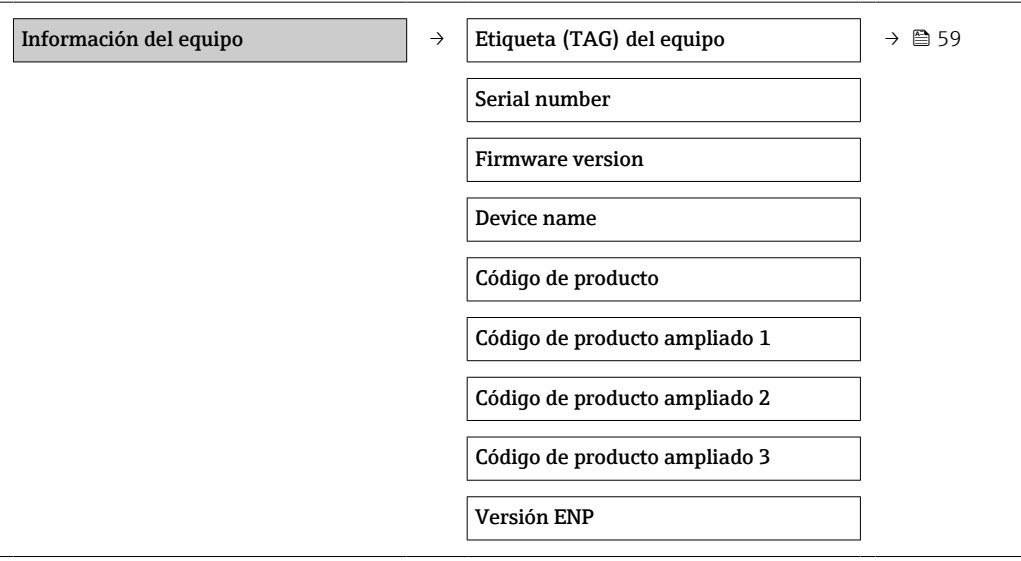

*Visión general sobre los parámetros con una breve descripción de los mismos*

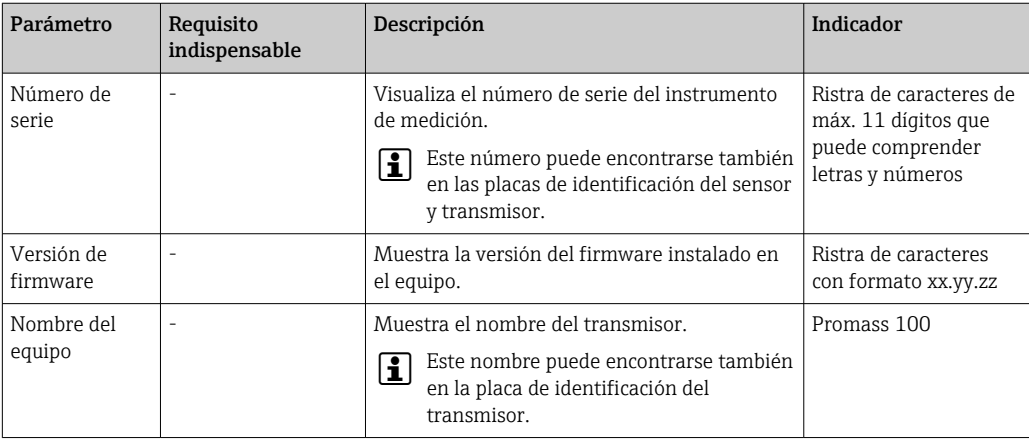

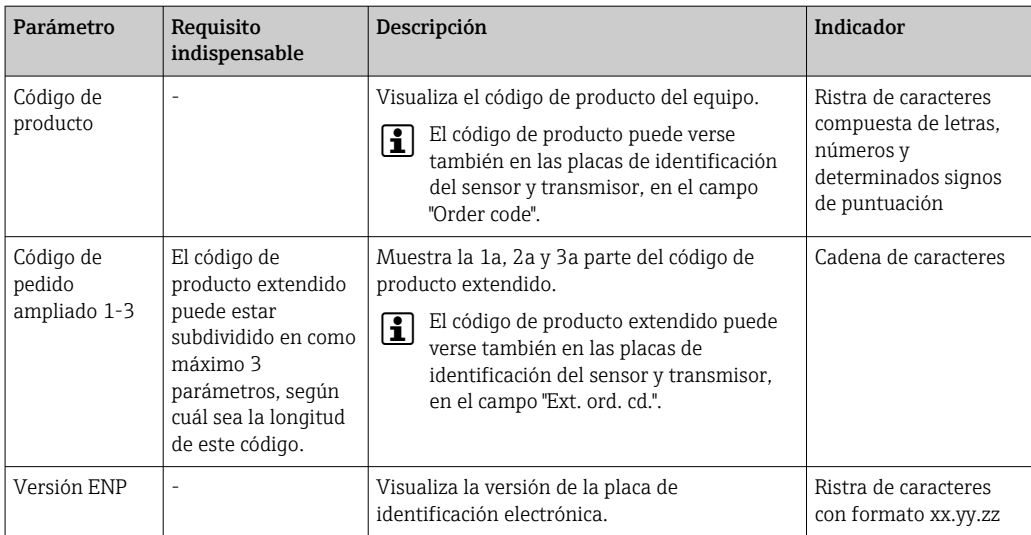

# 12.12 Historia del firmware

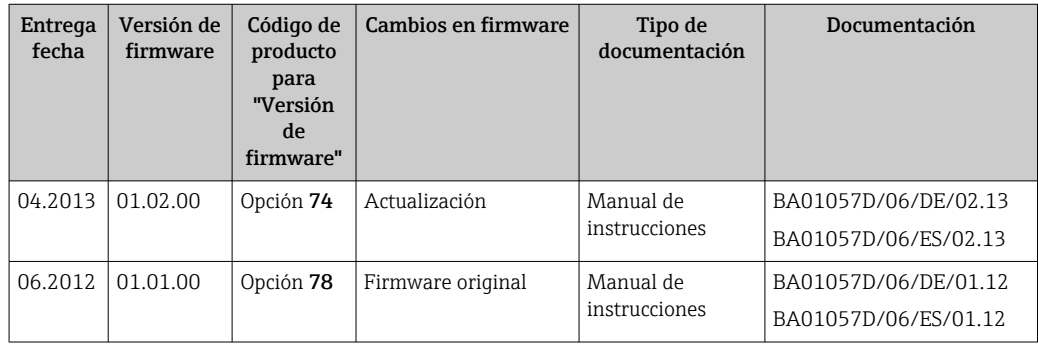

Se puede actualizar el firmware a la versión actual o anterior por medio de la interfaz de servicio (CDI) .

Para asegurar la compatibilidad de una versión de firmware con la anterior, los ficheros descriptores de dispositivos instalados y software de configuración instalado, observe la información sobre el dispositivo indicada en el documento "Información del fabricante".

Puede bajarse un documento de información del fabricante en: l - 1

- en la zona de descarga del sitio de Endress+Hauser en Internet: www.endress.com → Download
- Especifique los siguientes detalles:
	- Raíz del producto, p. ej., 8E1B
	- Búsqueda de texto: información del fabricante
	- Rango de búsqueda: documentación

# 13 Mantenimiento

## 13.1 Tareas de mantenimiento

No requiere labores de mantenimiento especiales.

## 13.1.1 Limpieza externa

Para limpiar la parte externa del equipo de medición, utilice siempre detergentes que no sean agresivos para la superficie de la caja ni para las juntas.

## 13.1.2 Limpieza interior

Respete los siguientes puntos sobre limpieza CIP y SIP:

- Utilice solo detergentes a los que las piezas del equipo que entran en contacto con el medio sean resistentes.
- Tenga en cuenta la temperatura máxima admisible del producto para el equipo de medición →  $\oplus$  99.

# 13.2 Equipos de medición y ensayo

Endress+Hauser ofrece una amplia gama de equipos de medición y ensayo, como W@M o ensayos de equipos.

El centro Endress+Hauser de su zona le puede proporcionar información detallada  $\vert \mathbf{f} \vert$ sobre nuestros servicios.

Lista de algunos equipos de medición y ensayo:  $\rightarrow \Box$  85  $\rightarrow \Box$  86

# 13.3 Servicios de Endress+Hauser

Endress+Hauser ofrece una amplia gama de servicios como recalibraciones, servicios de mantenimiento, ensayos con el equipo.

El centro Endress+Hauser de su zona le puede proporcionar información detallada H sobre nuestros servicios.

# 14 Reparación

## 14.1 Observaciones generales

## 14.1.1 Enfoque para reparaciones y conversiones

El enfoque para reparaciones y conversiones que tiene Endress+Hauser ofrece lo siguiente:

- El instrumento de medición tiene un diseño modular.
- Las piezas de repuesto se han agrupado en juegos útiles de piezas de recambio que incluyen las correspondientes instrucciones de instalación.
- Las reparaciones las realiza el personal de servicios de Endress+Hauser o usuarios debidamente formados.
- Únicamente el personal de servicios de Endress+Hauser o en la fábrica pueden convertir los equipos certificados en otros equipos certificados.

## 14.1.2 Observaciones sobre reparaciones y conversiones

Observe lo siguiente cuando tenga que realizar alguna reparación o modificación del equipo:

- ‣ Utilice únicamente piezas de repuesto originales de Endress+Hauser.
- ‣ Realiza las reparaciones conforme a las instrucciones de instalación.
- ‣ Observe las normas nacionales y reglamentación nacional pertinentes, la documentación EX (XA) y las indicaciones de los certificados.
- ‣ Documente todas las reparaciones y conversiones que haga e introdúzcalo en la base de datos de la gestión del ciclo de vida *W@M*.

# 14.2 Piezas de repuesto

*W@M Device Viewer* [\(www.endress.com/deviceviewer](http://www.endress.com/deviceviewer)):

Todas las piezas de repuesto del instrumento de medición, con su código de producto, están enumeradas y pueden pedirse aquí. Si está disponible, los usuarios pueden bajarse también las instrucciones de instalación correspondientes.

Número de serie del equipo de medición:

- Se encuentra en la placa de identificación del equipo.
- Se puede consultar mediante el Parámetro Número de serie en la Submenú Información del dispositivo.

# 14.3 Personal de servicios de Endress+Hauser

Endress+Hauser ofrece una amplia gama de servicios.

El centro Endress+Hauser de su zona le puede proporcionar información detallada sobre nuestros servicios.

# 14.4 Devolución del equipo

Los requisitos de seguridad para la devolución del equipo pueden variar en función del tipo de equipo y la legislación nacional.

- 1. Para obtener más información, consulte la página web http://www.endress.com/support/return-material
- 2. Devuelva el equipo siempre que tenga que hacerse alguna reparación o calibración o en caso de que el equipo pedido o suministrado no sea el correcto.

## 14.5 Eliminación de residuos

# 図

En los casos necesarios según la Directiva 2012/19/UE, sobre residuos de equipos eléctricos y electrónicos (RAEE), nuestro producto está marcado con el símbolo representativo a fin de minimizar los desechos de RAEE como residuos urbanos no seleccionados. No tire a la basura los productos que llevan la marca de residuos urbanos no seleccionados. En lugar de ello, devuélvalos a Endress+Hauser para su eliminación en las condiciones pertinentes.

## 14.5.1 Desinstalación del equipo de medición

1. Desconecte el equipo.

## **A** ADVERTENCIA

## Peligro para el personal por condiciones de proceso.

- ‣ Tenga cuidado ante condiciones de proceso que pueden ser peligrosas como la presión en el instrumento de medición, las temperaturas elevadas o propiedades corrosivas del fluido.
- 2. Realice los pasos de montaje y conexión descritos en las secciones "Montaje del equipo de medición" y "Conexión de los dispositivos de medición" en el orden inverso. Observe las instrucciones de seguridad.

## 14.5.2 Eliminación del instrumento de medición

## **A ADVERTENCIA**

## Peligro para personas y medio ambiente debido a fluidos nocivos para la salud.

‣ Asegúrese de que el instrumento de medida y todos sus huecos están libres de residuos de fluido que puedan ser dañinos para la salud o el medio ambiente, p. ej., sustancias que han entrado en grietas o se han difundido en el plástico.

Tenga en cuenta lo siguiente a la hora del desguace:

- ‣ Observe las normas nacionales.
- ‣ Separe adecuadamente los componentes para su reciclado.

# <span id="page-84-0"></span>15 Accesorios

Hay varios accesorios disponibles para el equipo que pueden pedirse junto con el equipo o posteriormente a Endress + Hauser. Puede obtener información detallada sobre los códigos de pedido correspondientes tanto del centro de ventas de Endress+Hauser de su zona como de la página de productos de Endress+Hauser en Internet: [www.endress.com](https://www.endress.com).

# 15.1 Accesorios específicos según el equipo

## 15.1.1 Para los sensores

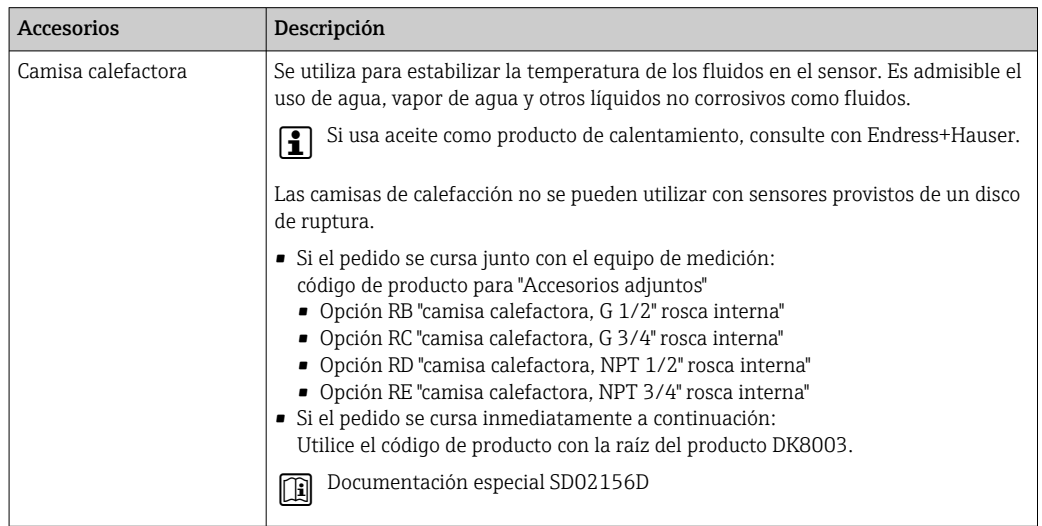

# 15.2 Accesorios específicos para comunicaciones

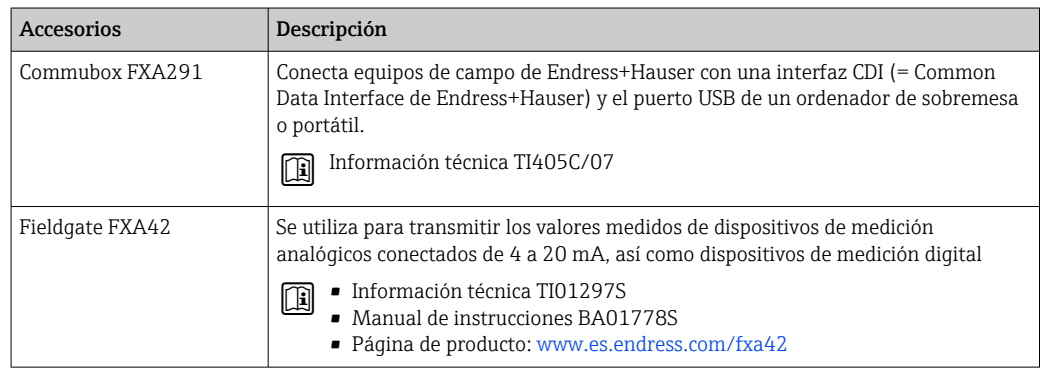

<span id="page-85-0"></span>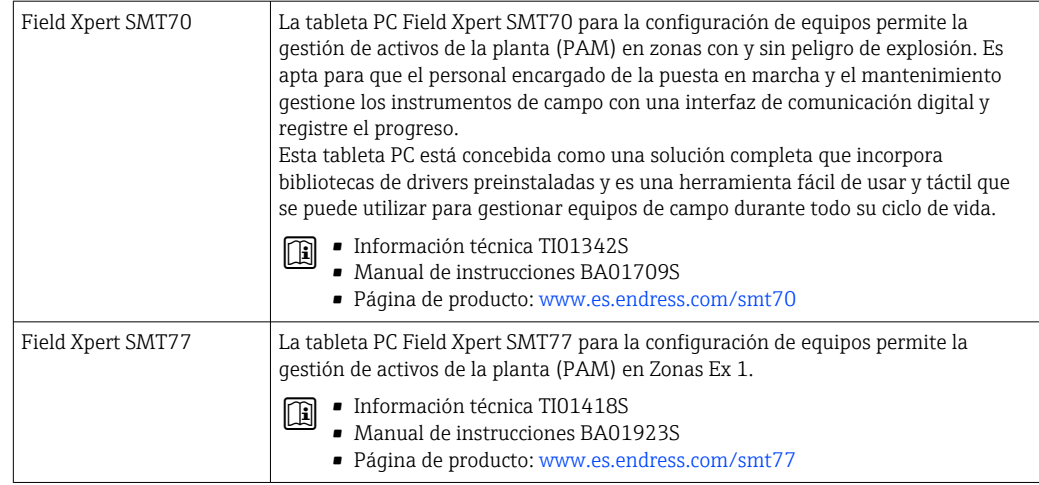

# 15.3 Accesorios específicos para el mantenimiento

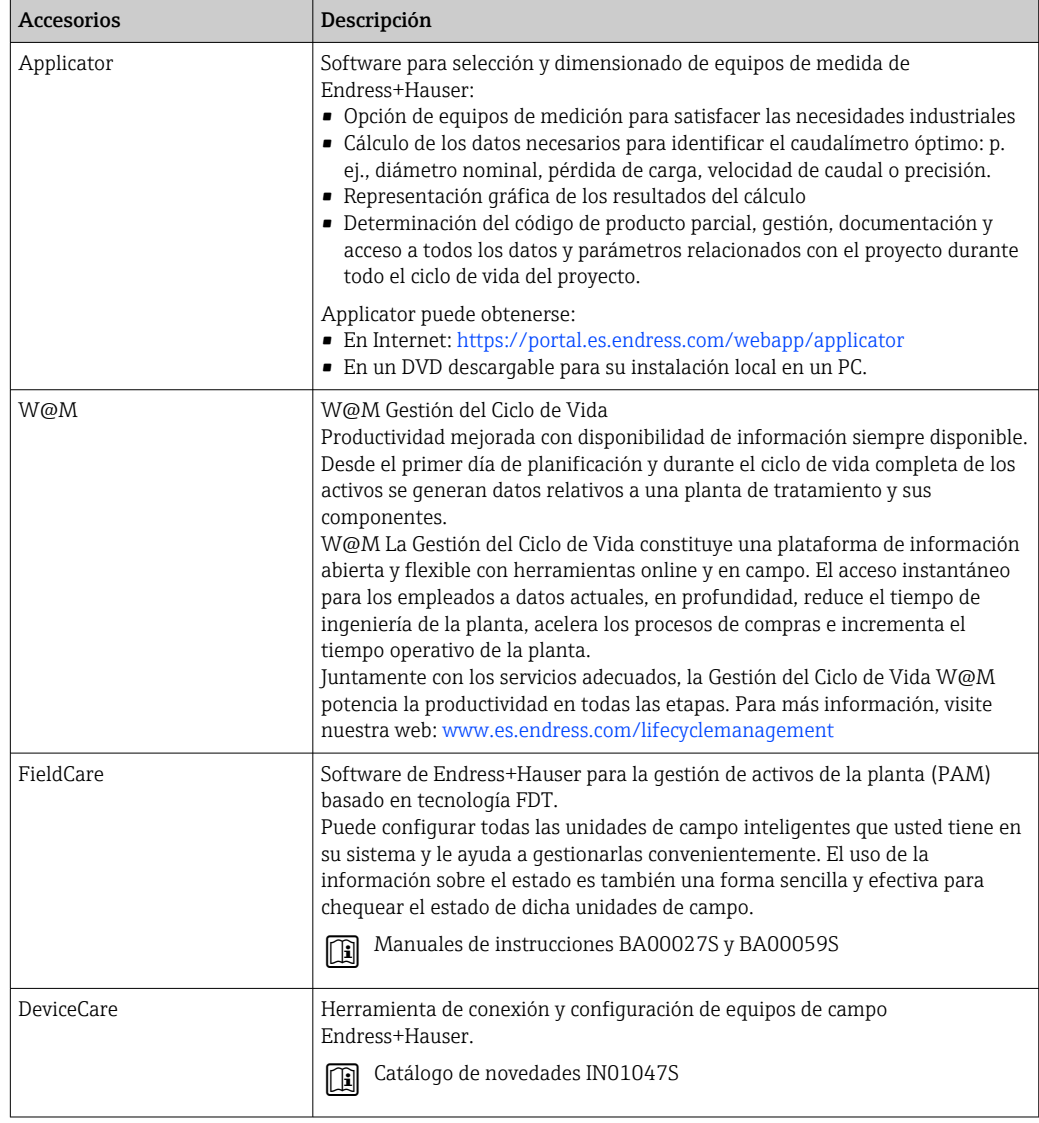

# <span id="page-86-0"></span>15.4 Componentes del sistema

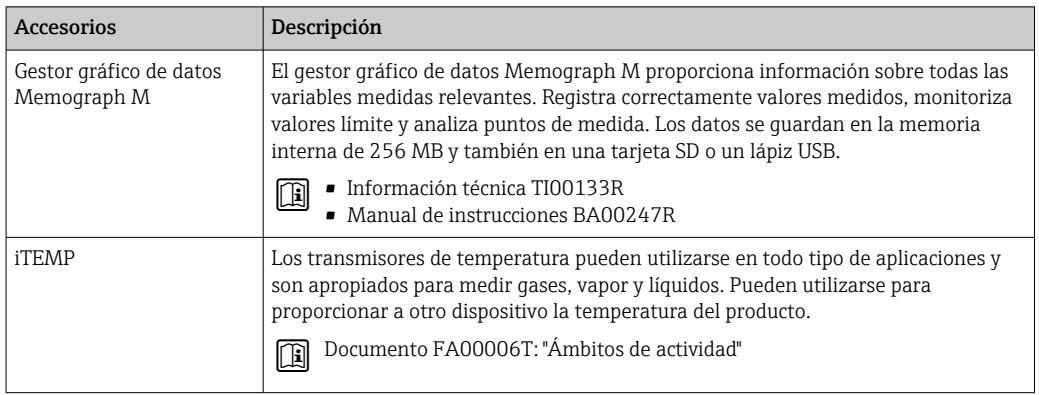

# 16 Datos técnicos

# 16.1 Aplicación

El equipo de medición tiene por único objeto la medición de flujo de líquidos y gases.

Según la versión pedida, el instrumento puede medir también productos potencialmente explosivos, inflamables, venenosos u oxidantes.

Para que el equipo mantenga sus buenas condiciones de funcionamiento durante su vida útil, utilícelo únicamente con productos a los que son suficientemente resistentes los materiales de las partes en contacto con el producto.

# 16.2 Funcionamiento y diseño del sistema

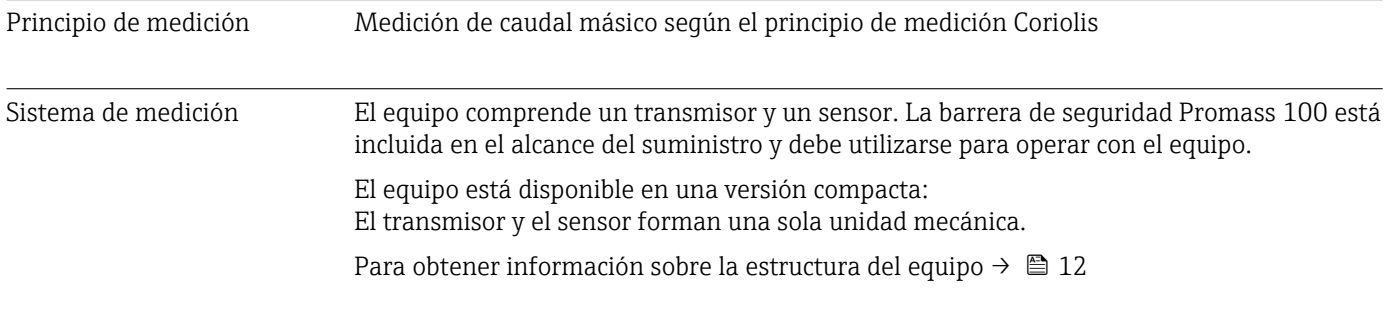

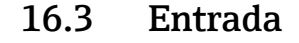

<span id="page-88-0"></span>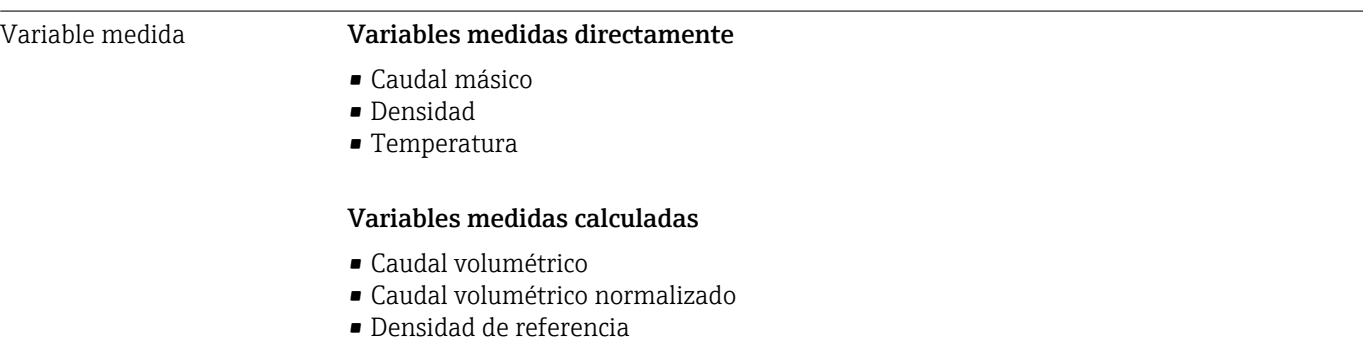

## Rango de medición **Rangos de medición para líquidos**

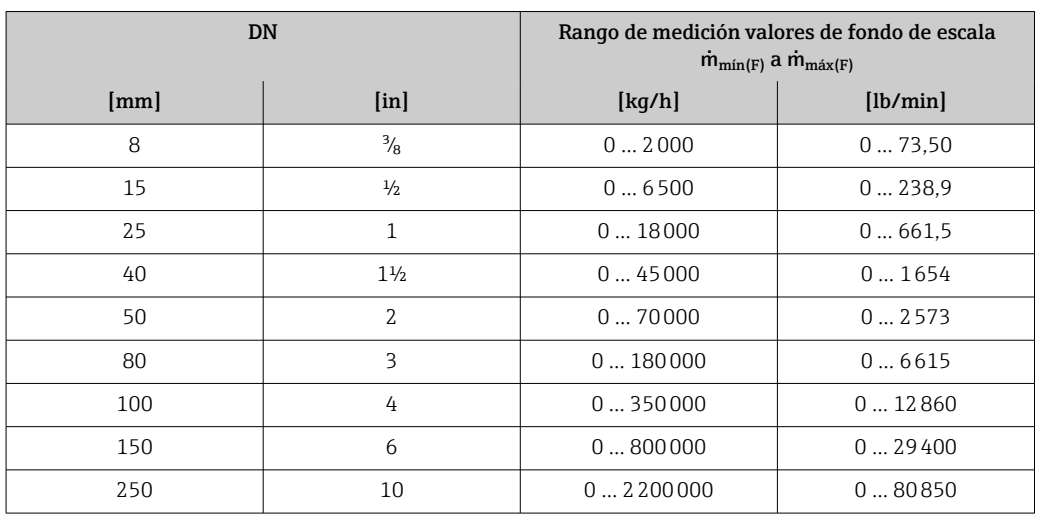

## Rango de medición para gases

Los valores de fondo de escala dependen de la densidad del gas y pueden calcularse a partir de la fórmula siguiente:

 $\dot{m}_{\text{max}(G)} = \dot{m}_{\text{max}(F)} \cdot \rho_G : x$ 

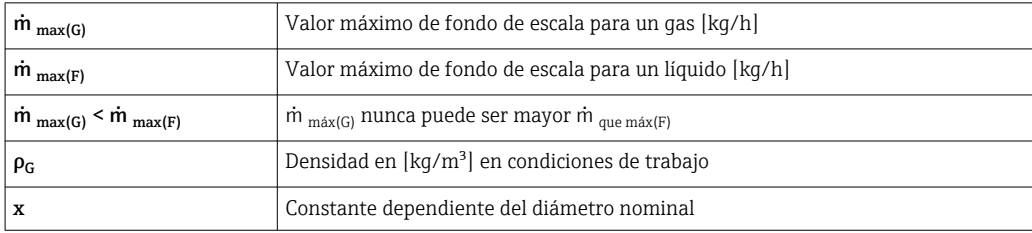

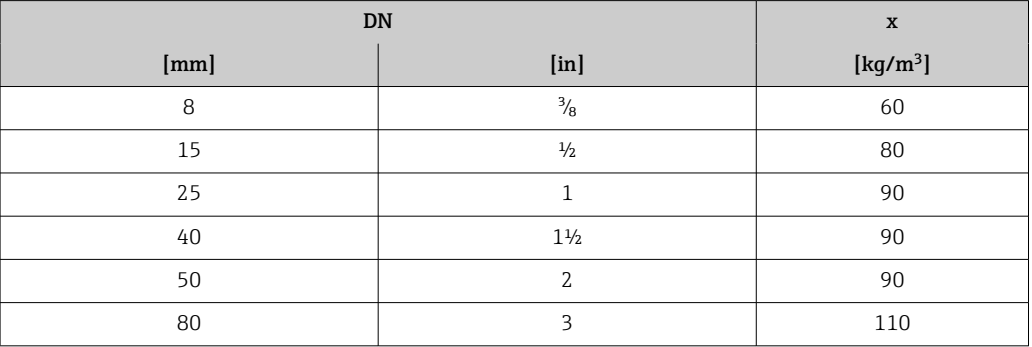

 $\overline{\phantom{a}}$ 

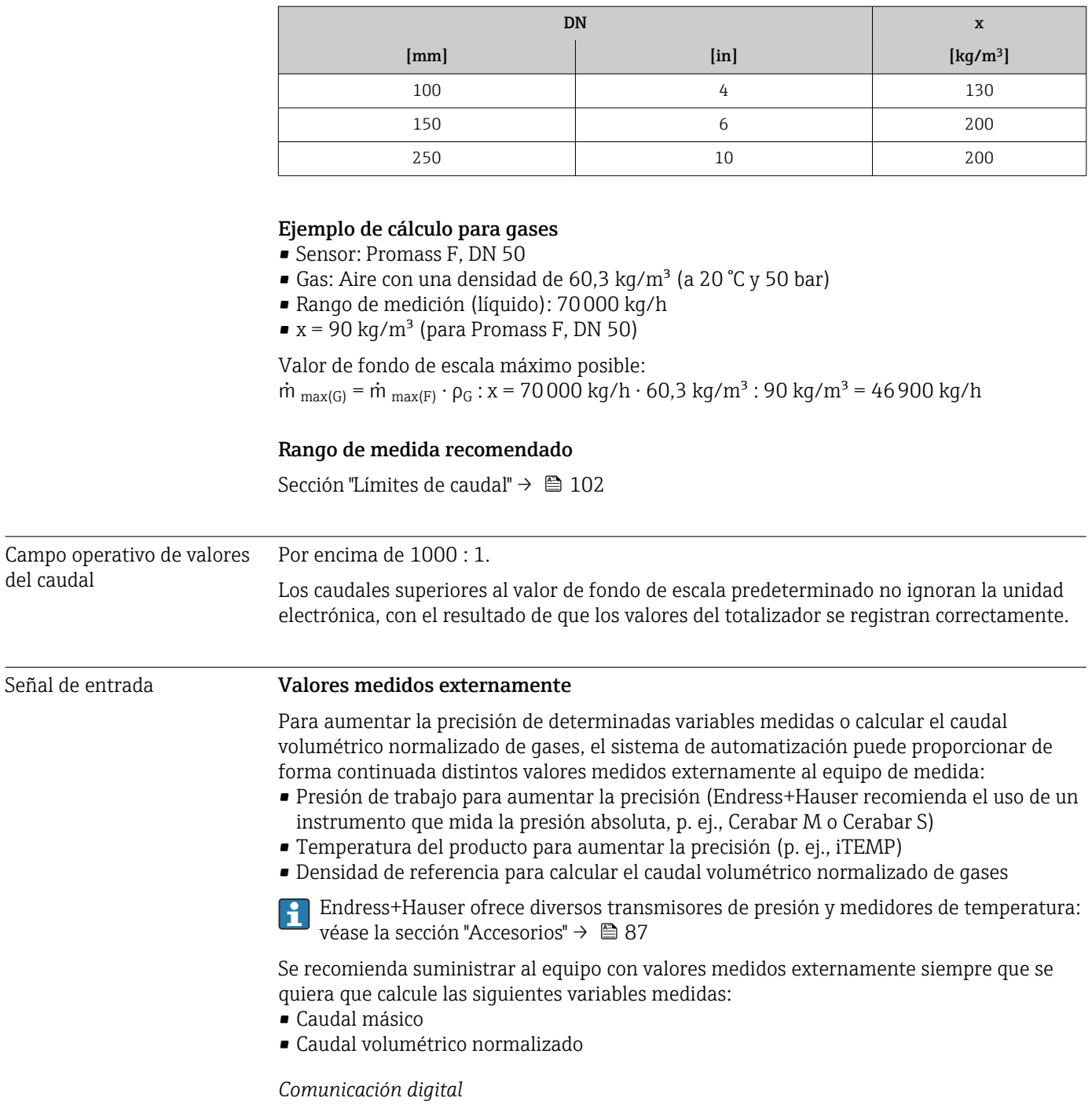

Los valores medidos externamente se envían desde el sistema de automatización al equipo de medida mediante Mosbus RS485.

# 16.4 Salida

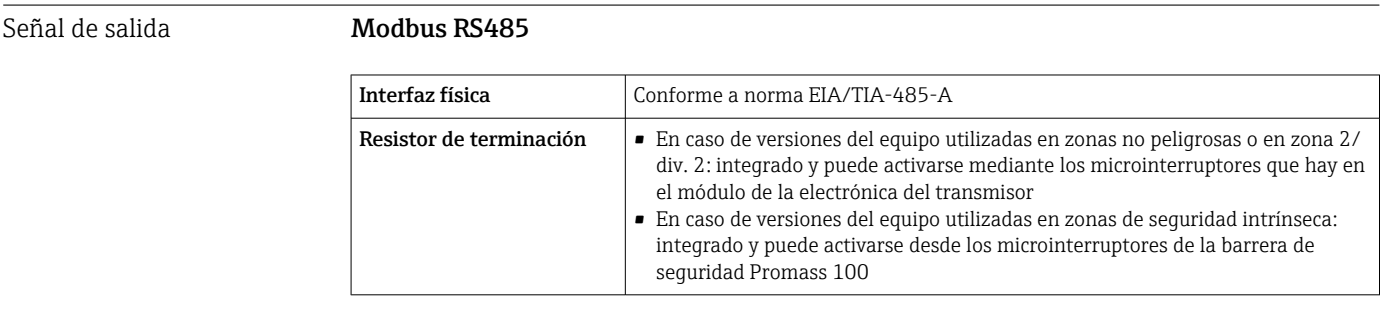

Señal de interrupción La información sobre el fallo se muestra, en función de la interfaz, de la forma siguiente:

## Modbus RS485

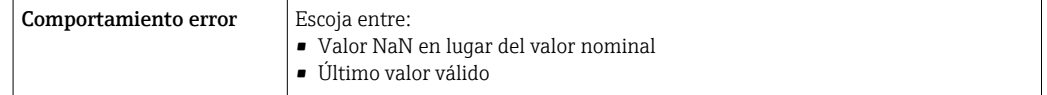

## Interfaz/protocolo

- Mediante comunicaciones digitales: Modbus RS485
- Mediante la interfaz de servicio Interfaz de servicio CDI-RJ45

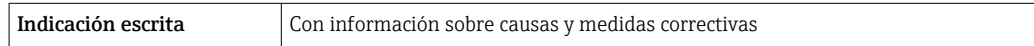

## Diodos luminiscentes (LED)

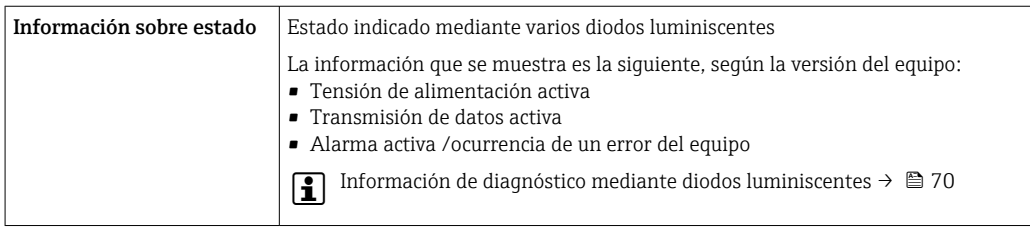

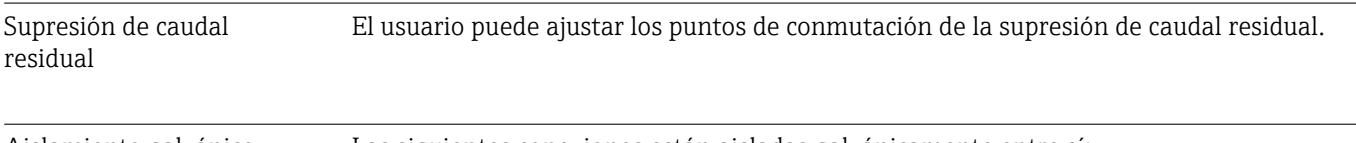

Aislamiento galvánico Las siguientes conexiones están aisladas galvánicamente entre sí:

- Salidas
- Alimentación

dirección del esclavo

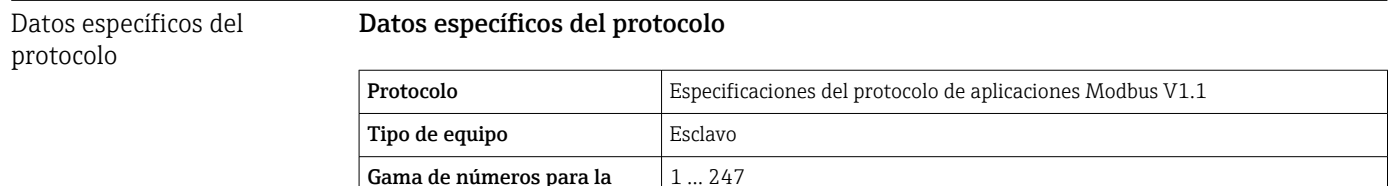

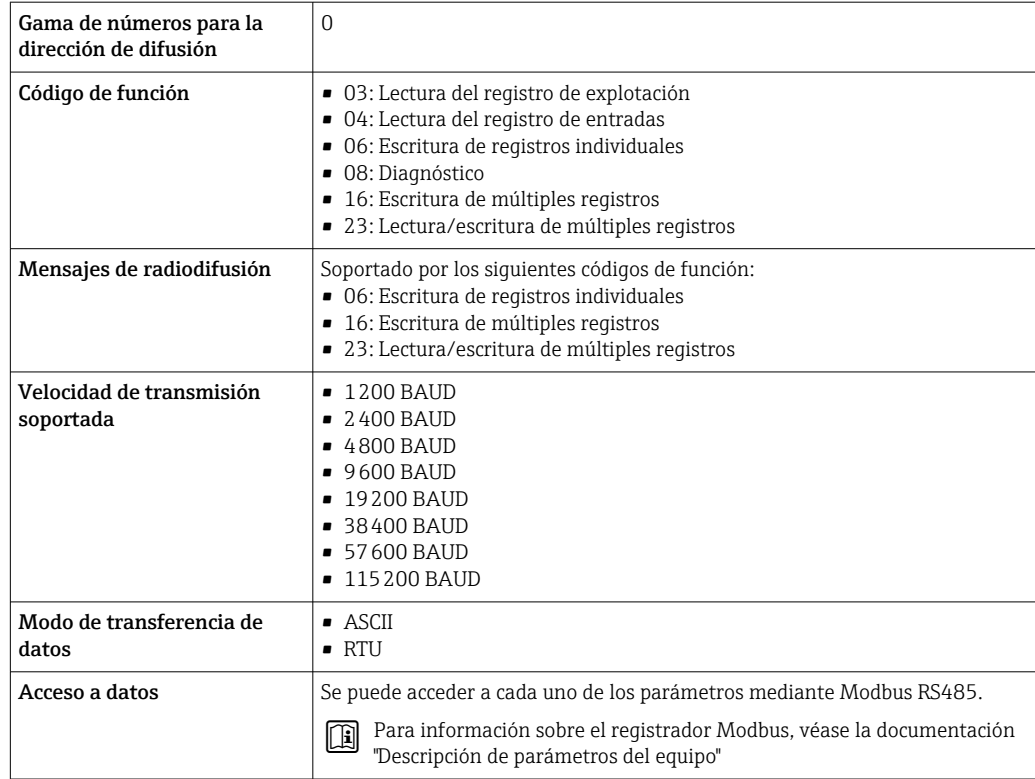

# 16.5 Alimentación

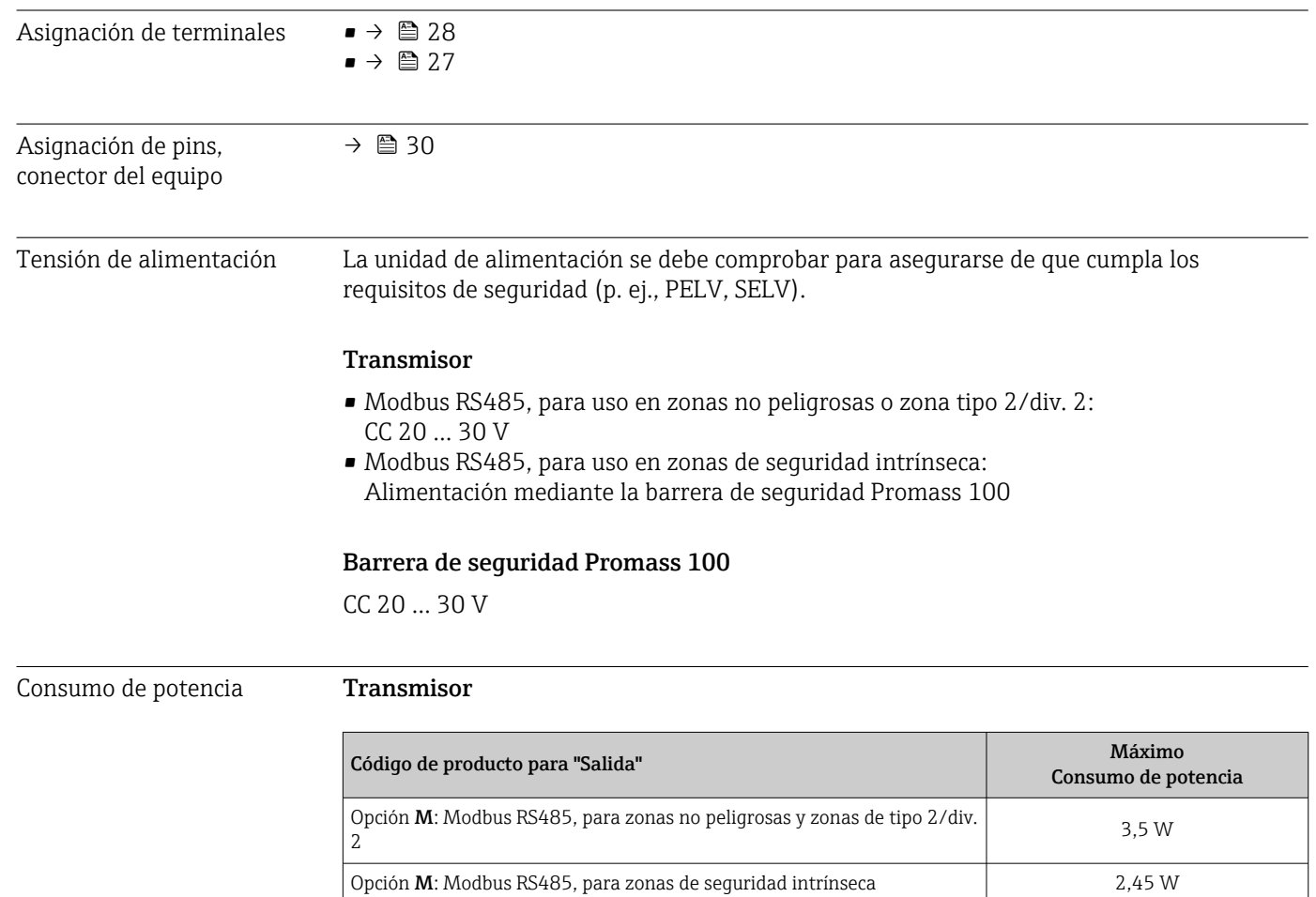

*Barrera de seguridad Promass 100*

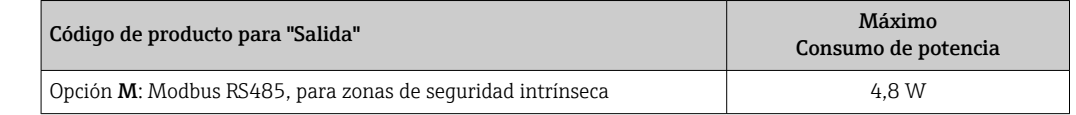

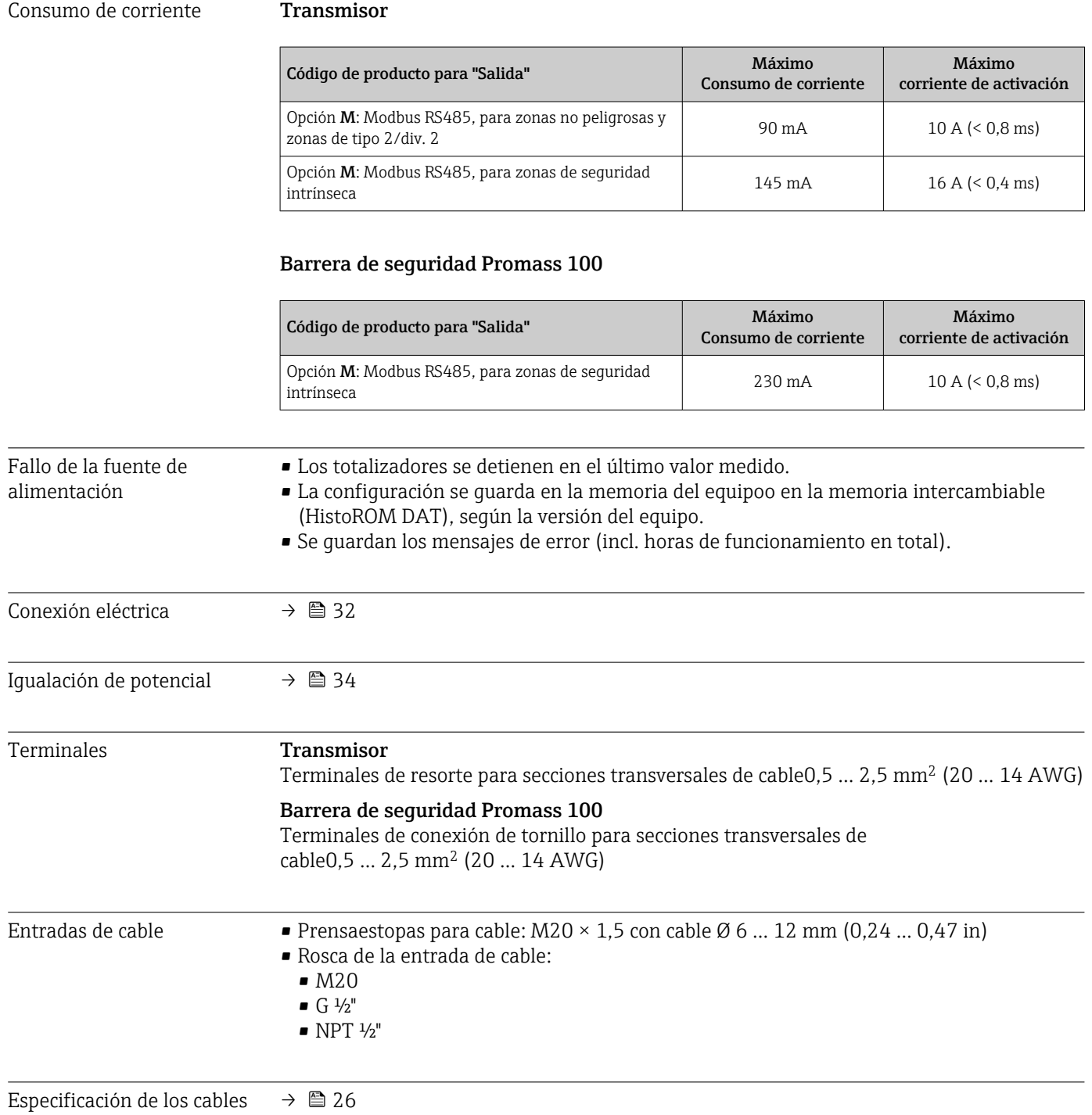

<span id="page-93-0"></span>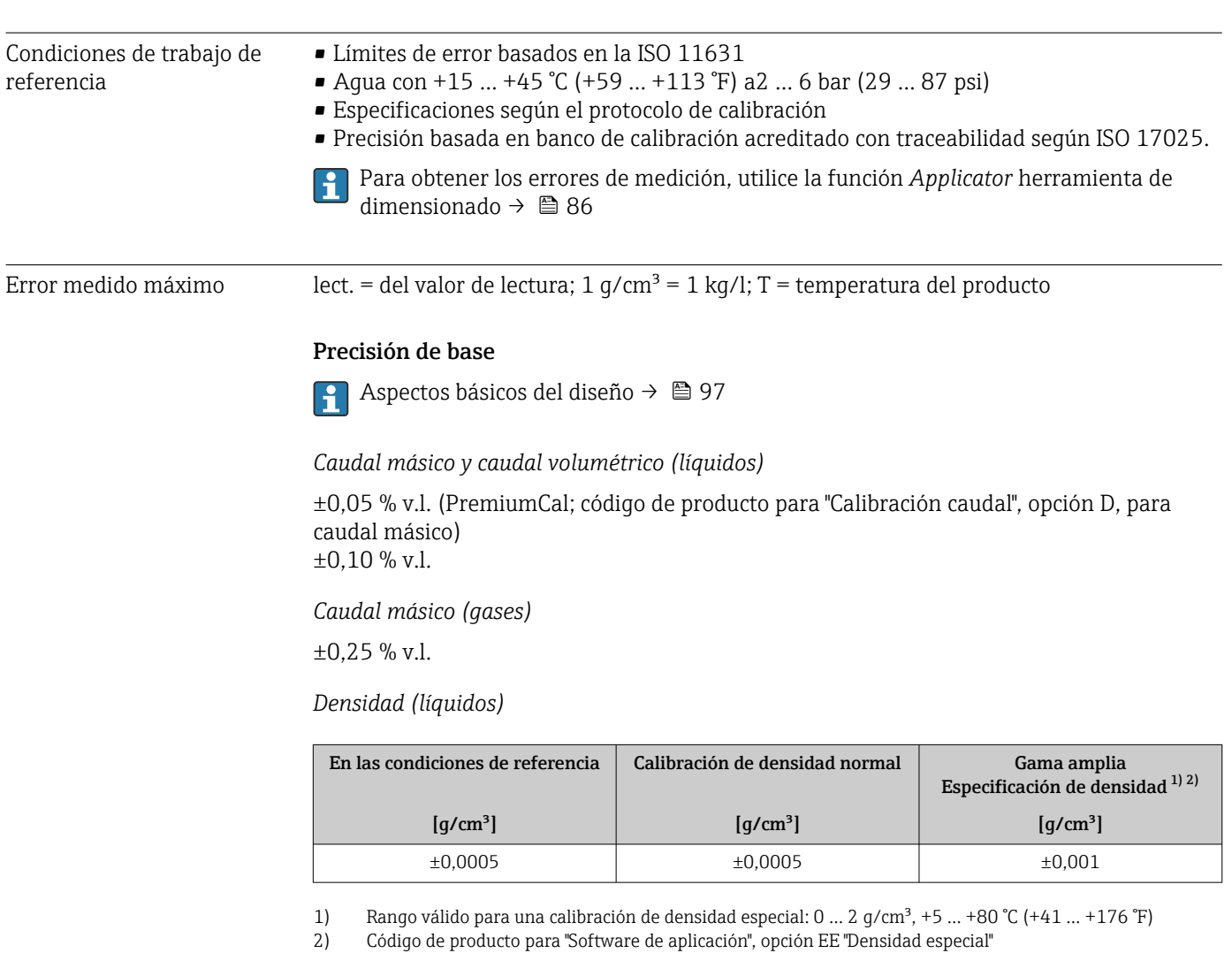

# 16.6 Características de funcionamiento

## *Temperatura*

 $\pm 0.5$  °C  $\pm$  0.005  $\cdot$  T °C ( $\pm 0.9$  °F  $\pm$  0.003  $\cdot$  (T - 32) °F)

## Estabilidad del punto cero

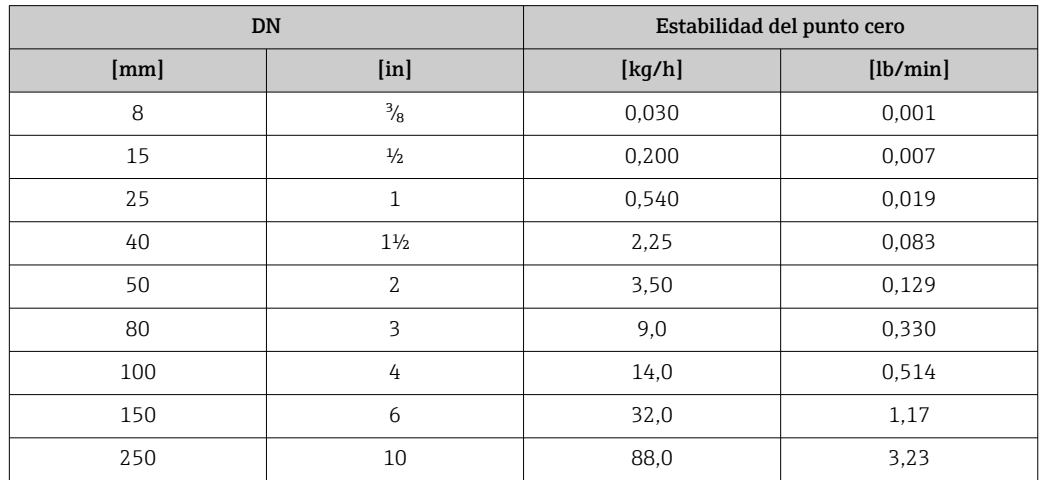

## Valores del caudal

Valores del caudal flujo como parámetro de rangeabilidad en función del diámetro nominal.

*Unidades del Sistema Internacional (SI)*

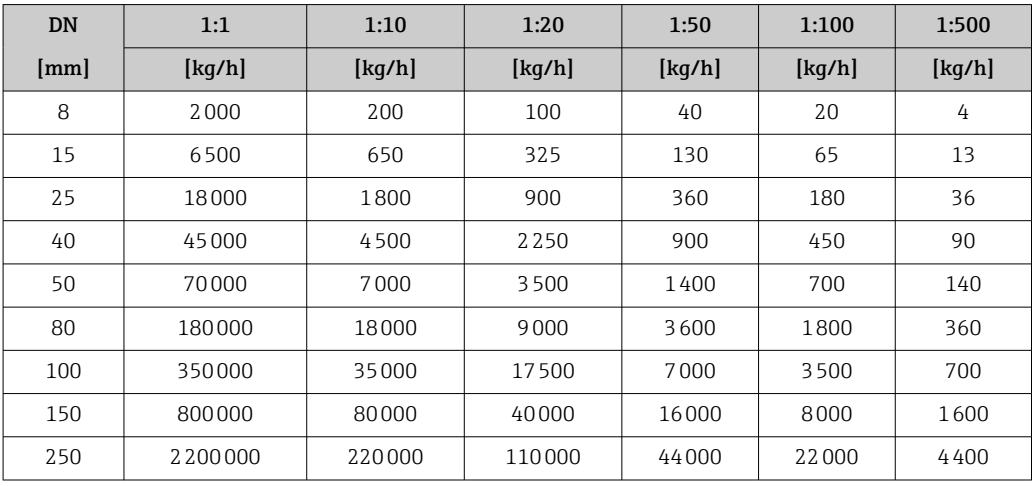

#### *Unidades EUA*

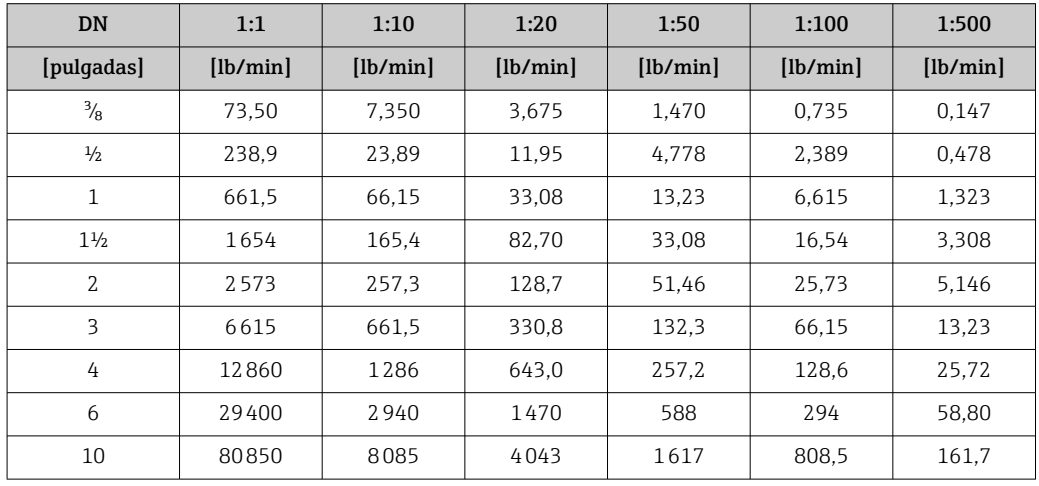

## Precisión de las salidas

Hay que incluir la precisión de la salida en el error de medición siempre que se utilicen salidas analógicas, pero puede ignorarse con las salidas de bus de campo (p. ej., Modbus RS485, EtherNet/IP).

Las salidas tienen especificadas las siguientes precisiones de base.

Repetibilidad v.l. = del valor de lectura; 1 q/cm<sup>3</sup> = 1 kg/l; T = temperatura del producto

## Repetibilidad base

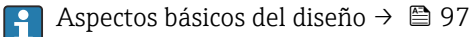

*Caudal másico y caudal volumétrico (líquidos)*

±0,025 % v.l. (PremiumCal, para caudal másico) ±0,05 % v.l.

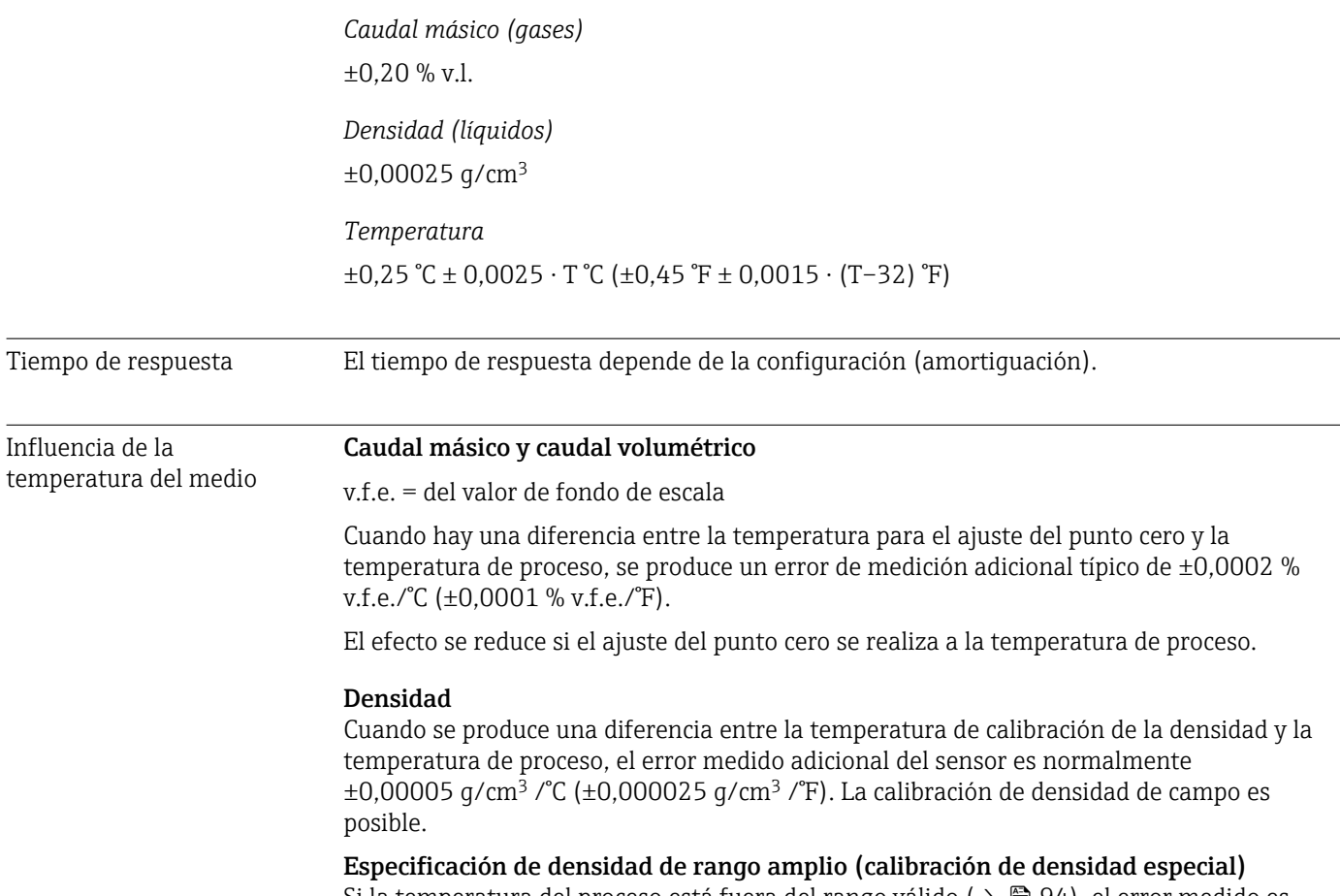

Si la temperatura del proceso está fuera del rango válido (→  $\triangleq$  94), el error medido es ±0,00005 g/cm<sup>3</sup> /°C (±0,000025 g/cm<sup>3</sup> /°F)

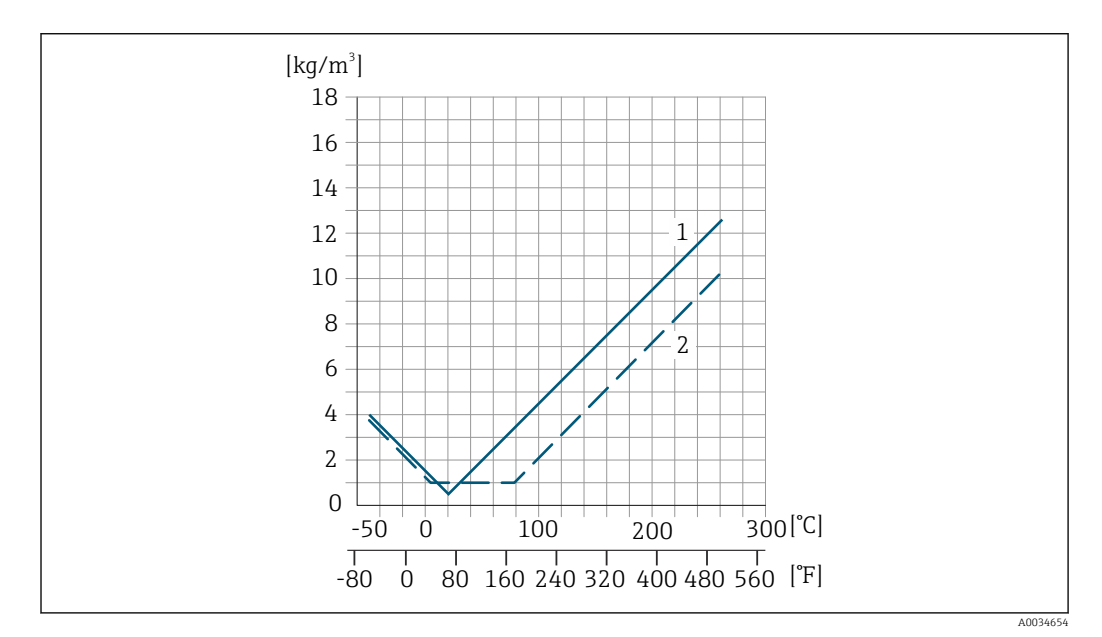

*1 Calibración de densidad de campo, por ejemplo a +20 °C (+68 °F)*

*2 Calibración de densidad especial*

#### Temperatura

 $\pm 0,005 \cdot T$  °C ( $\pm 0,005 \cdot (T - 32)$  °F)

<span id="page-96-0"></span>Influencia de la presión del medio Las tablas que se presentan a continuación muestran el efecto debido a una diferencia entre las presiones de calibración y de proceso en la precisión de la medición del caudal másico.

lect. = de lectura

Es posible compensar el efecto mediante:

- Leyendo el valor de presión que se está midiendo actualmente a través de la entrada actual.
- Especificando un valor fijo para la presión en los parámetros del equipo.

**Manual de instrucciones.** 

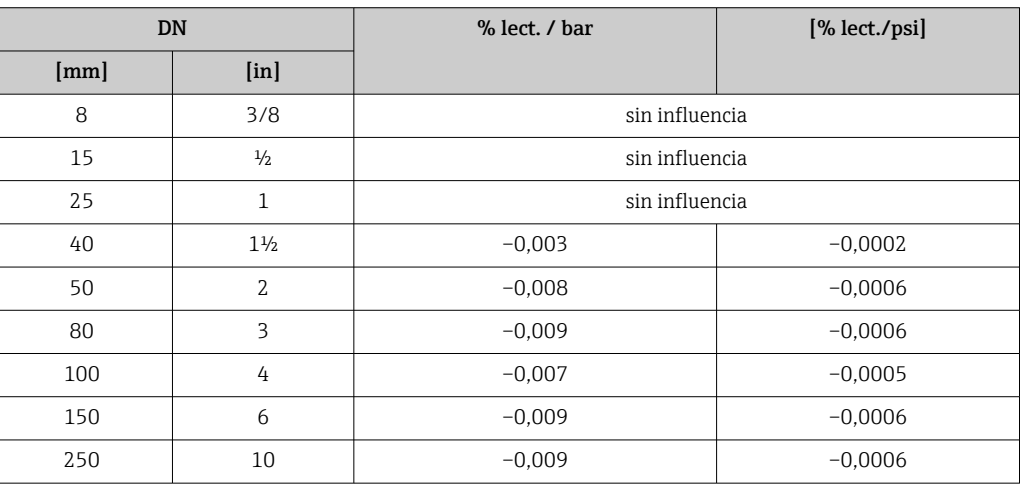

Aspectos básicos del diseño v.l. = valor de la lectura, v.f.e. = del valor de fondo de escala

BaseAccu = precisión de base en % lect., BaseRepeat = repetibilidad de base en % lect.

MeasValue = valor medido; ZeroPoint = estabilidad de punto cero

*Cálculo del error medido máximo en función del caudal*

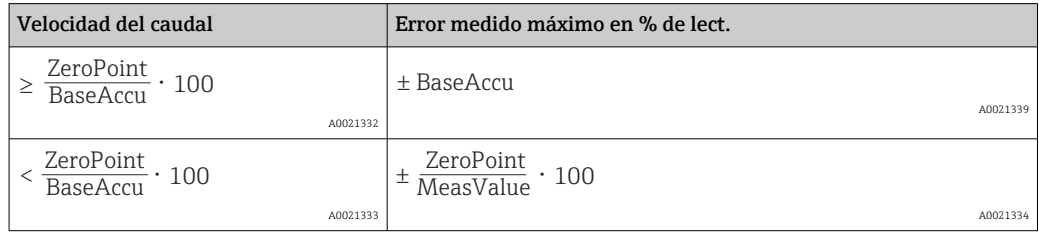

*Cálculo de la repetibilidad máxima en función del caudal*

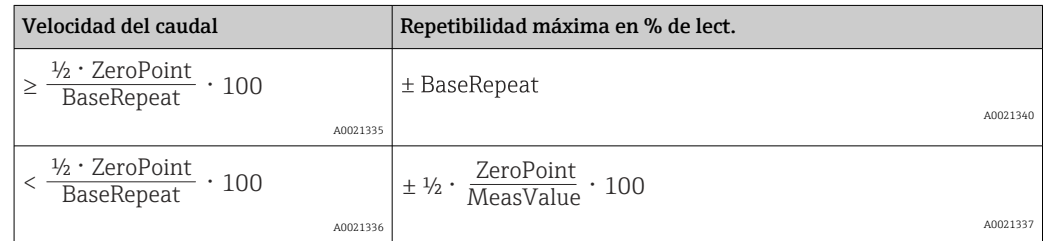

## Ejemplo de error medido máximo

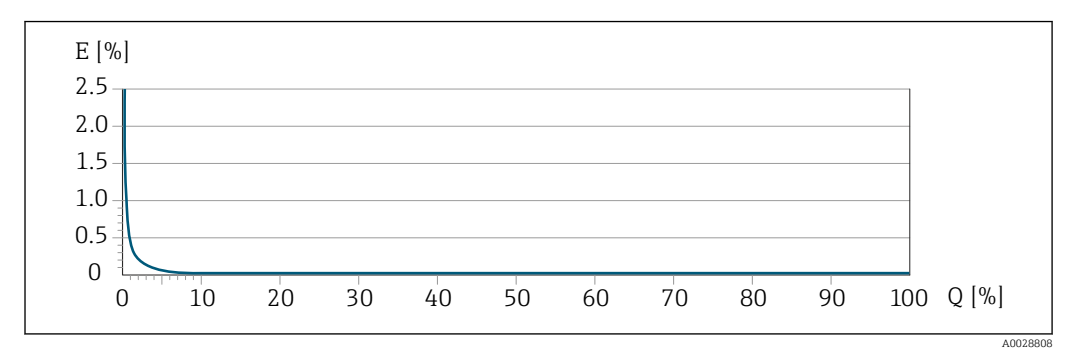

*E Error medido máximo en % de lect. (ejemplo con PremiumCal)*

*Q Caudal en % del valor de fondo de escala máximo*

# 16.7 Instalación

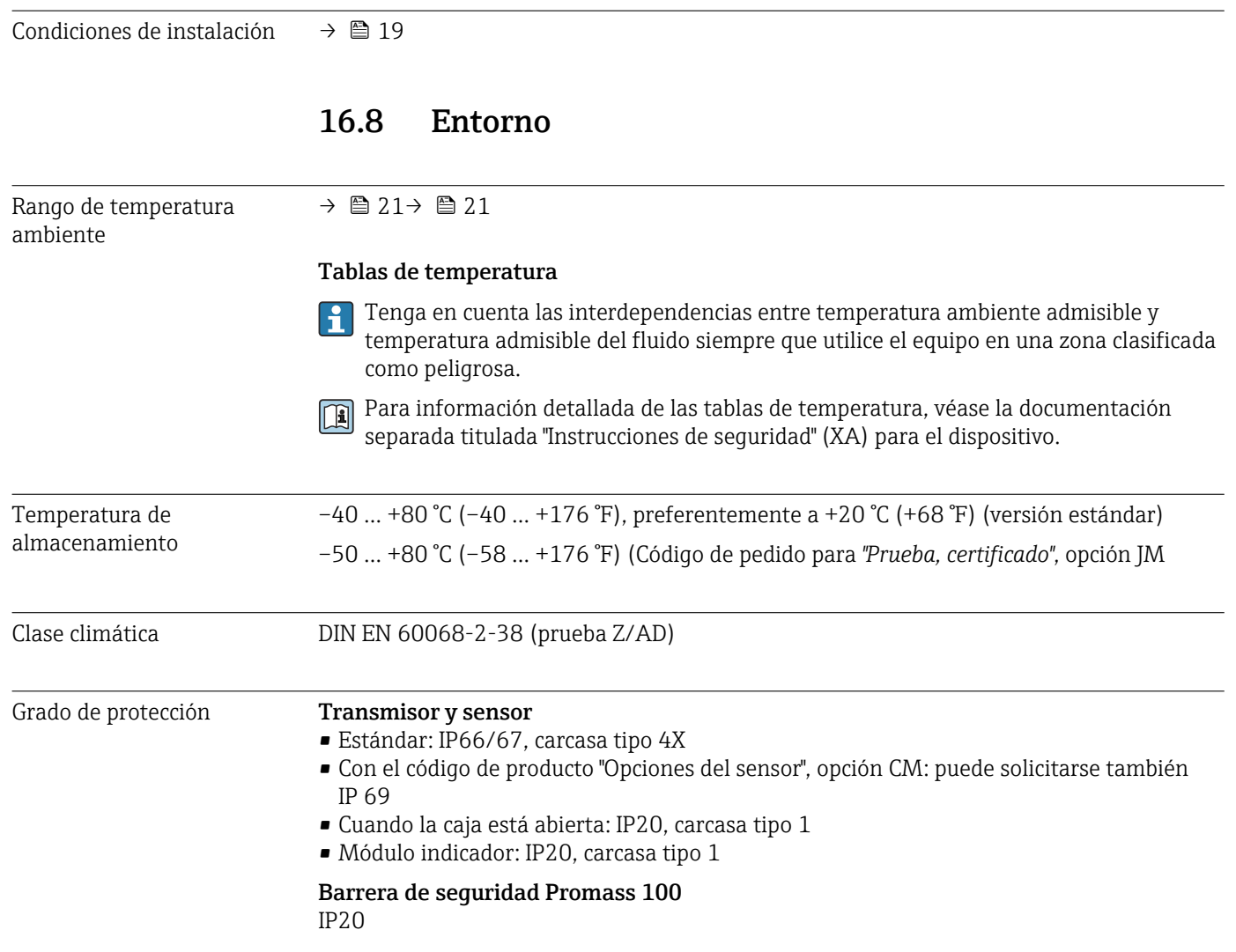

<span id="page-98-0"></span>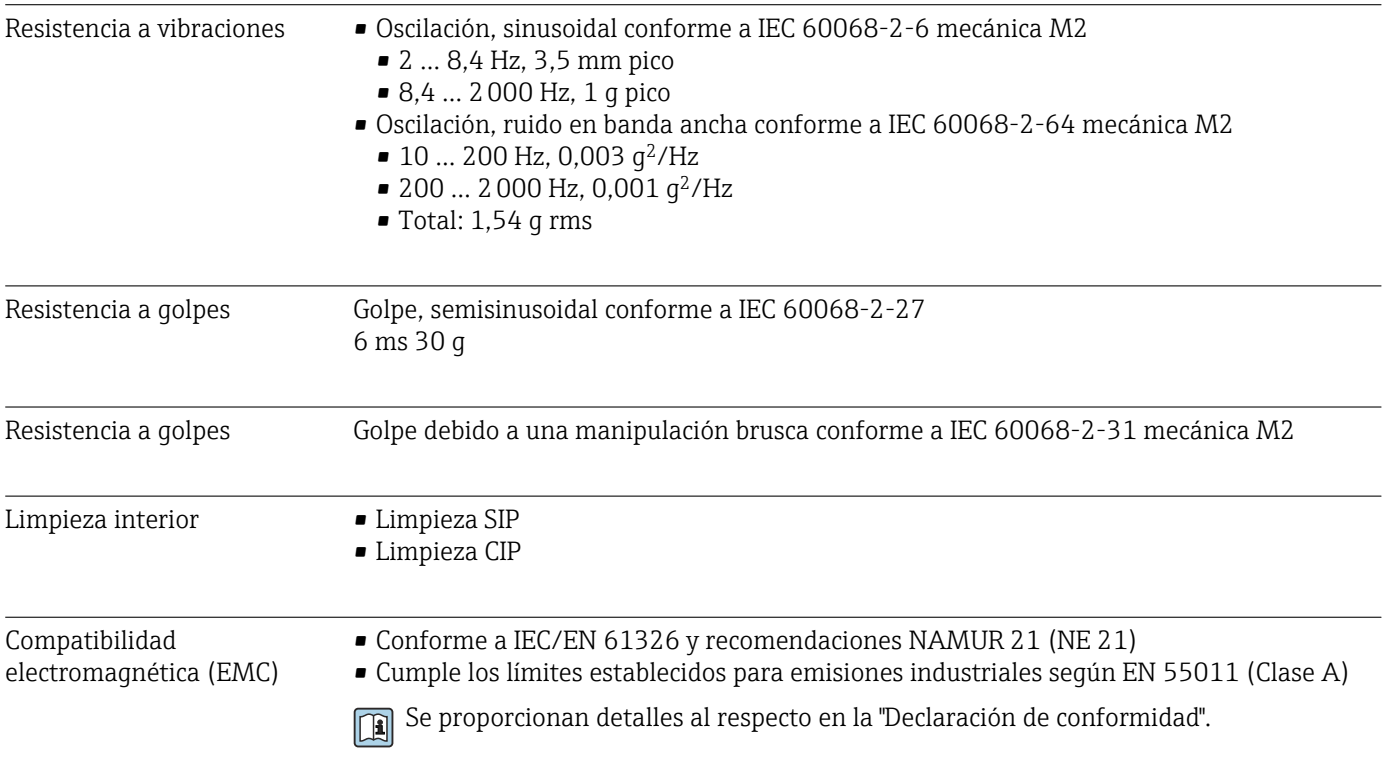

# 16.9 Proceso

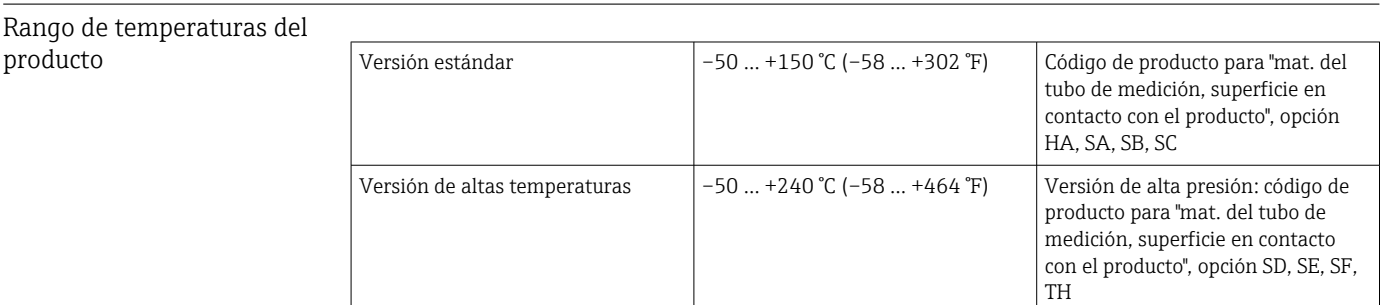

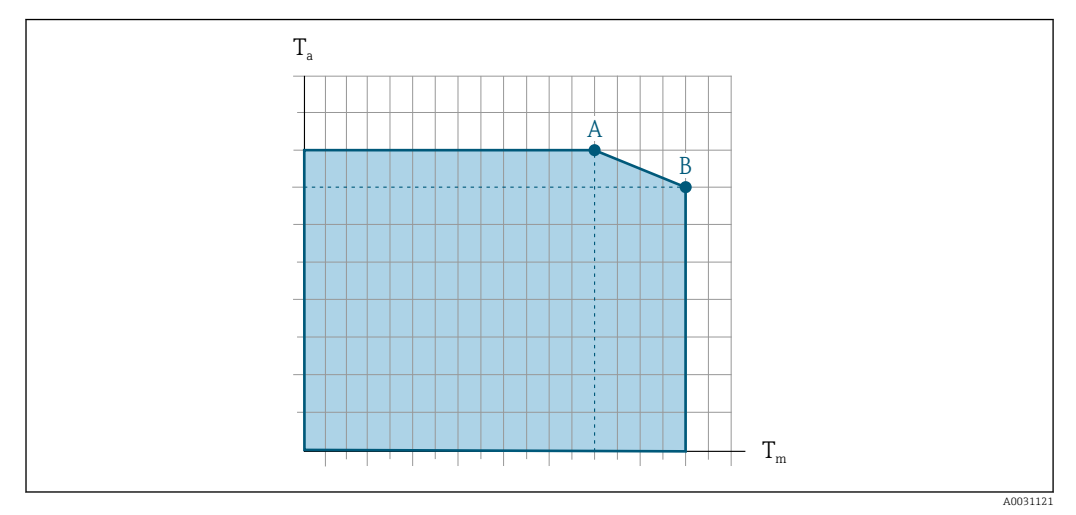

## Dependencia de la temperatura ambiente en la temperatura del producto

 *17 Representación ejemplar, valores en la tabla siguiente.*

*T<sup>a</sup> Rango de temperaturas ambiente*

*T<sup>m</sup> Temperatura del producto*

*A Temperatura máxima del producto admisible Tm at Ta max = 60 °C (140 °F); las temperaturas superiores del producto Tm requieren una temperatura ambiente reducida T<sup>a</sup>*

*B Temperatura ambiente máxima admisible T<sup>a</sup> para la temperatura máxima del producto especificada Tm del sensor*

Valores para equipos utilizados en zonas con peligro de explosión: H Documentación Ex separada (XA) para el equipo .

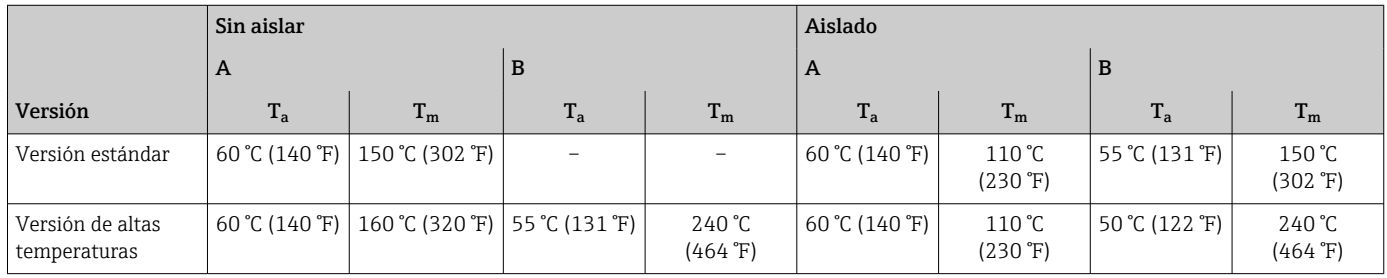

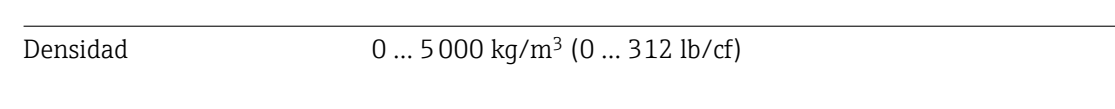

Rangos de presióntemperatura

Puede obtener una visión general sobre los rangos de presión y temperatura de las  $\square$ conexiones a proceso en el documento "Información técnica"

Caja del sensor Para las versiones estándar con el rango de temperatura –50 … +150 °C (–58 … +302 °F), la caja del sensor está llena de gas nitrógeno seco y protege la electrónica y la mecánica del interior.

> Para todas las otras versiones de temperatura la caja del sensor se llena con un gas inerte seco.

Si falla un tubo de medición (por ejemplo, debido a características del proceso como  $| \cdot |$ fluidos corrosivos o abrasivos), el fluido estará inicialmente contenido en la caja del sensor.

Si ocurre un fallo en una tubería, el nivel de presión de dentro de la caja del sensor aumentará conforme a la presión del proceso operativo. Si el usuario juzga que la presión de ruptura de la caja del sensor no proporciona un margen de seguridad adecuado, el

equipo puede proveerse de un disco de ruptura. Esto evita que se forme una presión excesivamente alta dentro de la caja del sensor. Por lo tanto, se recomienda encarecidamente el uso de un disco de ruptura en aplicaciones que involucran altas presiones de gas, y particularmente en aplicaciones en las que la presión del proceso es mayor que 2/3 de la presión de ruptura de la caja del sensor.

Si es necesario drenar el producto con fugas en un equipo de descarga, el sensor debe estar equipado con un disco de ruptura. Conecte la descarga a la conexión roscada adicional .

Si el sensor se va a purgar con gas (detección de gas), debe estar equipado con conexiones de purga.

No abra las conexiones de purga excepto si el contenedor se puede llenar H inmediatamente con un gas inerte seco. Use solo baja presión para purgar.

Presión máxima:

- DN de 08 a 150 (de 3/8 a 6"): 5 bar (72,5 psi)
- DN 250 (10"):
	- Temperatura del producto  $\leq 100$  °C (212 °F): 5 bar (72,5 psi)
	- **Temperatura del producto**  $> 100$  °C (212 °F): 3 bar (43.5 psi)

#### Presión de ruptura de la caja del sensor

Las presiones de rotura de la caja del sensor siguientes solo son válidas para equipos normales o equipos dotados de conexiones para purga cerradas (sin abrir / como en la entrega).

Si un equipo que dispone de conectores para purga (código de producto para "Opción de sensor", opción CH "Conector para purga") está conectado al sistema de purga, la presión máxima la determina, bien el sistema de purga mismo o bien el equipo, según cuál de estos componentes presente una calificación de presión más baja.

Si el equipo está dotado con un disco de ruptura (código de producto para "Opción del sensor", opción CA "Disco de ruptura"), la presión de activación del disco de ruptura es decisiva .

La presión de ruptura de la caja del sensor se refiere a una presión interna típica que se alcanza antes de la falla mecánica de la caja del sensor y que se determinó durante la prueba de tipo. La declaración de prueba de tipo correspondiente se puede pedir con el equipo (código de producto para "Aprobación adicional", opción LN "Presión de ruptura de la caja del sensor, prueba de tipo").

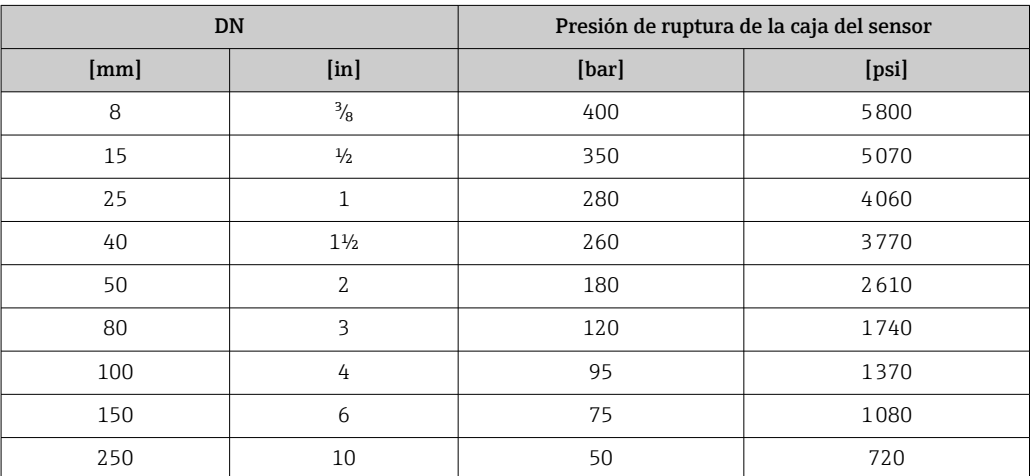

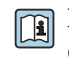

Para saber más acerca de las dimensiones: véase la sección "Construcción mecánica" del documento "Información técnica"

<span id="page-101-0"></span>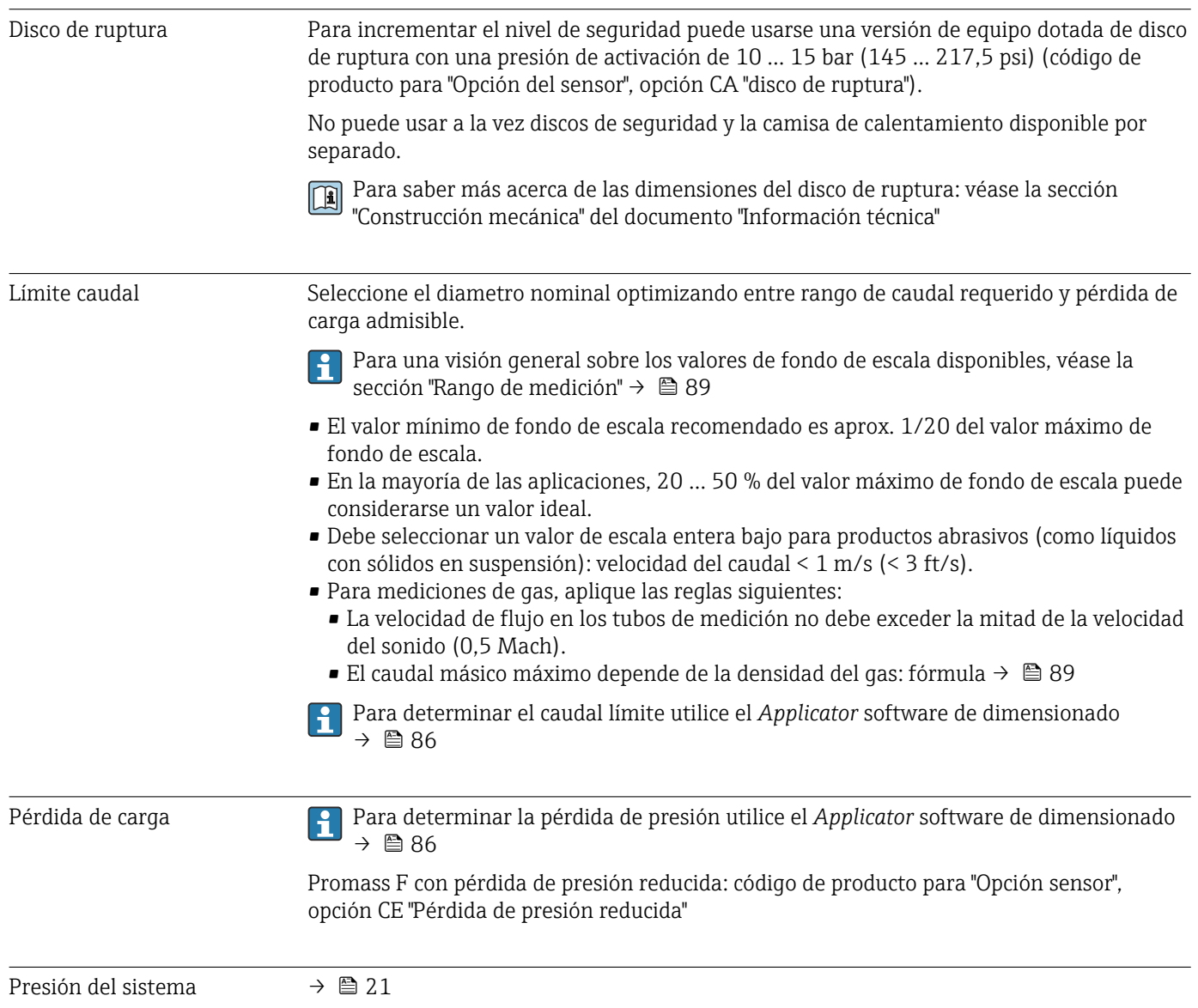

# 16.10 Construcción mecánica

Diseño, dimensiones Para las dimensiones del instrumento y las requeridas para su instalación, véase el documento "Información técnica", sección "Construcción mecánica".

Peso Todos los valores del peso (el peso excluye el material de embalaje) se refieren a equipos con bridas EN/DIN PN 40. Especificaciones sobre el peso, incluido el transmisor: código de producto para "Caja"; opción: A "Compacta, aluminio, recubierta".

## Peso en unidades SI

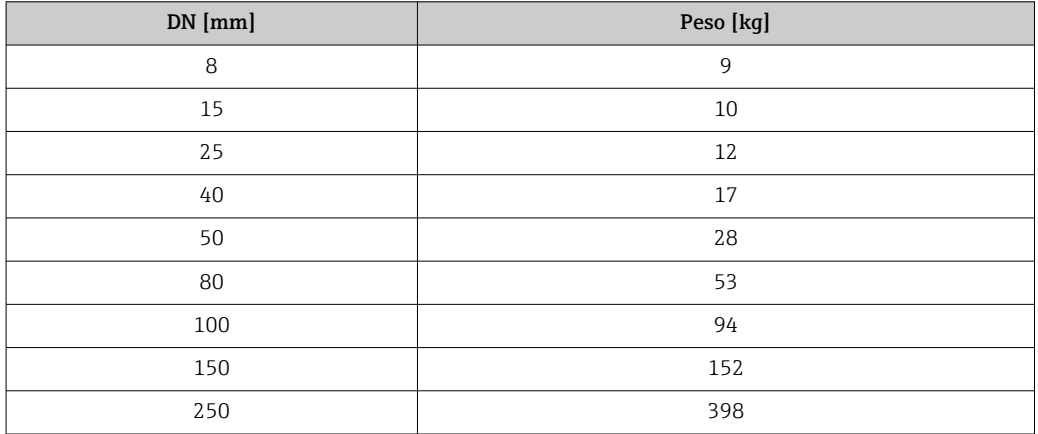

## Peso en unidades EUA

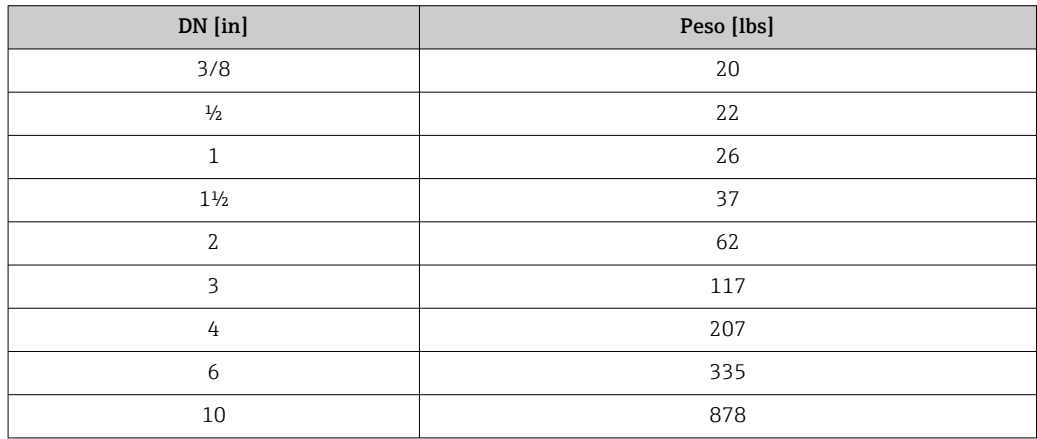

## Barrera de seguridad Promass 100

49 g (1,73 ounce)

#### Materiales Caja del transmisor

- Código de producto para "Cabezal", opción A "compacto, recubierto de aluminio": Aluminio, AlSi10Mg, recubierto
- Código de producto para "Cabezal", opción B "Compacto, sanitario, acero inox.": • Versión sanitaria, acero inoxidable 1.4301 (304)
	- Opcional: código de producto para "Característica sensor", opción CC Versión sanitaria, para resistencia máxima a la corrosión: acero inoxidable 1.4404 (316L)
- Código de producto para "Cabezal", opción C: "Ultracompacto, sanitario, acero inoxidable":
	- Versión sanitaria, acero inoxidable 1.4301 (304)
	- Opcional: código de producto para "Característica sensor", opción CC Versión sanitaria, para resistencia máxima a la corrosión: acero inoxidable 1.4404 (316L)

## Entradas de cable/prensaestopas

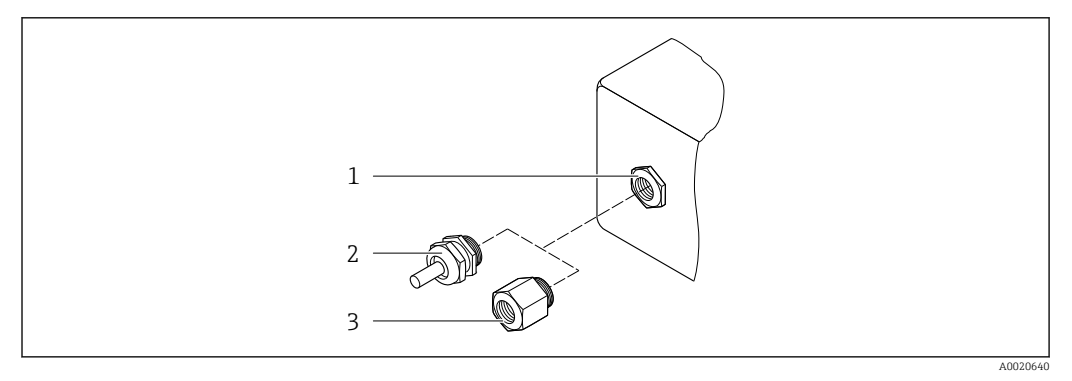

 *18 Entradas de cable/prensaestopas posibles*

- *1 Rosca M20 × 1,5*
- *2 Prensaestopas M20 × 1,5*
- *3 Adaptador para entrada de cable con rosca interior G ½" o NPT ½"*

#### *Código de producto para "Caja", opción A "compacto, recubierto de aluminio"*

Las distintas entradas de cable son aptas tanto para zonas sin peligro de explosión como para zonas con peligro de explosión.

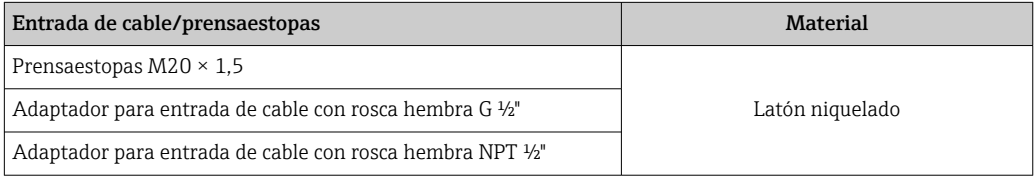

*Código de producto para "Caja", opción B "Compacto, sanitario, acero inox."*

Las distintas entradas de cable son aptas tanto para zonas sin peligro de explosión como para zonas con peligro de explosión.

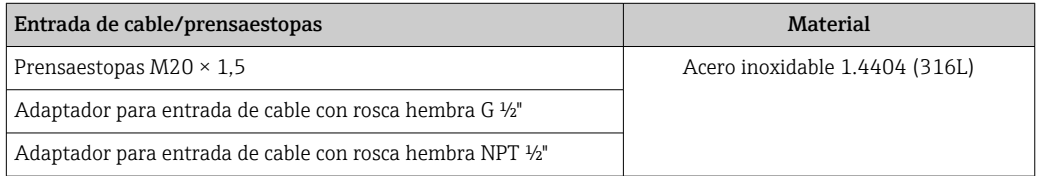

## Conector del equipo

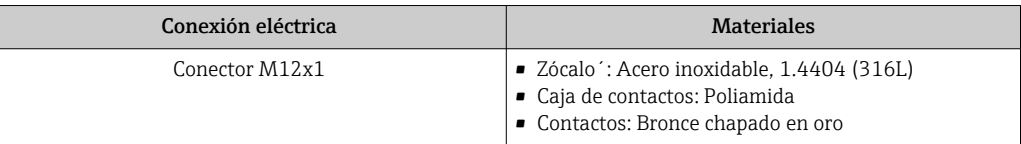

## Caja del sensor

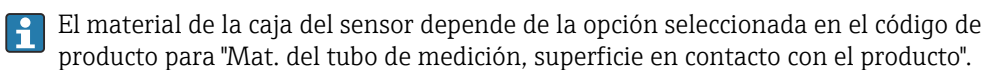

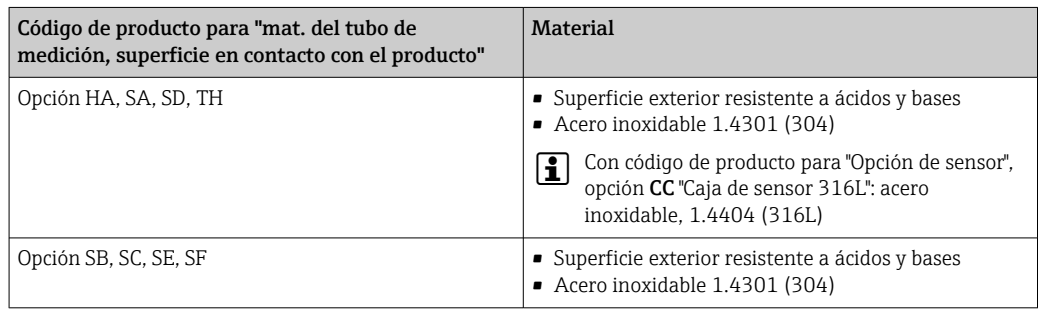

#### Tubos de medición

- DN 8 a 100 (3/8 a 4"): acero inoxidable, 1.4539 (904L); Manifold: acero inoxidable, 1.4404 (316/316L)
- DN 150 (6"), DN 250 (10"): acero inoxidable, 1.4404 (316/316L); Manifold: acero inoxidable, 1.4404 (316/316L)
- DN 8 a 250 (3/8 a 10"): aleación C22, 2.4602 (UNS N06022); Manifold: aleación C22, 2.4602 (UNS N06022)

#### Conexiones a proceso

- Bridas según EN 1092-1 (DIN2501) / según ASME B16.5 / según JIS B2220:
	- Acero inoxidable 1.4404 (F316/F316L)
	- Aleación C22, 2.4602 (UNS N06022)
	- Bridas locas: acero inoxidable, 1.4301 (F304); partes en contacto con el producto aleación C22
- Todas las otras conexiones a proceso: Acero inoxidable 1.4404 (316/316L)

Conexiones de proceso disponibles → ■ 106 1 - 1

## Juntas

Conexiones soldadas a proceso sin juntas internas

## Barrera de seguridad Promass 100

Caja: poliamida

<span id="page-105-0"></span>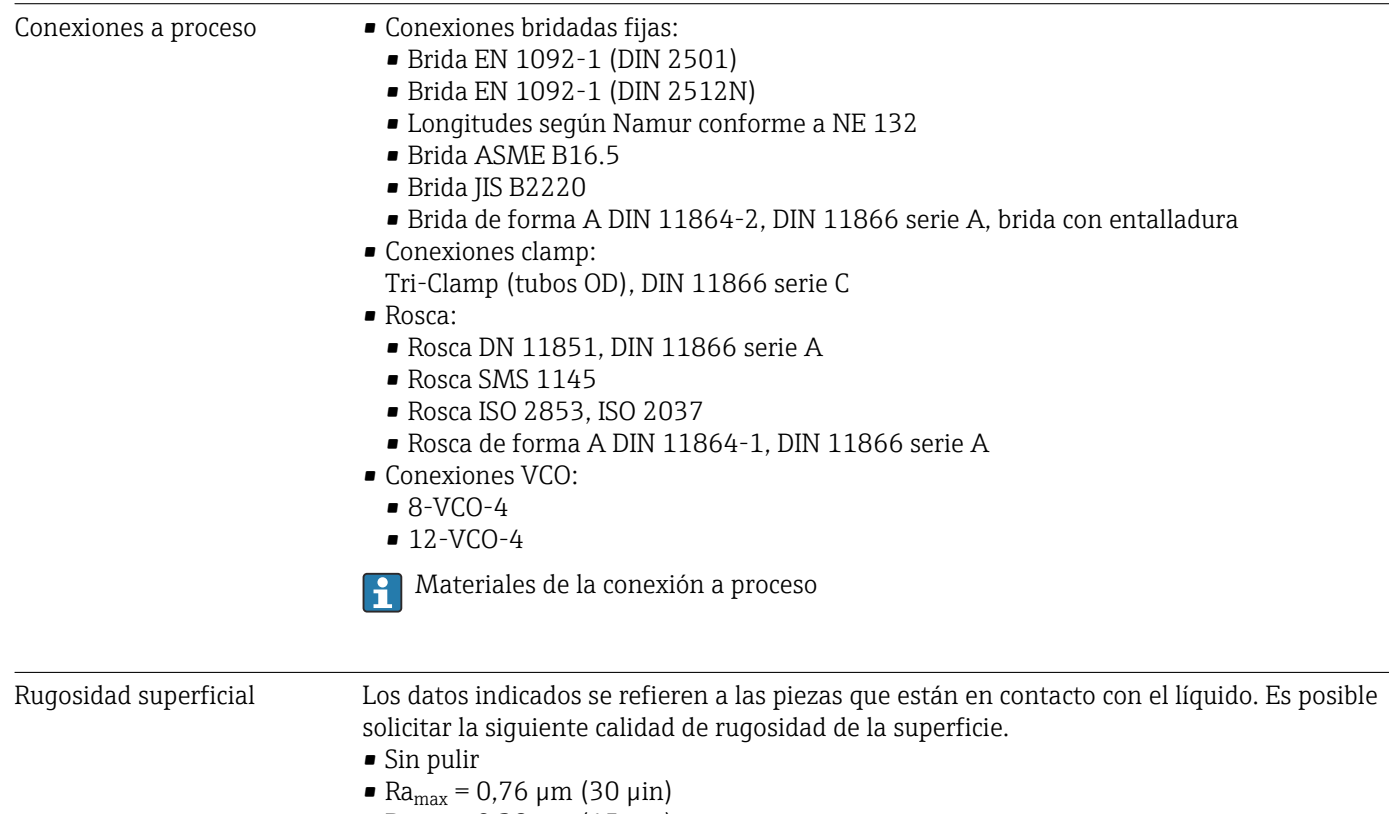

- $\blacksquare$  Ra<sub>max</sub> = 0,38 µm (15 µin)
- $\blacksquare$  Ra<sub>max</sub> = 0,38 µm (15 µin) electropulida

# 16.11 Interfaz de usuario

Interfaz de servicio Mediante interfaz de servicio (CDI)

*Modbus RS485*

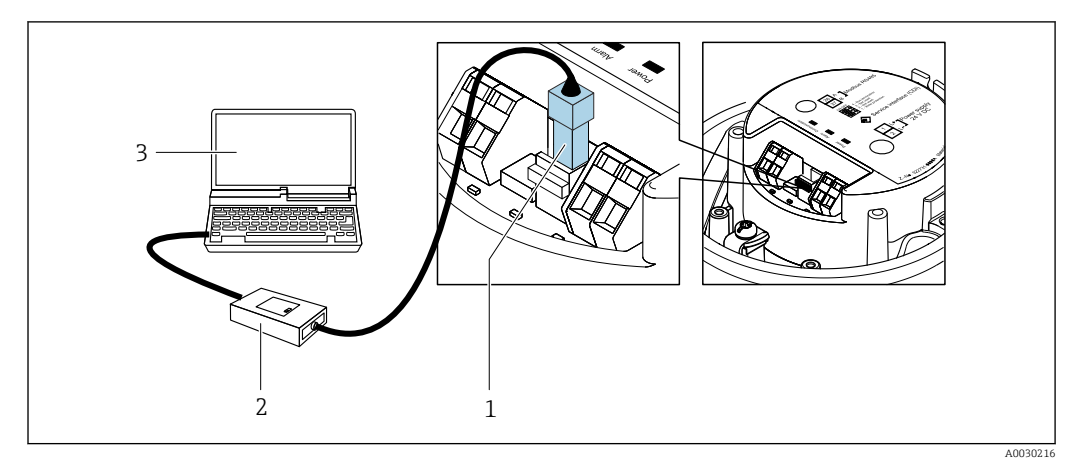

*1 Interfaz de servicio (CDI) del equipo de medición*

*2 Commubox FXA291*

*3 Ordenador con software de configuración "FieldCare" con COM DETM "CDI Communication FXA291"*

Idiomas Mathelia configuración en los siguientes idiomas:

Por el software de configuración "FieldCare": Inglés, alemán, francés, español, italiano, chino, japonés

# 16.12 Certificados y homologaciones

Las certificados y homologaciones actualmente disponibles pueden recuperarse a través del configurador de productos.

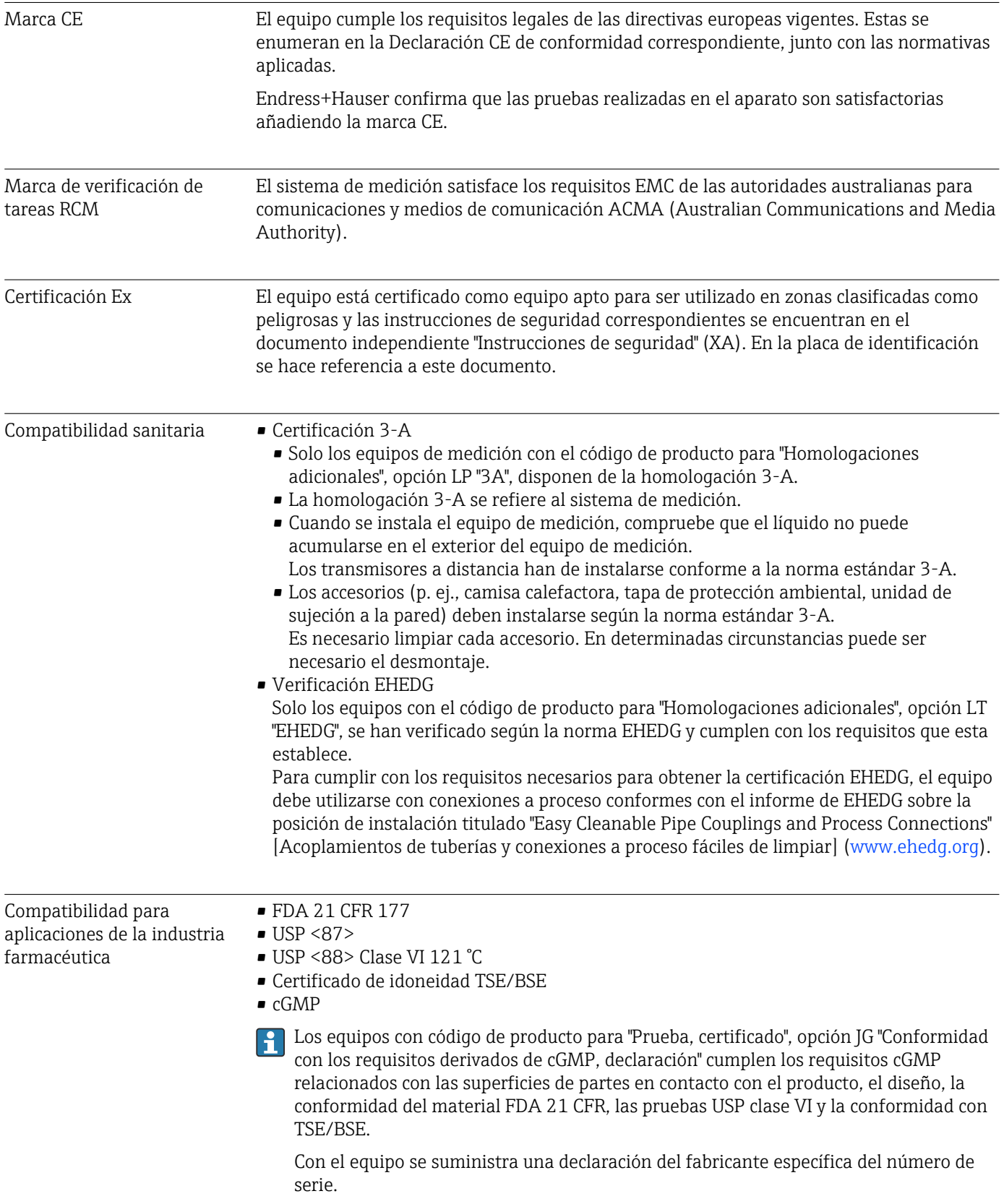

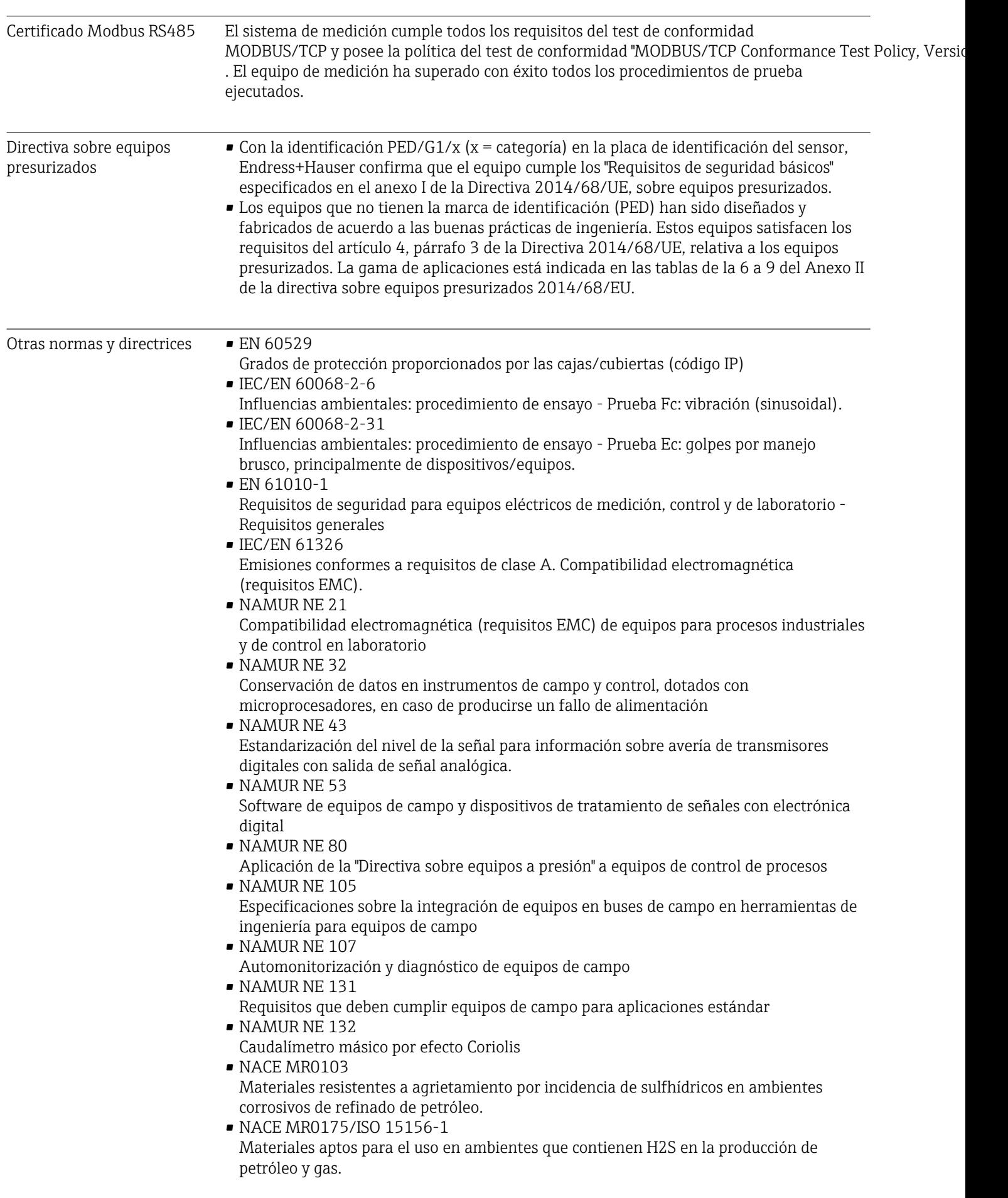
# <span id="page-108-0"></span>16.13 Paquetes de aplicaciones

Hay diversos paquetes de aplicación disponibles con los que se amplía la capacidad funcional del equipo. Estos paquetes pueden requerirse para satisfacer determinados aspectos de seguridad o requisitos específicos de la aplicación.

Se puede realizar un pedido de paquetes de software con el instrumento o más tarde a Endress+Hauser. La información detallada sobre el código de producto en cuestión está disponible en su centro local Endress+Hauser o en la página de productos del sitio web de Endress+Hauser: [www.endress.com](http://www.endress.com).

Para información detallada sobre los paquetes de aplicaciones: Documentación especial del equipo  $\rightarrow \blacksquare$  110

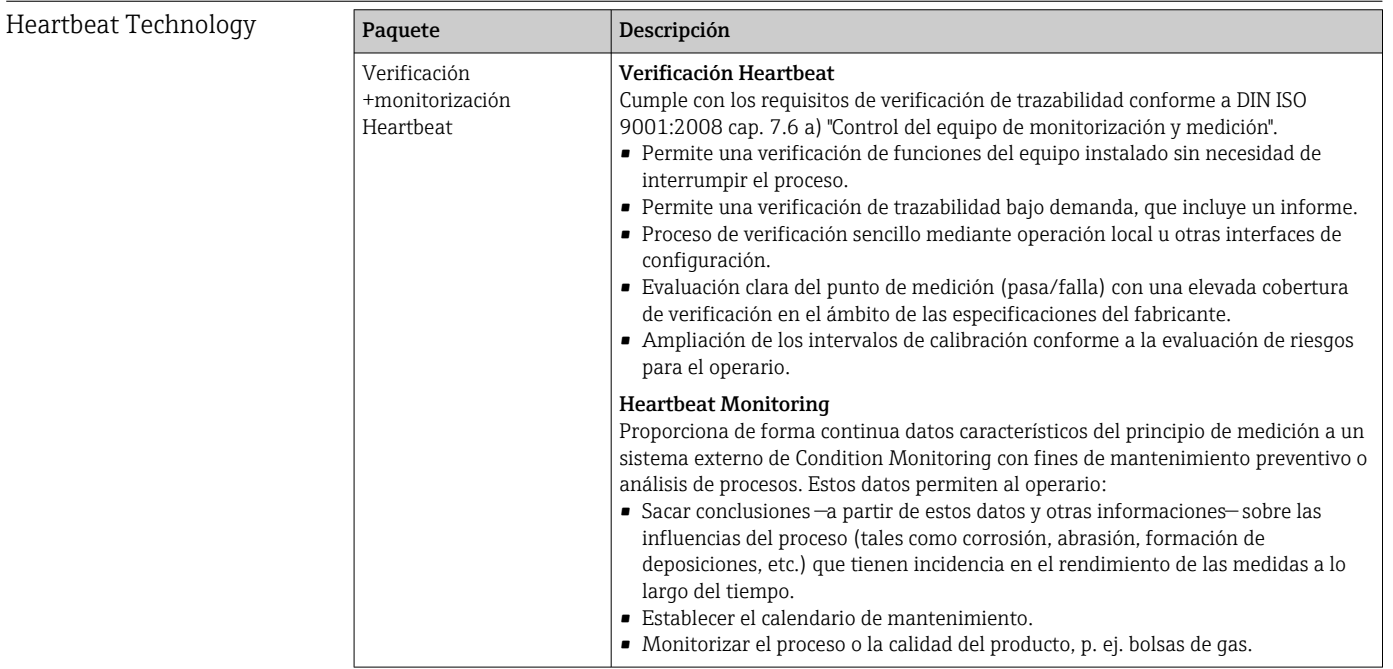

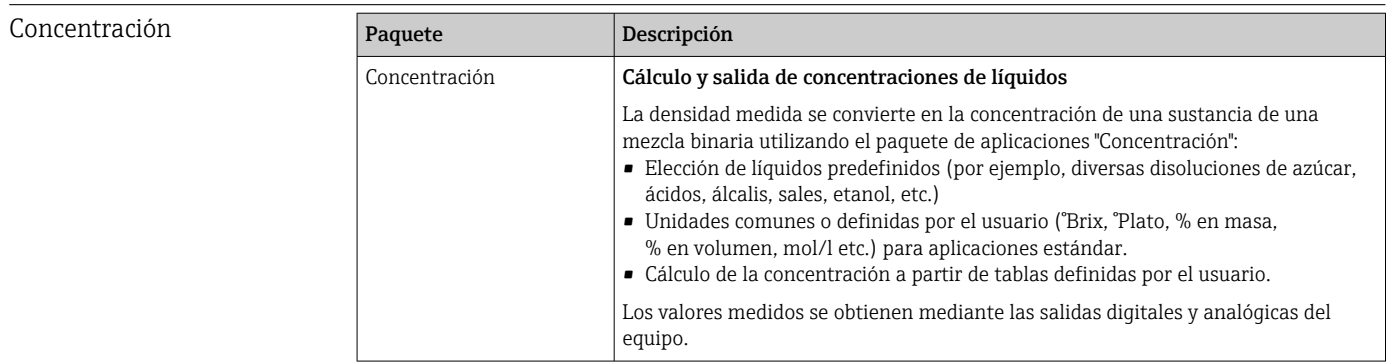

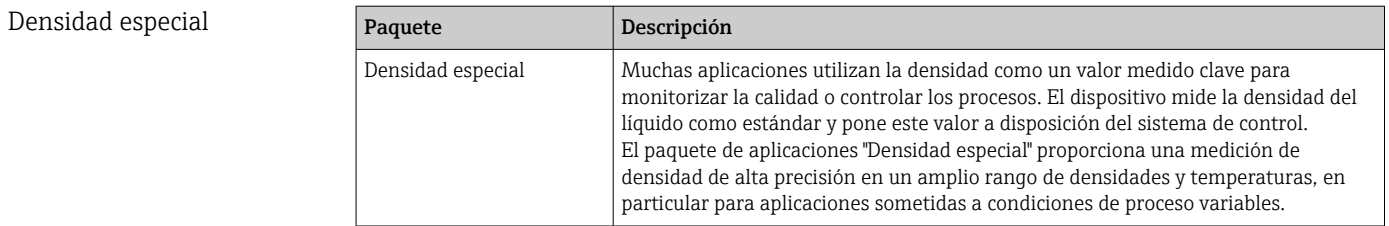

## <span id="page-109-0"></span>16.14 Accesorios

 $\square$  Visión general de los accesorios disponibles para efectuar pedidos →  $\cong$  85

### 16.15 Documentación suplementaria

Para una visión general sobre el alcance de la documentación técnica del equipo, consúltese:

- *W@M Device Viewer* ([www.endress.com/deviceviewer\)](https://www.endress.com/deviceviewer): Introduzca el número de serie indicado en la placa de identificación
- *Endress+Hauser Operations App*: Introduzca el número de serie indicado en la placa de identificación o escanee el código matricial en 2D (código QR) que presenta la placa de identificación

Documentación estándar Manual de instrucciones abreviado

#### *Manual de instrucciones abreviado para el sensor*

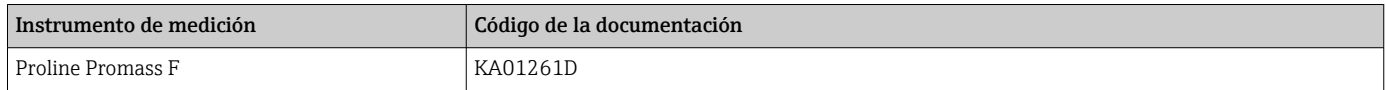

*Manual de instrucciones abreviado del transmisor*

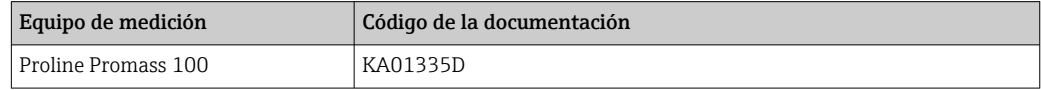

#### Información técnica

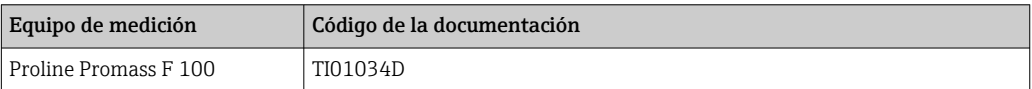

#### Descripción de parámetros del instrumento

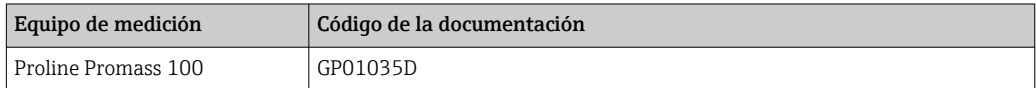

#### Documentación complementaria según equipo

#### Instrucciones de seguridad

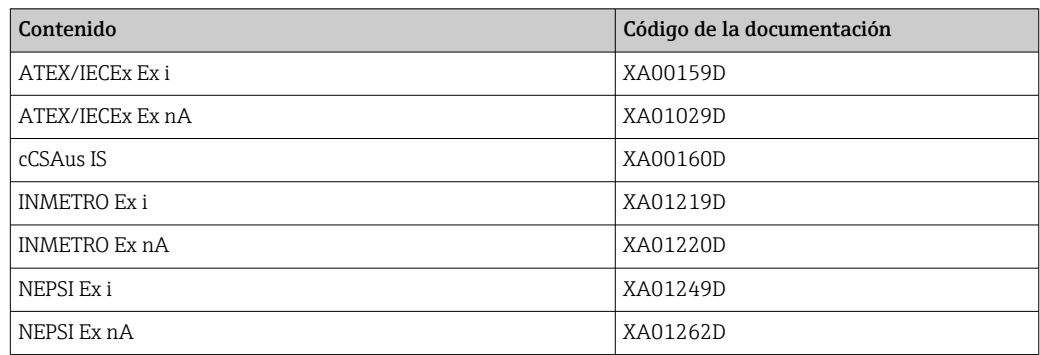

### Documentación especial

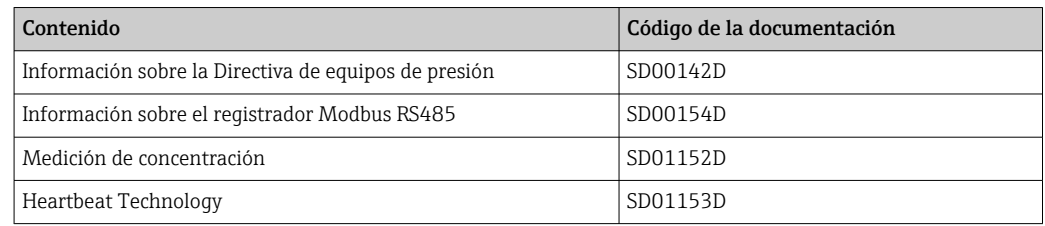

### Instrucciones para la instalación

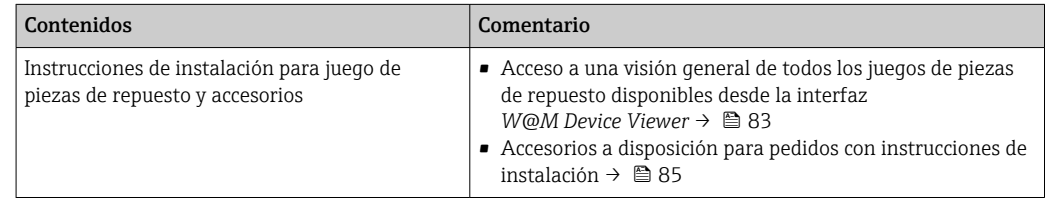

# Índice alfabético

# A

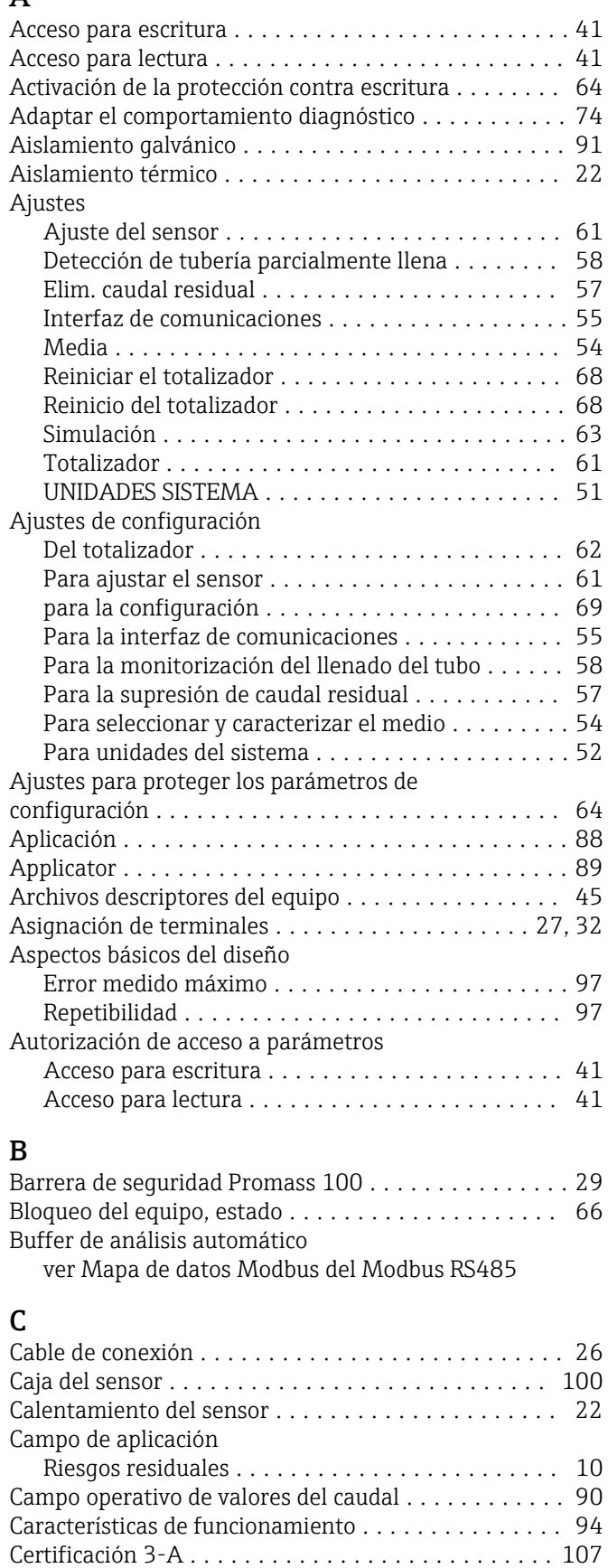

Certificación Ex ............................ [107](#page-106-0)

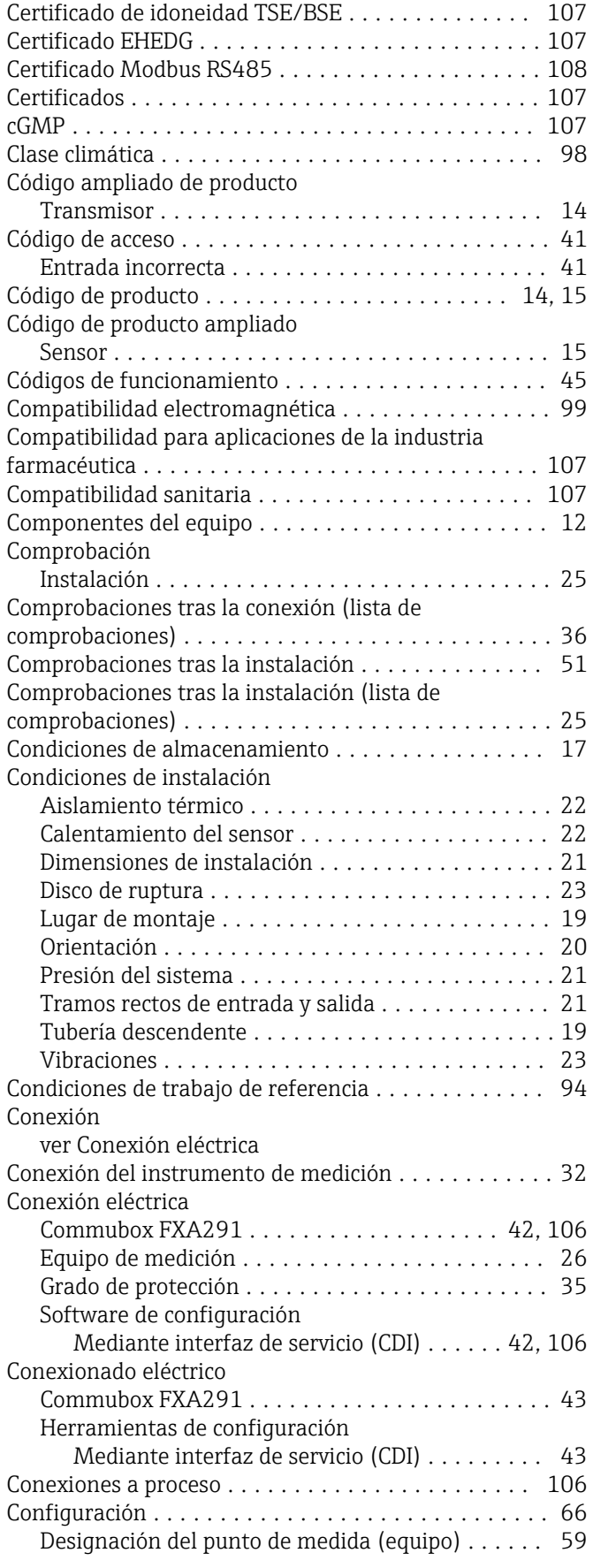

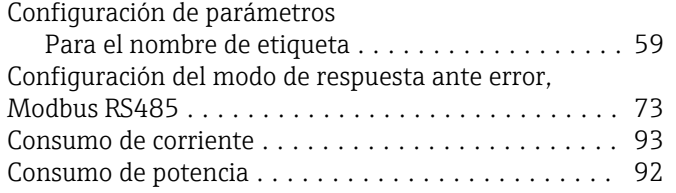

# D

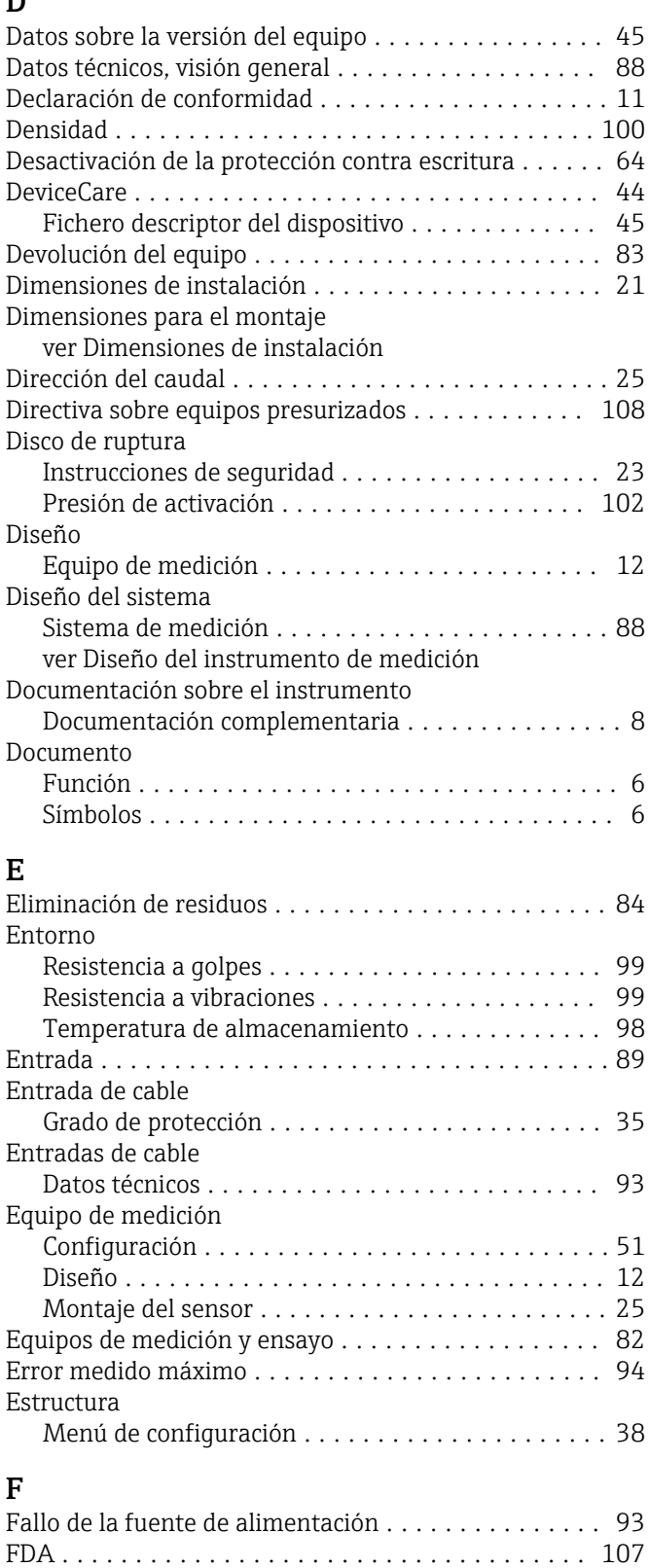

Fecha de fabricación .......................... [14,](#page-13-0) [15](#page-14-0)

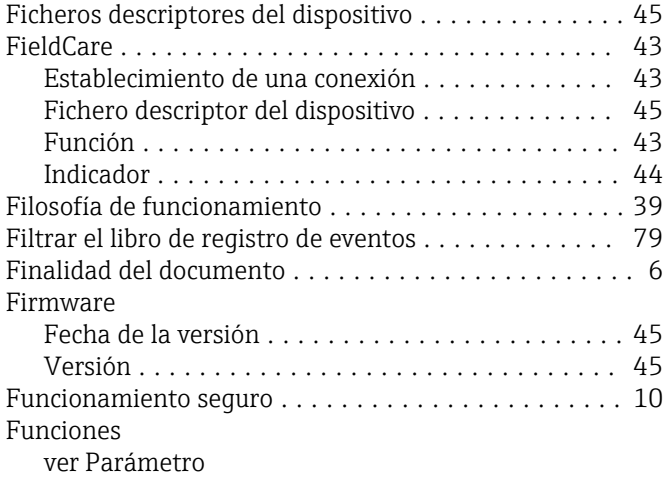

### G

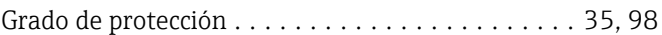

### H

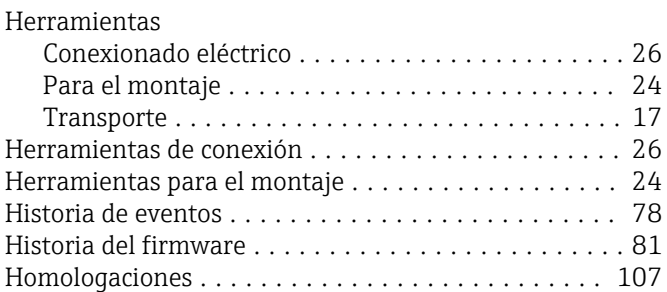

### I

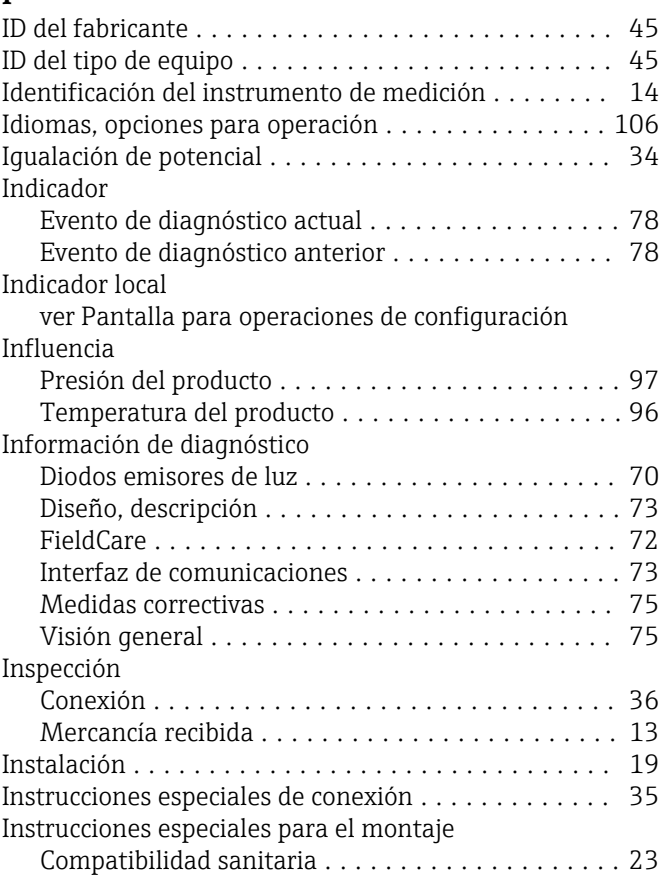

Instrumento de medición

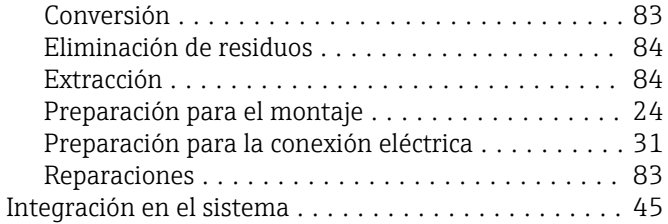

### L

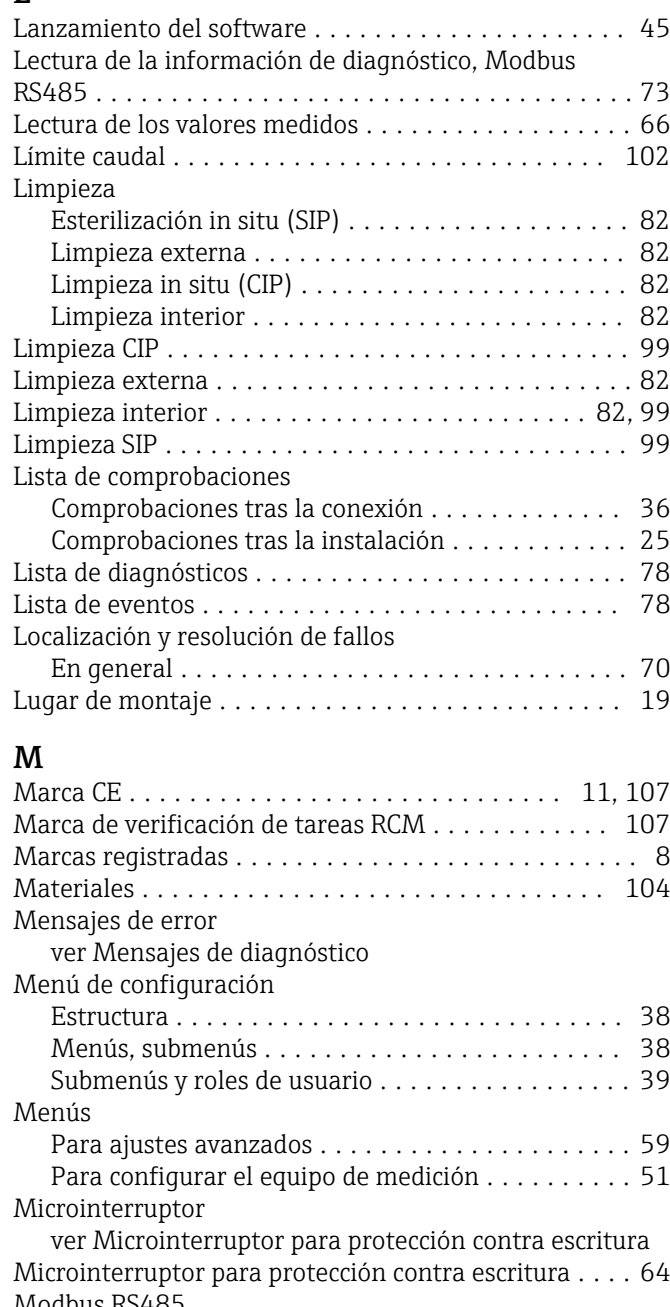

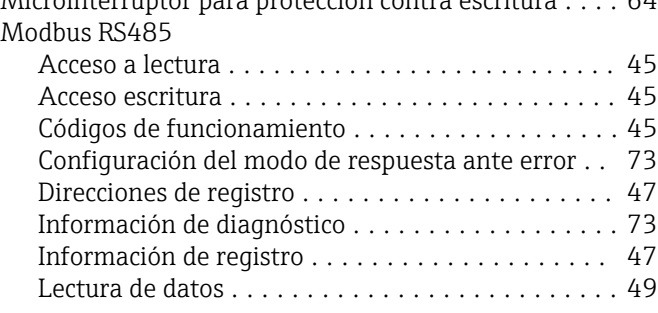

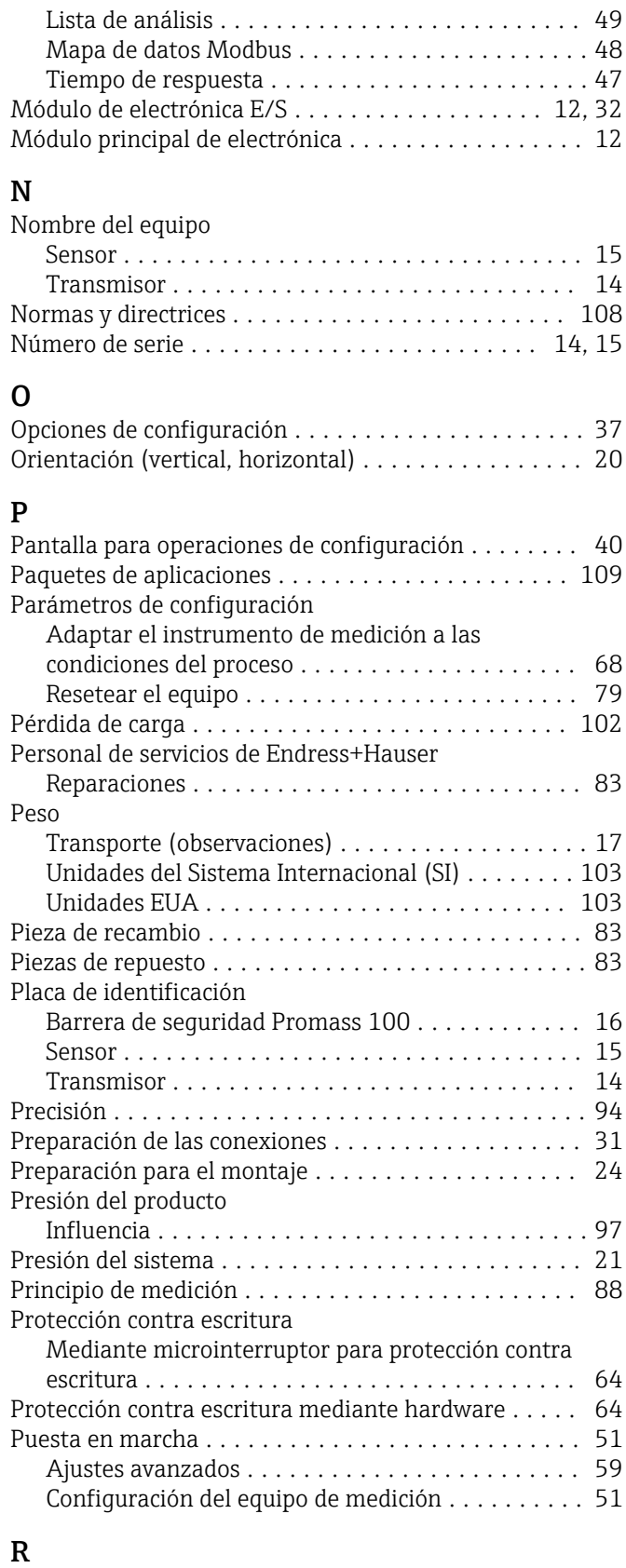

### Rango de medición Ejemplo de cálculo para gases ................ [90](#page-89-0) Para gases .............................. [89](#page-88-0) Para líquidos ............................ [89](#page-88-0) Rango de medida, recomendado ................... [102](#page-101-0) Rango de temperatura Temperatura de almacenamiento ............. [17](#page-16-0)

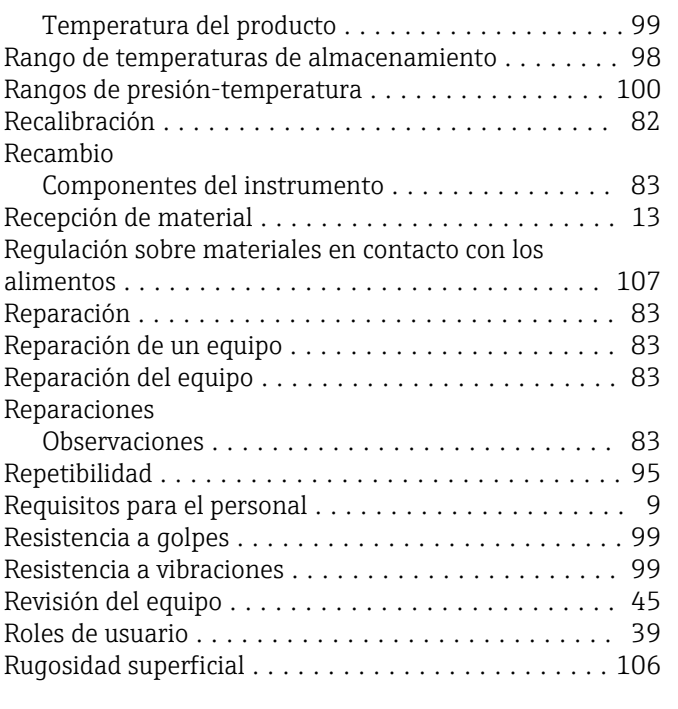

# S

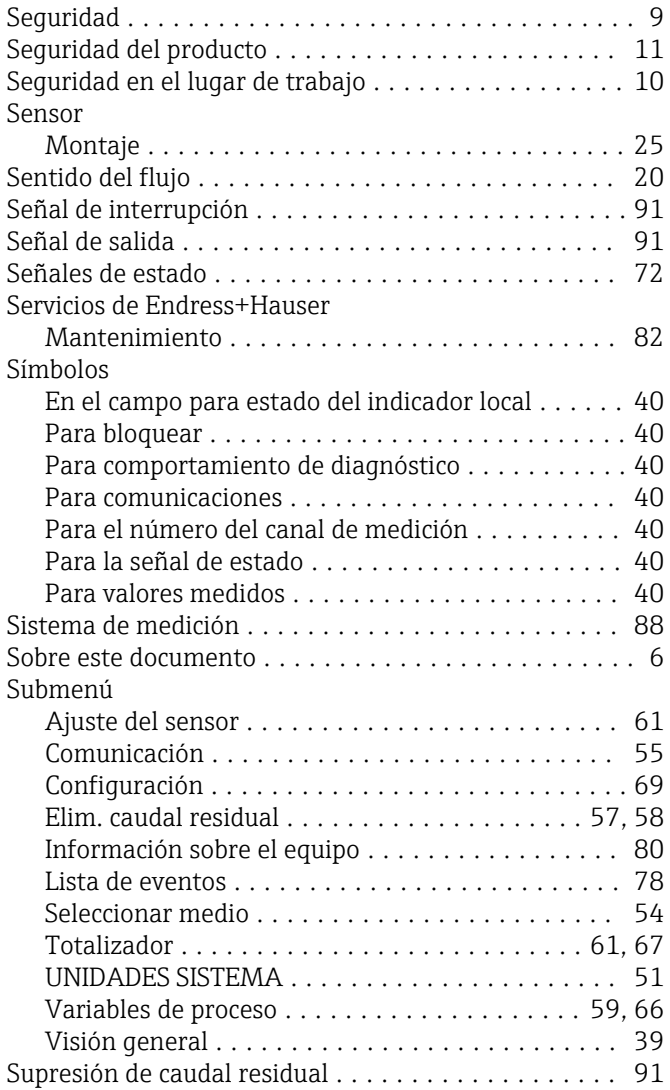

### T

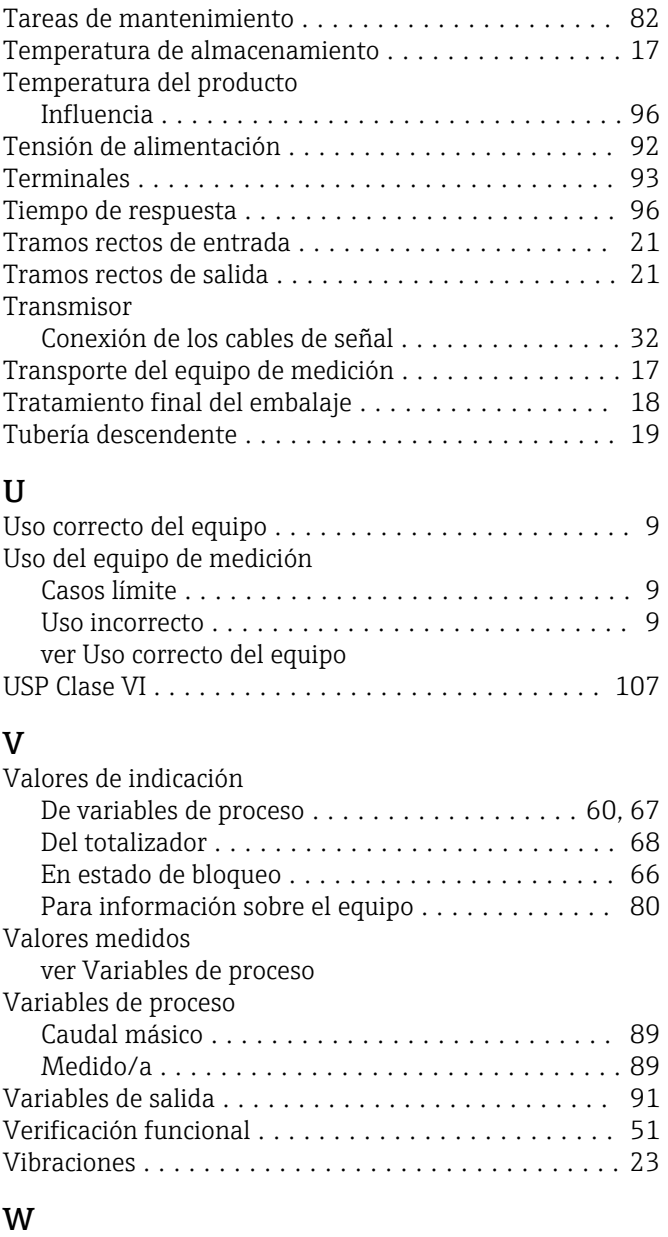

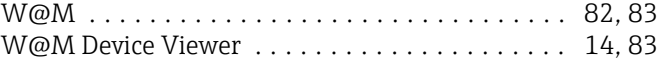

### Z

Zona de visualización Para pantalla de operaciones de configuración .... [40](#page-39-0) Zona de visualización del estado

Para pantalla de operaciones de configuración .... [40](#page-39-0)

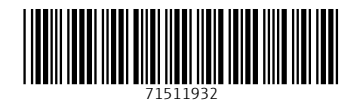

www.addresses.endress.com

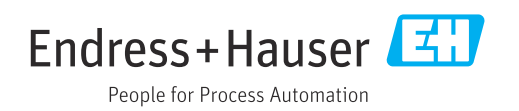